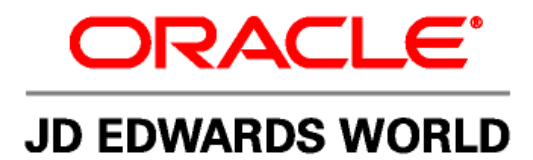

# **JD Edwards World Purchase Cards Management Guide**

**Version A9.2** 

**Revised – May 27, 2011** 

#### **Copyright Notice**

Copyright © 2010, Oracle. All rights reserved.

#### **Trademark Notice**

Oracle is a registered trademark of Oracle Corporation and/or its affiliates. Other names may be trademarks of their respective owners.

#### **License Restrictions Warranty/Consequential Damages Disclaimer**

This software and related documentation are provided under a license agreement containing restrictions on use and disclosure and are protected by intellectual property laws. Except as expressly permitted in your license agreement or allowed by law, you may not use, copy, reproduce, translate, broadcast, modify, license, transmit, distribute, exhibit, perform, publish or display any part, in any form, or by any means. Reverse engineering, disassembly, or decompilation of this software, unless required by law for interoperability, is prohibited.

Subject to patent protection under one or more of the following U.S. patents: 5,781,908; 5,828,376; 5,950,010; 5,960,204; 5,987,497; 5,995,972; 5,987,497; and 6,223,345. Other patents pending.

#### **Warranty Disclaimer**

The information contained herein is subject to change without notice and is not warranted to be error-free. If you find any errors, please report them to us in writing.

#### **Restricted Rights Notice**

If this software or related documentation is delivered to the U.S. Government or anyone licensing it on behalf of the U.S. Government, the following notice is applicable:

#### U.S. GOVERNMENT RIGHTS

Programs, software, databases, and related documentation and technical data delivered to U.S. Government customers are "commercial computer software" or "commercial technical data" pursuant to the applicable Federal

Acquisition Regulation and agency-specific supplemental regulations. As such, the use, duplication, disclosure, modification, and adaptation shall be subject to the restrictions and license terms set forth in the applicable Government contract, and, to the extent applicable by the terms of the Government contract, the additional rights set forth in FAR 52.227-19, Commercial Computer Software License (December 2007). Oracle USA, Inc., 500 Oracle Parkway, Redwood City, CA 94065.

#### **Hazardous Applications Notice**

This software is developed for general use in a variety of information management applications. It is not developed or intended for use in any inherently dangerous applications, including applications which may create a risk of personal injury. If you use this software in dangerous applications, then you shall be responsible to take all appropriate fail-safe, backup, redundancy and other measures to ensure the safe use of this software. Oracle Corporation and its affiliates disclaim any liability for any damages caused by use of this software in dangerous applications.

#### **Third Party Content, Products, and Services Disclaimer**

This software and documentation may provide access to or information on content, products and services from third parties. Oracle Corporation and its affiliates are not responsible for and expressly disclaim all warranties of any kind with respect to third party content, products and services. Oracle Corporation and its affiliates will not be responsible for any loss, costs, or damages incurred due to your access to or use of third party content, products or services.

Contains GNU libgmp library; Copyright 1991 Free Software Foundation, Inc. This library is free software which

can be modified and redistributed under the terms of the GNU Library General Public License.

Includes Adobe PDF Library, Copyright 1993-2001 Adobe Systems, Inc. and DL Interface, Copyright 1999-2008 Datalogics Inc. All rights reserved. Adobe is a trademark of Adobe Systems Incorporated.

Portions of this program contain information proprietary to Microsoft Corporation. Copyright 1985-1999 Microsoft Corporation. Portions of this program contain information proprietary to Tenberry Software, Inc. Copyright 1992-1995 Tenberry Software, Inc. Portions of this program contain information proprietary to Premia Corporation. Copyright 1993 Premia Corporation. This product includes code licensed from RSA Data Security. All rights reserved.

This product includes software developed by the OpenSSL Project for use in the OpenSSL Toolkit (http://www.openssl.org/). This product includes cryptographic software written by Eric Young (eay@cryptsoft.com).

This product includes software written by Tim Hudson (tjh@cryptsoft.com). All rights reserved.

This product includes the Sentry Spelling-Checker Engine, Copyright 1993 Wintertree Software Inc. All rights reserved.

#### **Open Source Disclosure**

Oracle takes no responsibility for its use or distribution of any open source or shareware software or documentation and disclaims any and all liability or damages resulting from use of said software or documentation. The following open source software may be used in Oracle's JD Edwards World products and the following disclaimers are provided.

This product includes software developed by the Apache Software Foundation (http://www.apache.org/). Copyright (c) 1999-2000 The Apache Software Foundation. All rights reserved. THIS SOFTWARE IS PROVIDED "AS IS" AND ANY EXPRESSED OR IMPLIED WARRANTIES, INCLUDING, BUT NOT LIMITED TO, THE IMPLIED WARRANTIES OF MERCHANTABILITY AND FITNESS FOR A PARTICULAR PURPOSE ARE DISCLAIMED. IN NO EVENT SHALL THE APACHE SOFTWARE FOUNDATION OR ITS CONTRIBUTORS BE LIABLE FOR ANY DIRECT, INDIRECT, INCIDENTAL, SPECIAL, EXEMPLARY, OR CONSEQUENTIAL DAMAGES (INCLUDING, BUT NOT LIMITED TO, PROCUREMENT OF SUBSTITUTE GOODS OR SERVICES; LOSS OF USE, DATA, OR PROFITS; OR BUSINESS INTERRUPTION) HOWEVER CAUSED AND ON ANY THEORY OF LIABILITY, WHETHER IN CONTRACT, STRICT LIABILITY, OR TORT (INCLUDING NEGLIGENCE OR OTHERWISE) ARISING IN ANY WAY OUT OF THE USE OF THIS SOFTWARE, EVEN IF ADVISED OF THE POSSIBILITY OF SUCH DAMAGE.

# **Contents**

# **1 [Purchase Card Management](#page-6-0)**

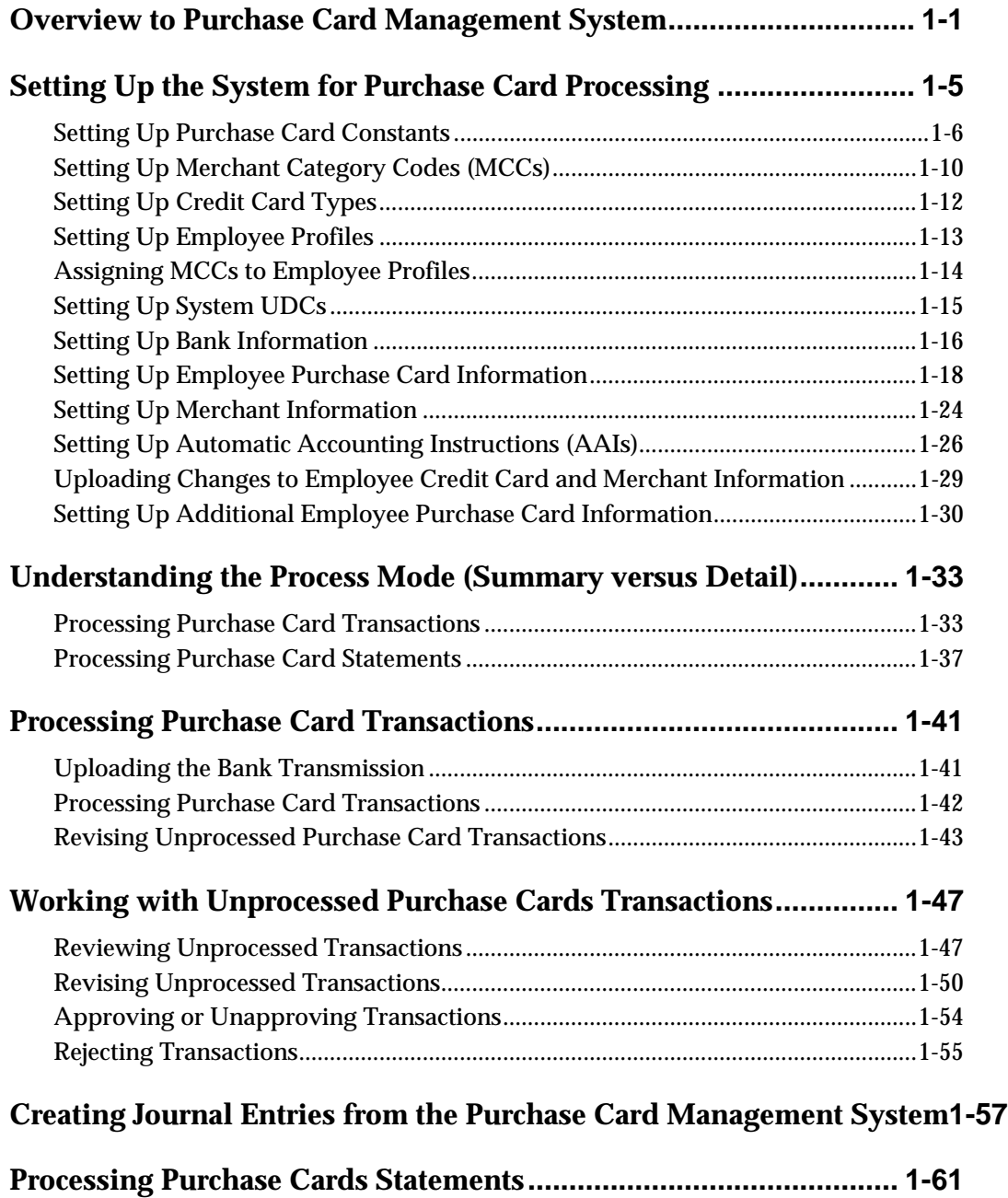

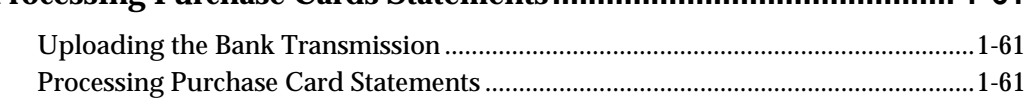

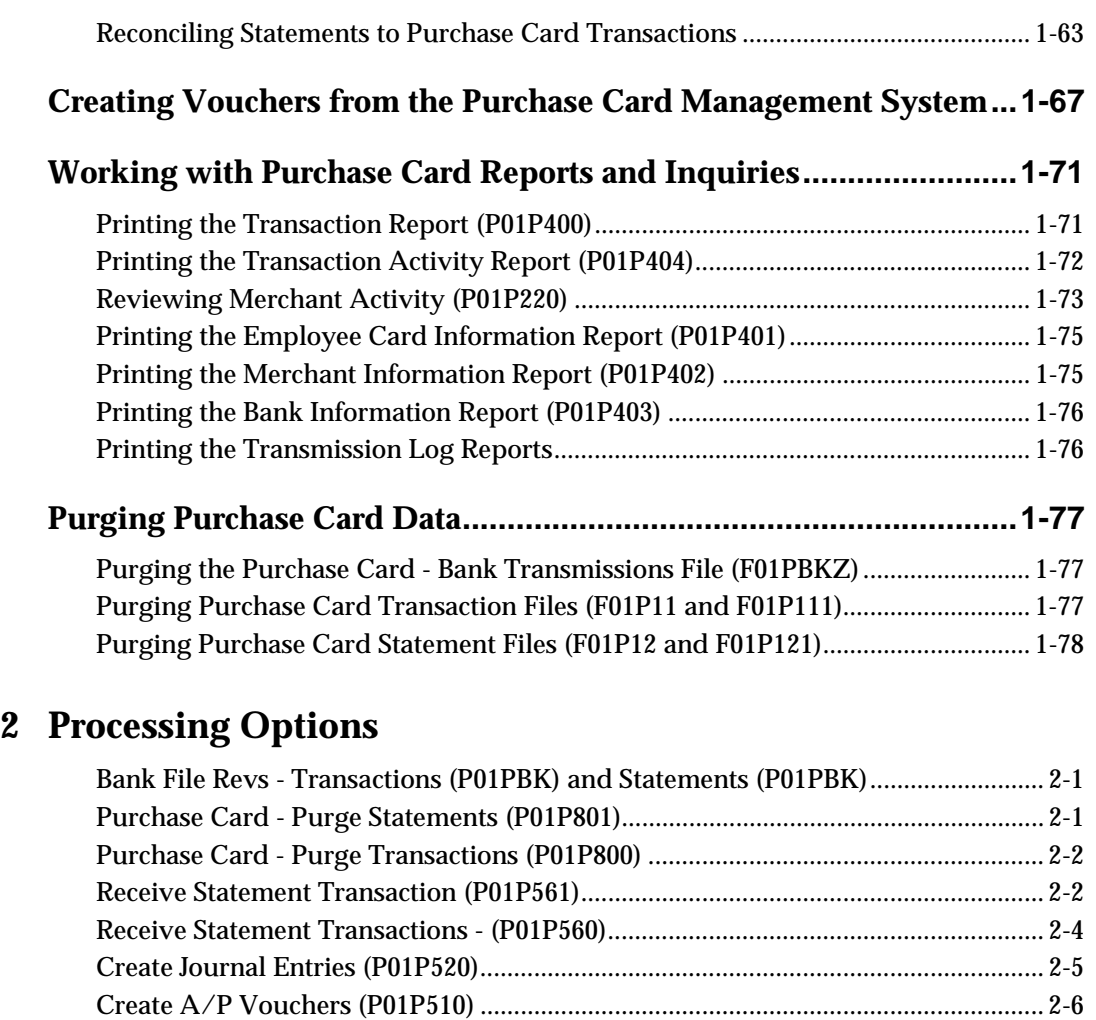

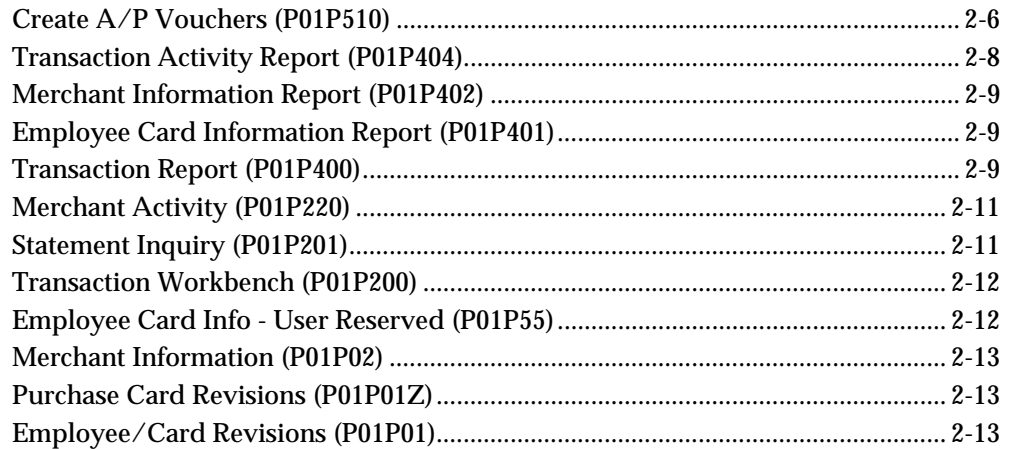

# **3 [Appendices](#page-102-0)**

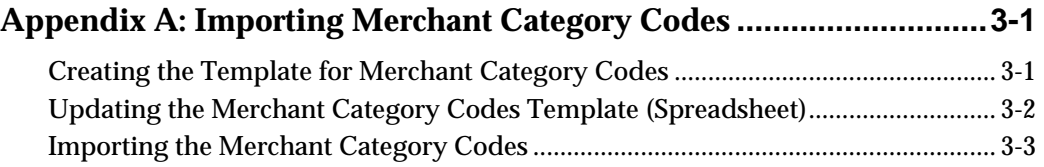

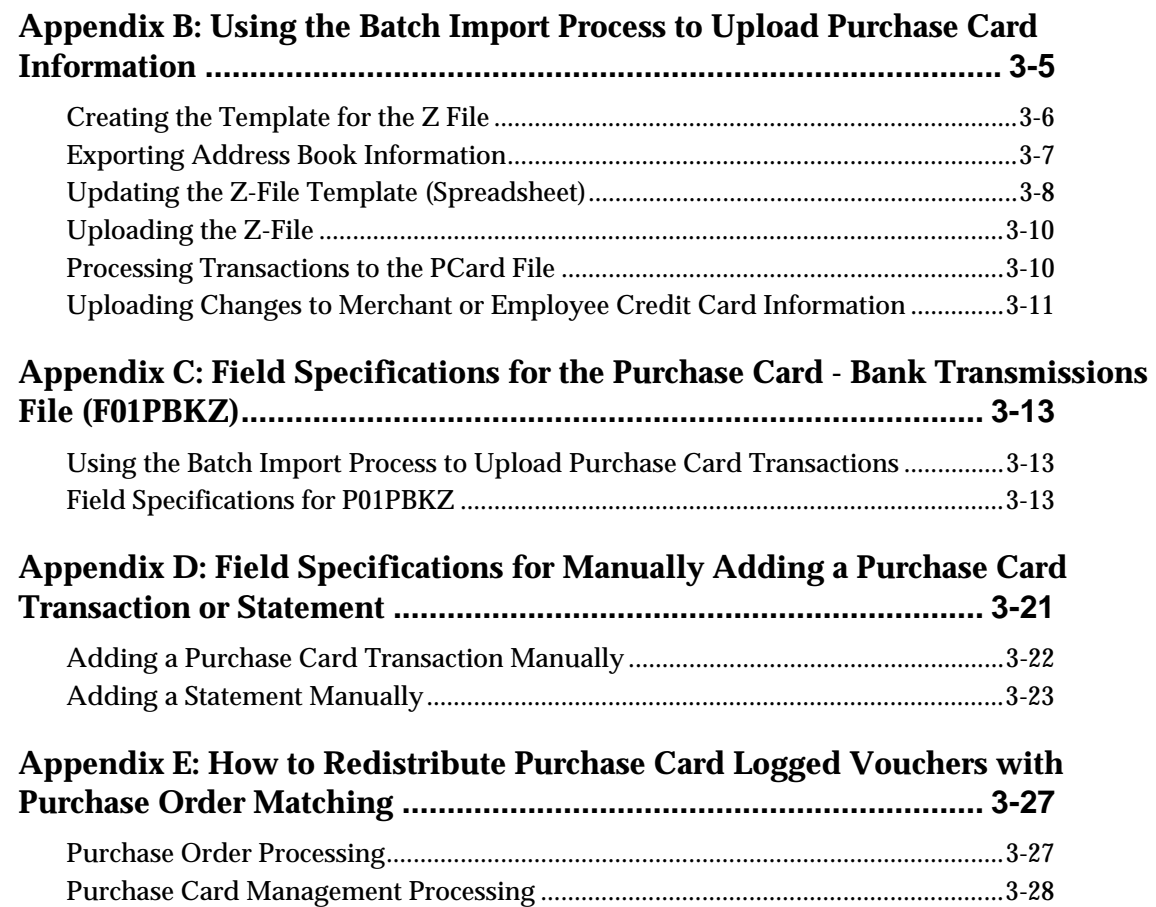

# <span id="page-6-0"></span>**1 Purchase Card Management**

# <span id="page-8-0"></span>**Overview to Purchase Card Management System**

Your employees might use credit cards or purchase cards to conduct business transactions or purchase business-related goods and services. The purchase card is often the preferred method of payment for Internet and point-of-sale purchases. Companies and government entities can use the Purchase Card Management system (01P) to simplify the purchase and payment of goods and services their employees transact.

Using the Purchase Card Management (PCard) system allows companies to:

- Coordinate restrictions and cardholder usage with their financial institution.
- Receive and process transmissions from your financial institutions for the purchases your employees make.
- Receive and process statements for reconciliation purposes.
- Generate transactions in the General Ledger and Accounts Payable systems to record PCard expenses and pay your financial instituions.
- **Track purchasing trends and supplier performance.**
- Monitor cardholder purchases.
- Monitor cardholder usage of preferred merchants.

To use the Purchase Card Management system to its fullest, you must understand the flexibility of the system and how your decisions affect downstream processes, such as automatic statement reconciliation.

Although statement processing and voucher generation are optional processes, JD Edwards recommends using them. By processing and reconciling statements, you ensure that you pay only for those purchase card transactions that appear on a statement and that you do not prepay your financial institution unnecessarily. Similarly, by generating vouchers from the PCard system, you create an audit trail between the PCard and Accounts Payable systems.

To use all of the features of the Purchase Card Management system, JD Edwards recommends this process flow:

- Set up and control updates to merchants and cardholder information.
- Receive purchase card transmissions from your financial institution.
- **Process the purchase card transmissions to the PCard system.**
- Verify and update G/L account allocation for PCard transactions.
- Review and approve transactions for JD Edwards financial processes.
- Create journal entries to record purchase card expenses in the general ledger.
- Receive statements transmitted from your financial institution.
- **Process statements to the PCard system.**
- Reconcile statements to the purchase card transactions.
- Create vouchers to pay the financial institution.
- **Run reports and review merchant activity online.**
- Purge transmissions, purchase card transactions, and statements.

Work with your credit card supplier to ensure that proper security and restrictions apply to the credit cards you issue to employees. The information you store in the Purchase Card Management system helps you manage the purchases, but it is not preventive, nor should you expect it to replace your credit card supplier's security measures.

The purchase card process integrates with the JD Edwards World Accounts Payable and General Ledger systems.

## **Process Decisions to Make First**

You must understand specific functionality so that you can make decisions about how you want to use the PCard system before you set it up. Similarly, you should decide which optional PCard processes to use.

#### **Tracking Merchants**

As part of setting up the system constants, you must determine whether you want to track merchants. Tracking merchants enables you to generate vouchers for the merchant that are payable to the financial institution. By doing this, you can easily track your expenditures with a supplier so that you can negotiate a better rate for your employee purchases.

Tracking merchants requires only that you set up address book and supplier master records for each merchant and that you generate vouchers from the PCard system.

#### **Activating the Currency Option**

If your employees travel outside of your country and you want to record currency information, you must activate the currency option in the Purchase Card Constants to display the appropriate currency fields for tracking foreign and domestic purchase amounts. You can activate the PCard currency option even if you do not have multicurrency activated system-wide. The system does not generate journal entries or vouchers in foreign currencies, but it might be useful to track foreign purchase amounts.

#### **Processing and Reconciling Statements**

The main purpose of processing statements is so that you can reconcile them to purchase card transactions. This reconciliation ensures that you pay only for what has been billed to you and processed by you and that the statement reflects what you have processed for that time period.

### **Processing Vouchers**

Regardless of whether you process and reconcile statements, you can generate vouchers directly from the PCard system. If you process statements, you can generate a voucher based on a statement number and date. Additionally, generating vouchers from the PCard system provides an audit trail from the voucher to the PCard transactions it pays.

# <span id="page-12-0"></span>**Setting Up the System for Purchase Card Processing**

Before you use the Purchase Card Management (PCard) system, you need to set up and define certain information that the system uses during processing. You use this information to customize the system to suit your business needs.

Setting up the system to process purchase cards includes the following tasks:

- **Setting up Purchase Card Constants**
- Setting up Merchant Category Codes (MCCs)
- **Setting up Credit Card Types**
- Setting up Employee Profiles
- Assigning MCCs to Employee Profiles
- Setting up System user-defined codes (UDCs)
- Setting up Bank Information
- Setting up Employee Purchase Card Information
- Setting up Merchant Information
- Setting up Automatic Accounting Instructions (AAIs)

You can also complete the following optional tasks:

- Uploading Changes to the Employee Credit Card or Merchant Information
- Setting up Additional Employee Purchase Card Information

#### **Before You Begin**

- Set up address book records or locate existing address book numbers for the banks that issue credit cards to your employees.
- If you plan to track merchants, set up or locate existing address book records for your merchants.
- If you process vouchers, set up a supplier master record for each bank. If you do not track merchants, the system uses the address book number of the bank as both the supplier and alternate payee on the voucher.
- If you process vouchers and you track merchants, set up or verify that supplier master records exist for each merchant. The system uses the address book number of the merchant as the supplier number and the address book number of the bank as the alternate payee.

# <span id="page-13-0"></span>**Understanding the Audit Window**

Many of the setup programs for the PCard system provide a function key or program exit to display the Audit Information window, which you can use to see who entered or changed the information, as well as the date and time that the change occurred.

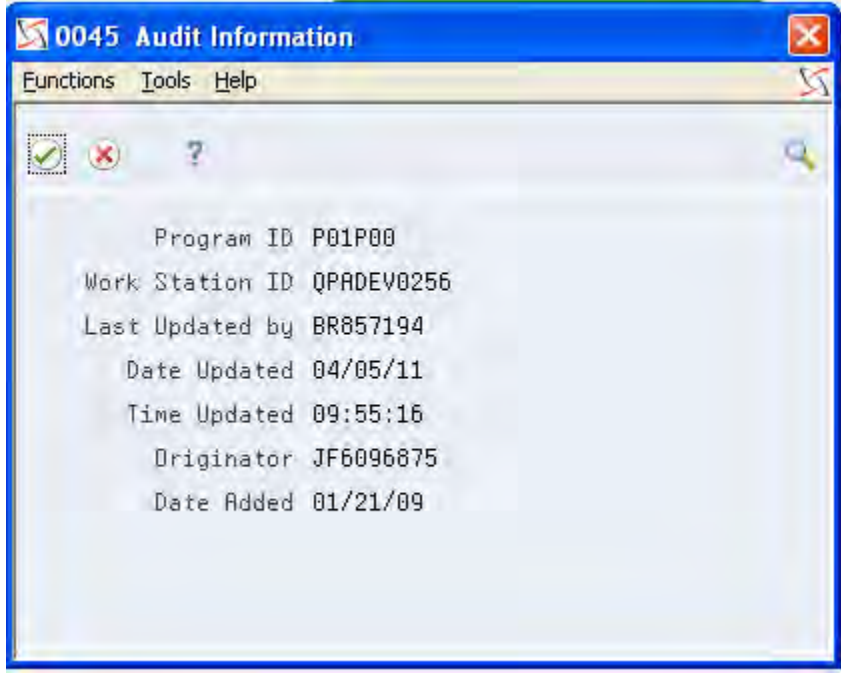

# **Setting Up Purchase Card Constants**

You set up Purchase Card Constants to indicate:

**Whether you want to track merchants.** 

Tracking merchants allows you to perform inquiries and run reports by merchant so you can negotiate a better rate with those merchants with whom you do the most business or monitor the purchases from merchants designated as restricted.

When you track merchants, you can generate vouchers from the PCard system for the merchant associated with the credit card. Additionally, you can set up the 1099 reporting code on the voucher so that you can use the 1099 A/P Method to generate 1099s, if necessary.

Where you want to store cardholder numbers.

You can store the address book number of the employee (cardholder) in the Subledger field or in one of two Managerial Analysis Code fields. The system automatically supplies A (address book) as the value for the Subledger or Managerial Analysis Type field.

**Caution:** The system stores the Managerial Analysis Code fields in the Account Ledger file (F0911). You can view the field in the detail area of the Journal Entry screen (P09101), but it is not available for inquiry using the standard inquiry programs, such as Account Ledger Inquiry (P09200), nor does it appear in current standard reports.

Whether you want to set up additional security.

You can set up security specifically for the review and approval process in the PCard system by setting up parent/child relationships for cardholder/approvers in the Structure Revisions program (P0150) for structure type PCD:

- $\blacksquare$ If you do not activate PCard security, all users can see all PCard transactions, regardless of the cardholder, unless you have other types of security set up, such as Business Unit, Action Code, and so forth.
- $\blacksquare$ If you activate PCard security and do not set up the relationship between the cardholder and authorized users, only the cardholder has access to their transactions and only the cardholder can approve their transactions.

When you set up security, if you choose PCard Security Setup (F6), the system automatically displays the Parent/Child Relationships screen (P0150) for the PCD structure type. Because cardholders are the owners of their information, they are the *parent* in the relationship and the approver is the *child*.

Using the Parent/Child Relationships screen (P0150), you can review and set up cardholder/approver relationships quickly. The screen allows you to review and add information from either the child or parent perspective. Using the Parent/Child 1/0 field, you can change the wording on the screen from Parent Address Number to Child Address Number. For the PCard approval process, enter 1 in the Parent/Child 0/1 field to display the Child Address Number (approver) and then add the cardholder address book numbers in the detail area in the Parent Number field.

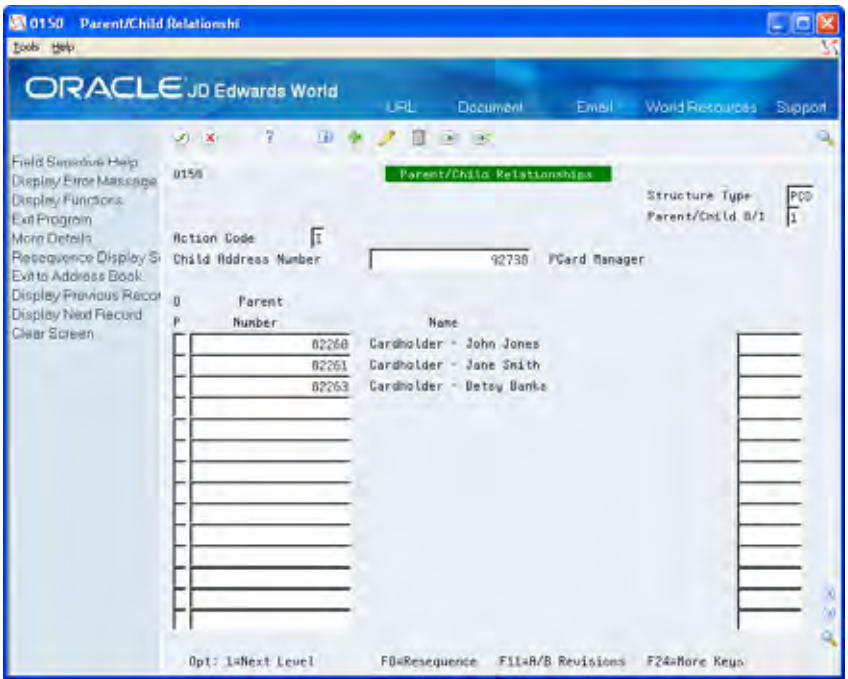

Whether you want to display the currency fields.

You should display the currency fields if your employees make purchases in a currency other than the one in which your company conducts business and if you do not have multicurrency activated in the General Accounting Constants (P000909). If you have multicurrency activated, the system automatically displays the currency fields, regardless of the setting of this field.

When you display the currency fields, you can see both the foreign and domestic amount of the purchase; however, the system always generates journal entries and vouchers in the domestic currency.

The system stores this information in the Purchase Card Constants file (F01P00).

### **To set up purchase card constants**

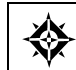

From Purchase Card Processing (G01P), enter **29** From Purchase Card Set-Up (G01P41), choose **Purchase Card Constants**

On Purchase Card Constants, complete the following fields and click Change:

- **Track Merchants**
- Store Cardholder Number
- **PCard Security**
- **Currency Flag**

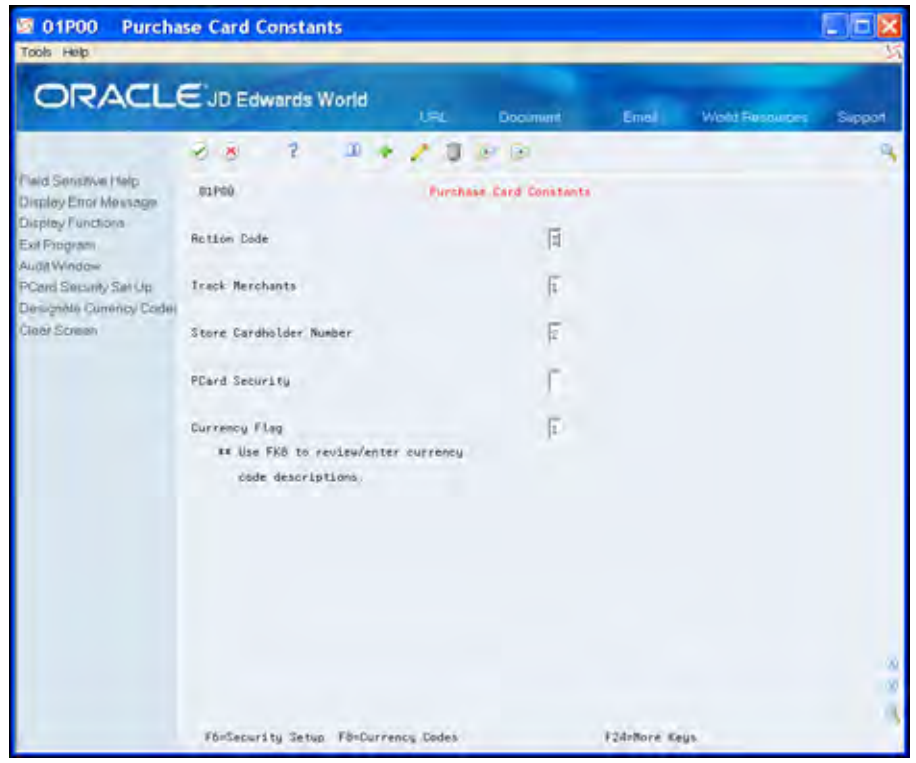

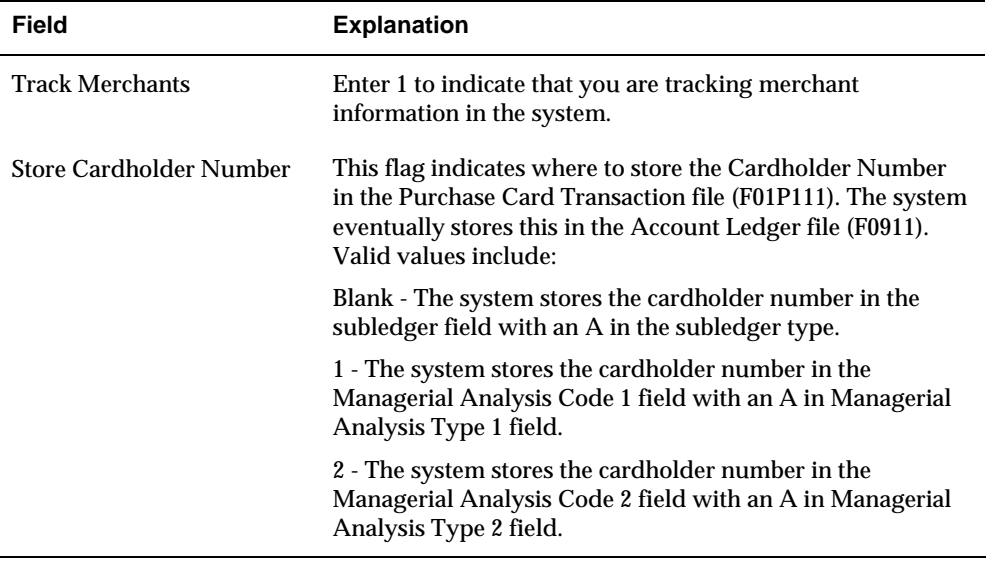

<span id="page-17-0"></span>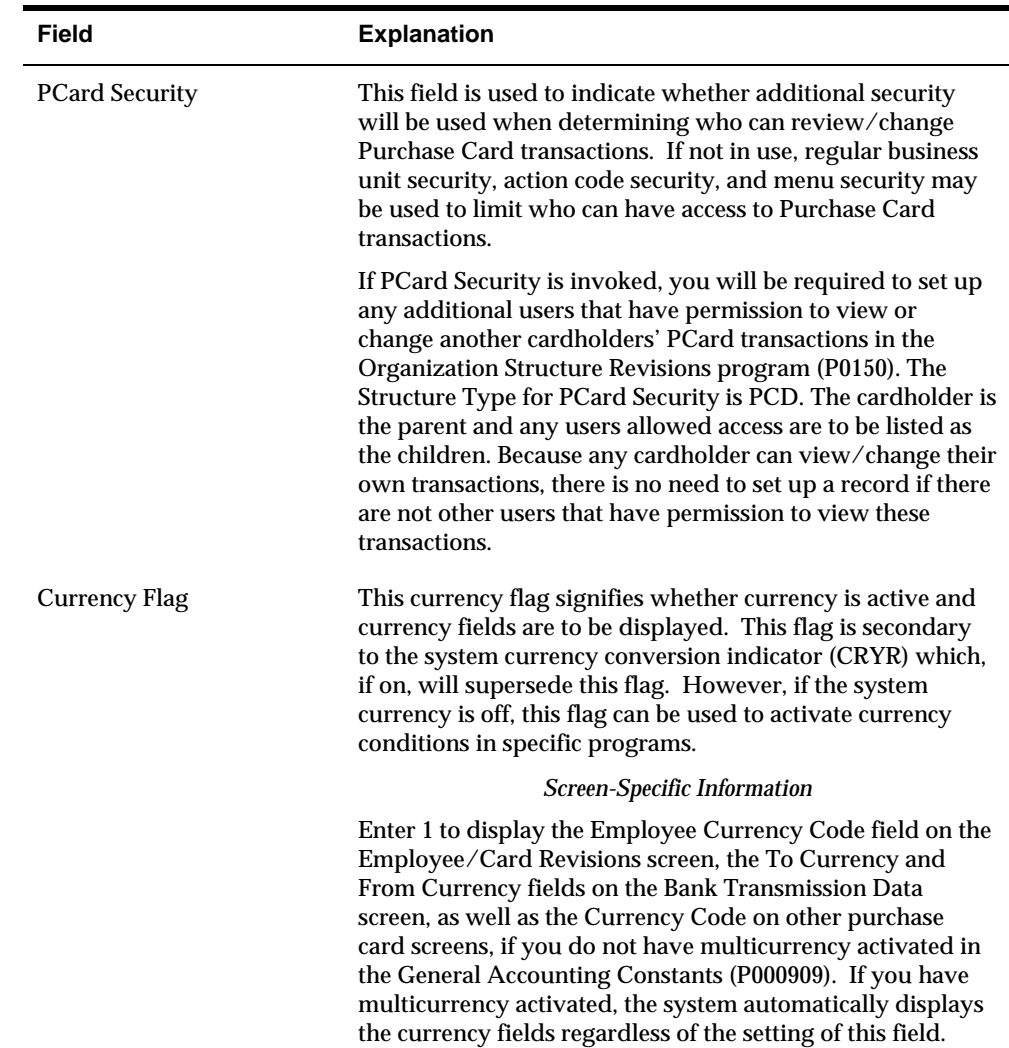

# **Setting Up Merchant Category Codes (MCCs)**

MCCs are standard four-digit numbers that the credit card industry uses. You use them to classify businesses by the type of goods or services that they provide. Your bank might be able to provide you with a list of the codes they use or you can locate them on the Internet. You can set up MCCs manually or use the interactive import process to upload them.

When you set up MCCs, you can use the Map 1, 2, 3 fields to create a relationship among merchant category codes for tracking and reporting purposes. Similar to a category code, these three fields are user-defined; however, you do not have to establish valid values. For example, you might want to assign T to the Map 1 field for all MCCs that are travel related (air, hotel, car rental) or you might want to use O for all office-related MCCs

The system stores the MCCs in the Merchant Category (Commodity) Codes file (F01P21).

Setting up merchant category codes includes one of the following tasks:

- **To manually set up MCCs**
- To import MCCs

# **To manually set up MCCs**

From Purchase Card Processing (G01P), enter **29** ◈ From Purchase Card Set-Up (G01P41), choose **Merchant Category Codes**

On Merchant Category Codes, complete the following fields and click Add:

- $MCC$
- **Description**
- $Map 1, 2, 3$

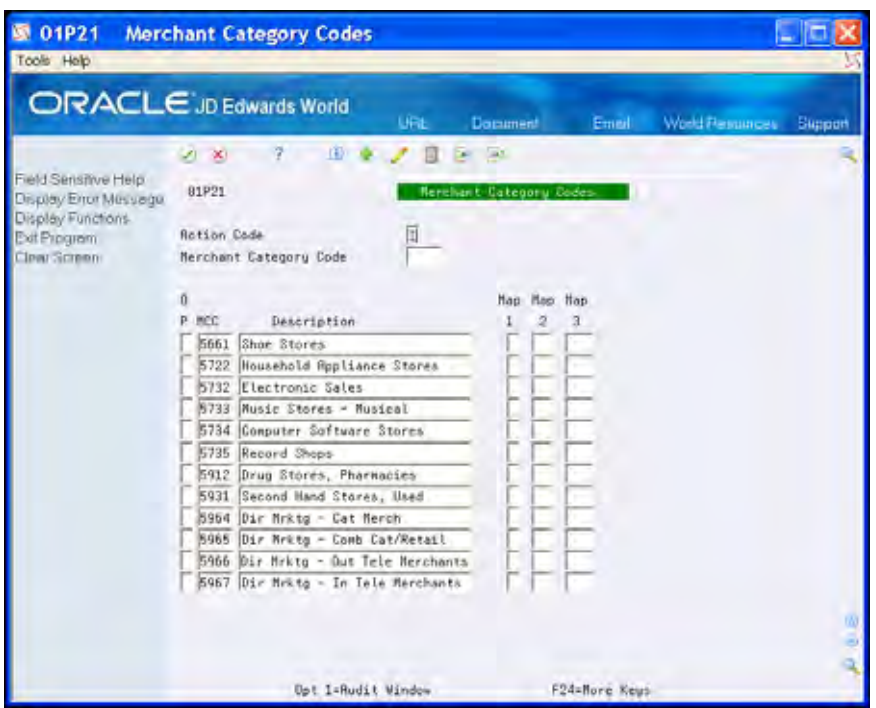

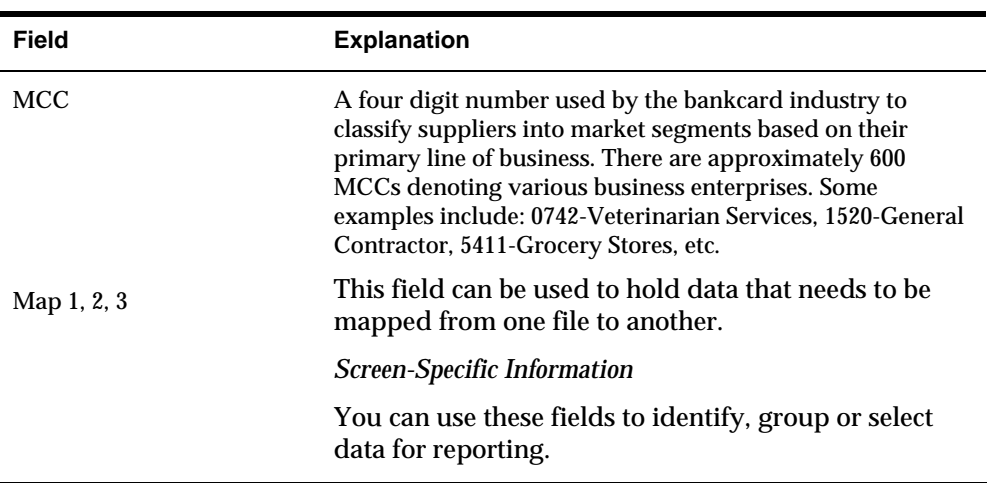

# <span id="page-19-0"></span>**To Import MCCs**

You can create a template for the Merchant Category Codes screen (P01P21) that you can save as an Excel spreadsheet, which you can then use to download the MCC codes from the Internet. Then, you can use the interactive import process to upload the MCCs from the spreadsheet to the Merchant Category (Commodity) Codes file (F01P21).

See *Appendix A: Importing Merchant Category Codes* for information about this process.

# **Setting Up Credit Card Types**

You set up credit card types in UDC table 00/CA to identify the various types of credit cards your company or government entity uses.

## **To set up card types**

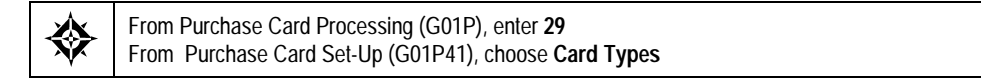

On Card Types, complete the following fields and click Add:

- Code
- Description

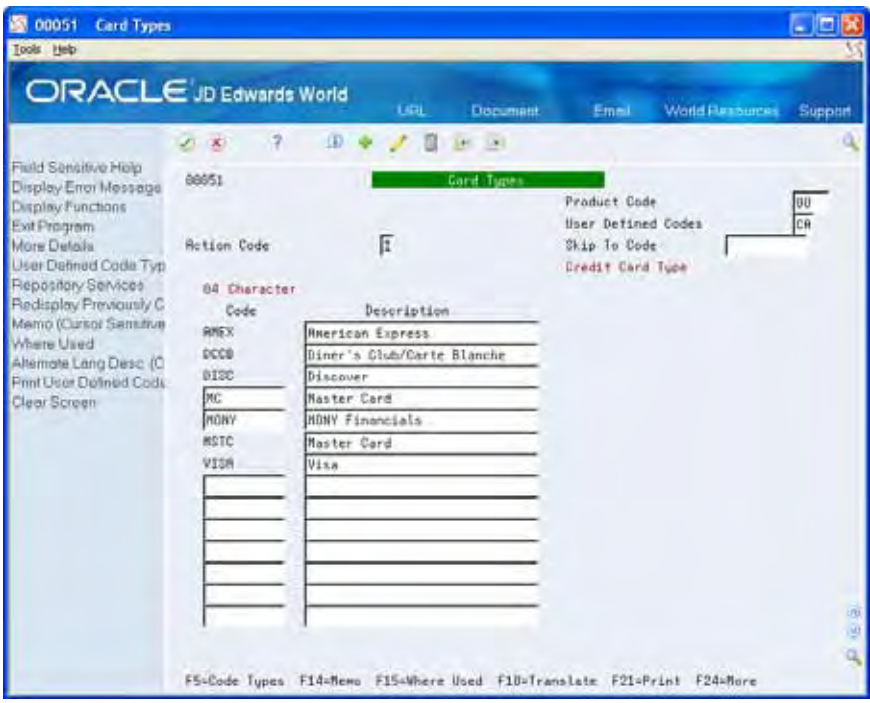

# <span id="page-20-0"></span>**Setting Up Employee Profiles**

You set up profiles in UDC table 01P/PR to categorize employees in your company or government entity by credit card privileges. For example, you might allow executives to purchase from a larger pool of merchants than you do your administrative staff. Examples of employee profiles include Restricted, General, Executive, Faculty, and Director.

When you set up profiles, you use the Special Handling Code field to specify whether you want the system to validate the profile against a list of allowed MCCs or against a list of excluded MCCs. For example, if a profile has access to all MCCs except a few, you can specify those from which the profile is excluded instead of setting up all of the MCCs allowed for the profile.

If you do not want to use profiles, set up a blank value in the UDC table.

## **To set up employee profiles**

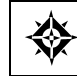

From Purchase Card Processing (G01P), enter **29** From Purchase Card Set-Up (G01P41), choose **Profiles**

- **1.** On Profiles, complete the following fields:
	- Code
	- **Description** 
		- **2.** Click More Details (F4) to complete the Special Handling Code field and then click Add.

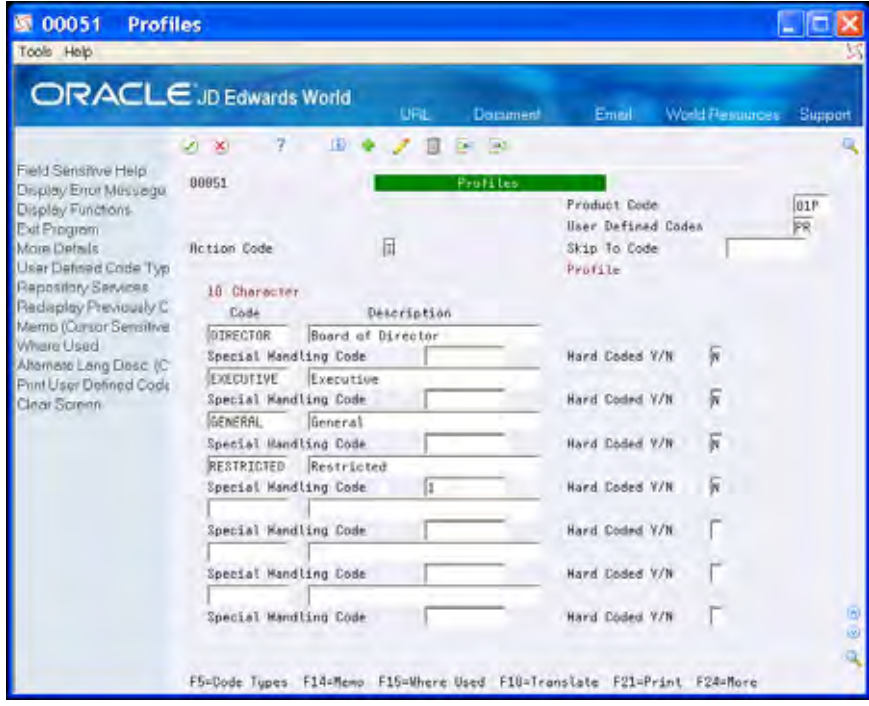

<span id="page-21-0"></span>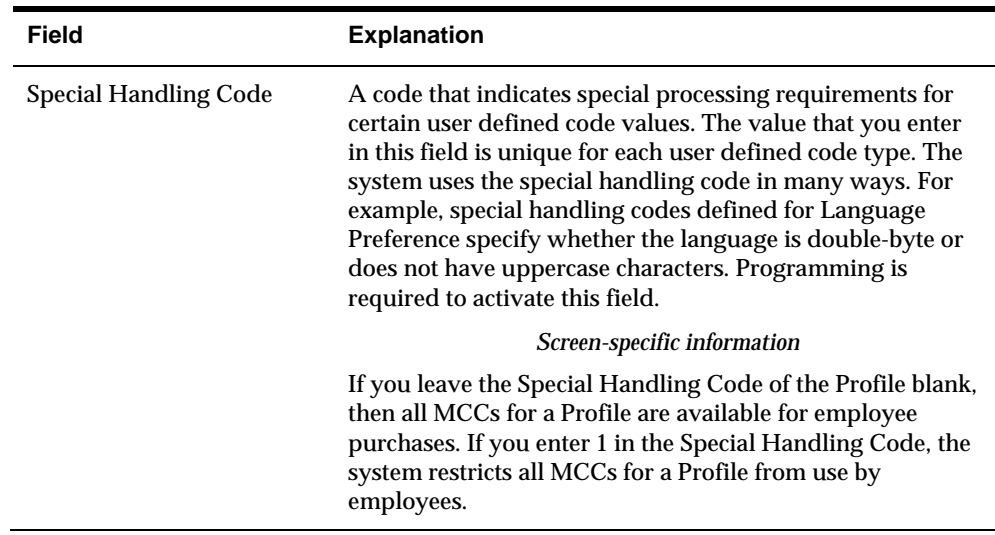

# **Assigning MCCs to Employee Profiles**

Depending on how you set the Special Handling Code on the UDC for the employee profile, you assign either the allowed or excluded MCCs to it using the Profile – MCC Revisions program (P01P20). Using employee profiles enables you to monitor the use of restricted merchants, as well as how often certain MCCs are used by employee groups. When you process purchase card transactions for MCCs that are excluded, the system prints a warning message on the report; it does not prevent the transaction from processing.

You also use this program if you need to make changes to profiles after you complete your system setup. If you want to delete an MCC for a profile, deselect that MCC field. Additionally, each MCC on this screen is an individual record.

The system stores this information in the Purchase Card Profiles file (F01P20).

# **To assign MCCs to employee profiles**

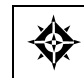

From Purchase Card Processing (G01P), enter **29** From Purchase Card Set-Up (G01P41), choose **Profile – MCC Revisions**

On Profiles – MCC Revisions, complete the following fields and click Add:

- Profile
- MCC

<span id="page-22-0"></span>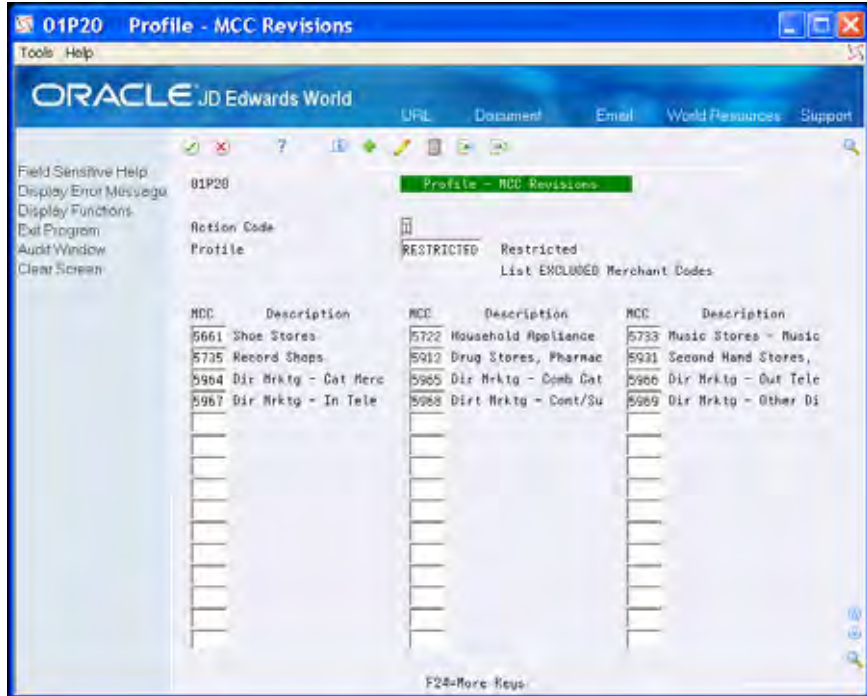

# **Setting Up System UDCs**

You might want to set up these additional system UDCs to ensure that purchase card processing meets your business needs. If you choose not to use these UDCs, you must set up a blank value for each table; otherwise, the system returns an error for an invalid value.

# **To set up system UDCs**

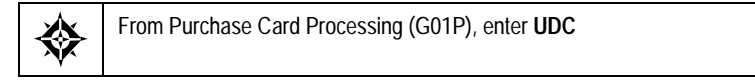

Set up the follow UDCs:

- Card Usage (00/CU)
- Deactivation Code (00/DA)
- P Card Reason Code (01P/RC)
- Employee/Cardholder Category Codes 01P/01 through 01P/10

<span id="page-23-0"></span>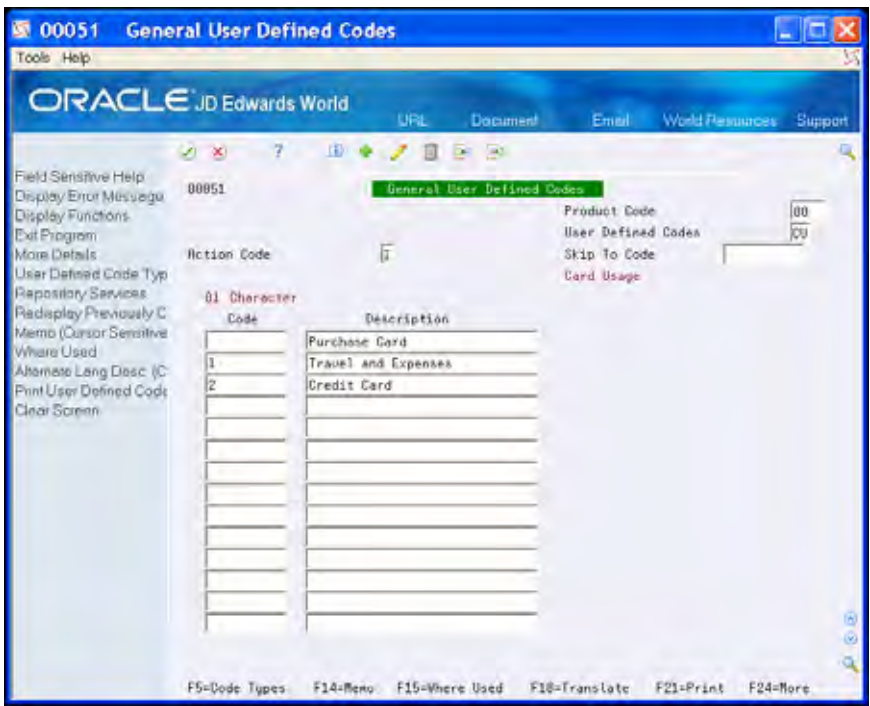

# **Setting Up Bank Information**

You set up credit card provider information using the Bank Information program (P01P03). You can then use this program to locate and revise bank information. Use the fields in the header portion of the screen to locate bank records and use the fields in the detail area to enter changes or add information. Because a bank can issue more than one card type, you must enter data in the Bank Number and Card Type fields. For example, your bank might issue a VISA as well as an American Express card to individuals in your organization.

You can also access Bank Information (F8) from the Employee/Card Revisions program.

The system stores this information in the Bank Information file (F01P03).

## **To set up bank information**

╬

From Purchase Card Processing (G01P), choose **Master Information Entry**  From Master Information Entry (G01P14), choose **Bank Information**

- **1.** On Bank Information, complete the following fields:
	- **Bank Number**
	- **Bank Account Number**
	- Card Type
	- **Business Unit**
- **2.** Access the detail area, complete the following fields, and click Add:
- Customer ID (optional)
- **Bank Type**

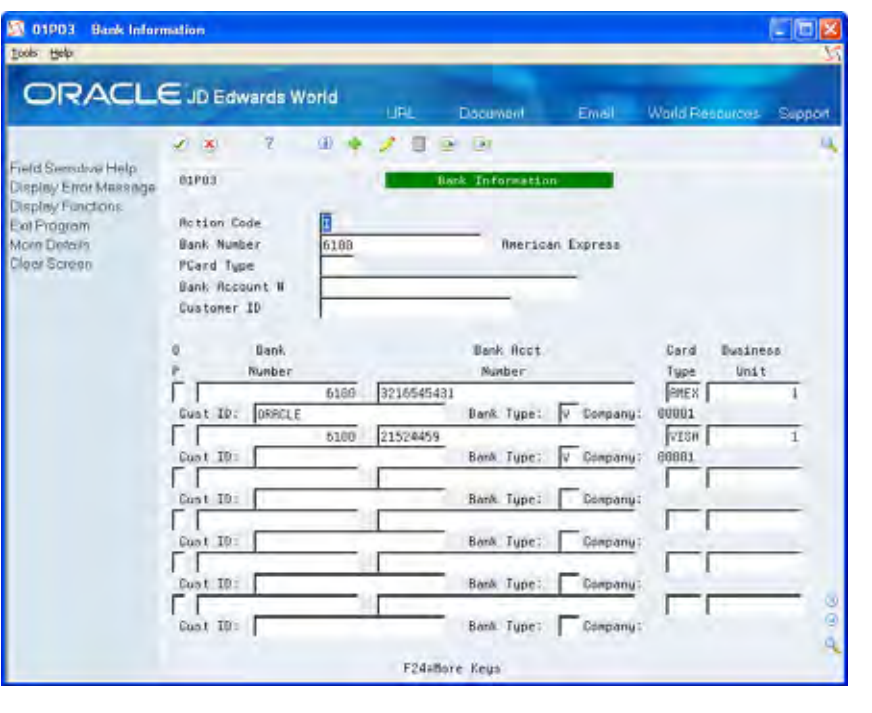

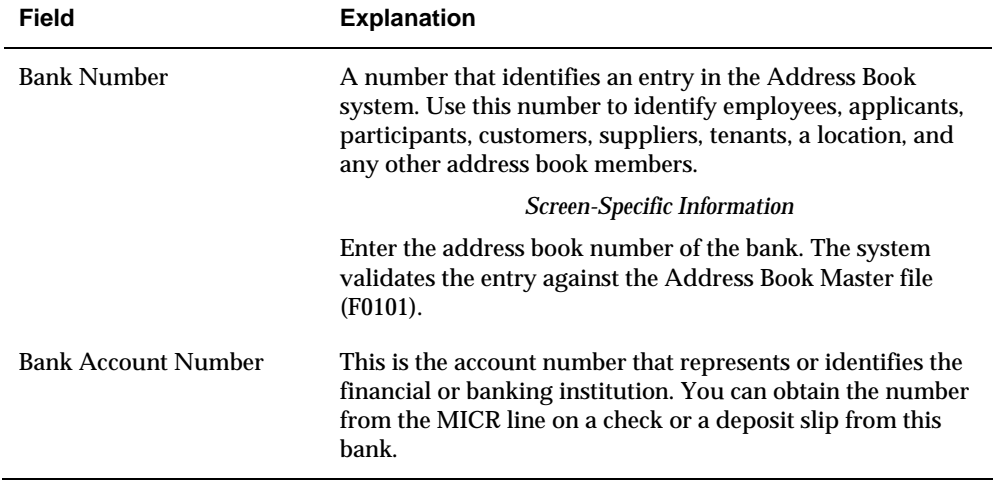

<span id="page-25-0"></span>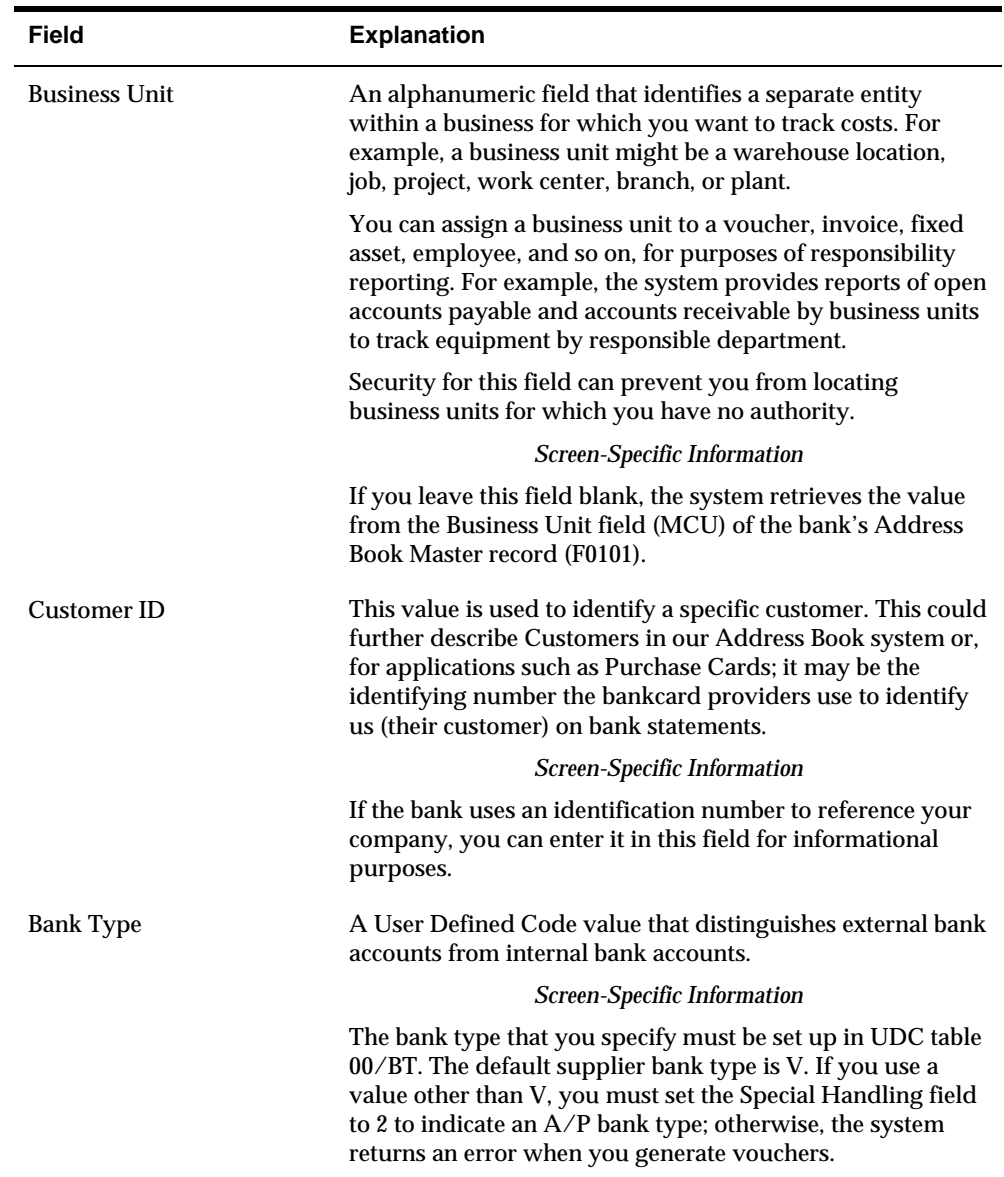

# **Setting Up Employee Purchase Card Information**

You set up information about each credit card that a bank issues to your employees using the Employee Purchase Card Information program (P01P01).

#### **Using Pre-Assigned Credit Cards**

If you do not currently have a credit card to issue to employees, you can enter information for a pre-assigned card by completing the Employee field and leaving the Bankcard ID field blank. The system allows you to enter only one pre-assigned card at a time per employee and card type. For example, if an employee requests a VISA card from two different banks, you can enter only one pre-assigned card. After you receive the credit cards, you can enter the Bankcard ID number to update your

records or upload the credit card information using a Z-file process. The system then combines the employee ID and Bankcard ID to create the Bank Card Unique ID, which it uses in various purchase card programs.

#### **Understanding the Security Business Unit Field (MCU)**

You can assign a business unit to use for security purposes in the PCard system; however, if you generate vouchers from the PCard system, it uses the business unit to determine the company to assign to the voucher. The system generates a voucher for each bank (or supplier if you track merchants) for each company according to the business unit assigned to the employee.

If you leave the Sec Business Unit field blank, the system retrieves the value from the Responsible Business Unit field (MCU) from the Address Book Master file (F0101).

The system stores this information in the Employee Card Information file (F01P01).

Setting up employee purchase card information includes one of the following tasks:

- To add employee purchase card information manually
- To import employee purchase card information

## **To add employee purchase card information manually**

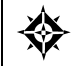

From Purchase Card Processing (G01P), choose **Master Information Entry**  From Master Information Entry (G01P14), choose **Employee/Card Revisions**

- **1.** On Employee/Card Revisions, complete the following fields to specify employee and credit card information:
	- **Employee**
	- Sec. B/U
	- Bankcard ID
	- Card Type
	- **Employee Currency Code**

The system displays this field only if you activate the Currency Flag field in the Purchase Card Constants or when multicurrency is activated in the General Accounting Constants (P000909).

- Bank Number
- Card Usage
- Expiration MO/YR
- Profile
- **Daily Transaction Limit**
- **2.** Complete the following fields to establish credit limits by amount. The system uses this information in reports to print warning messages if an employee exceeds an established amount.
- **Single Transaction**
- **Daily**
- **Monthly**
- **•** Yearly
- **3.** Add user-defined information for reporting purposes using the following fields:
	- Category Codes 01 through 10
- **4.** Complete the following managerial tracking fields for informational purposes only:
	- **Approval Date**
	- **Request Date**
	- **Approver**
	- **Date Activated**
	- **Amount Over Receipt Requested**

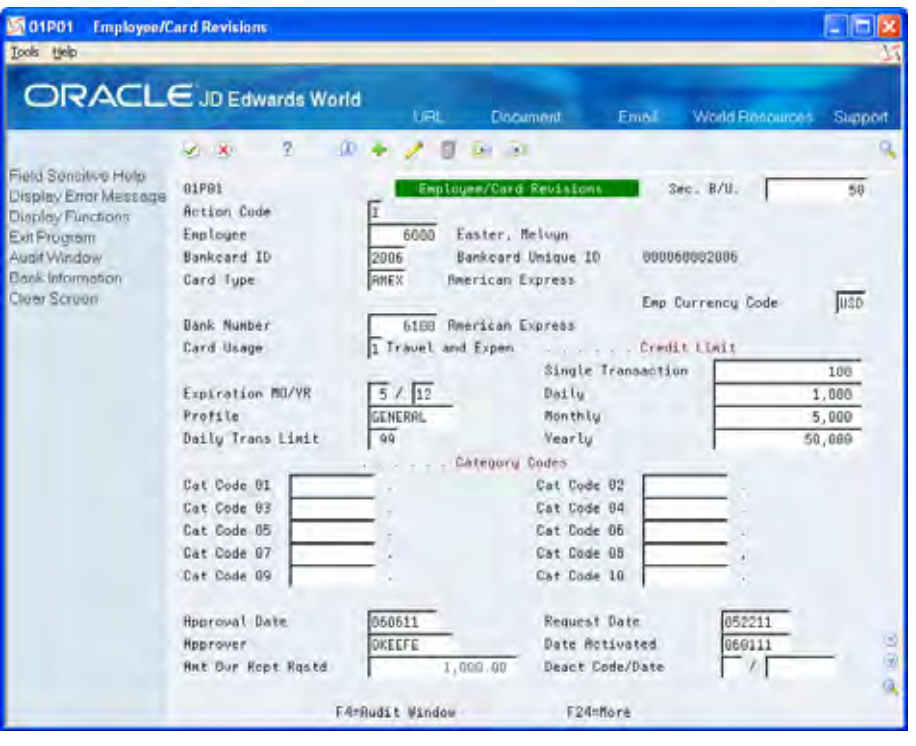

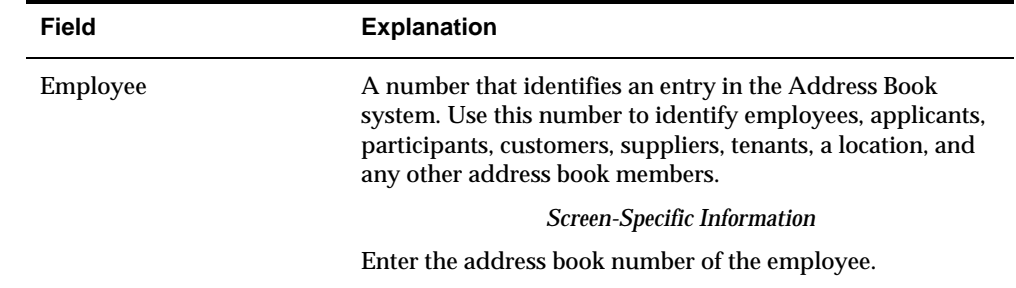

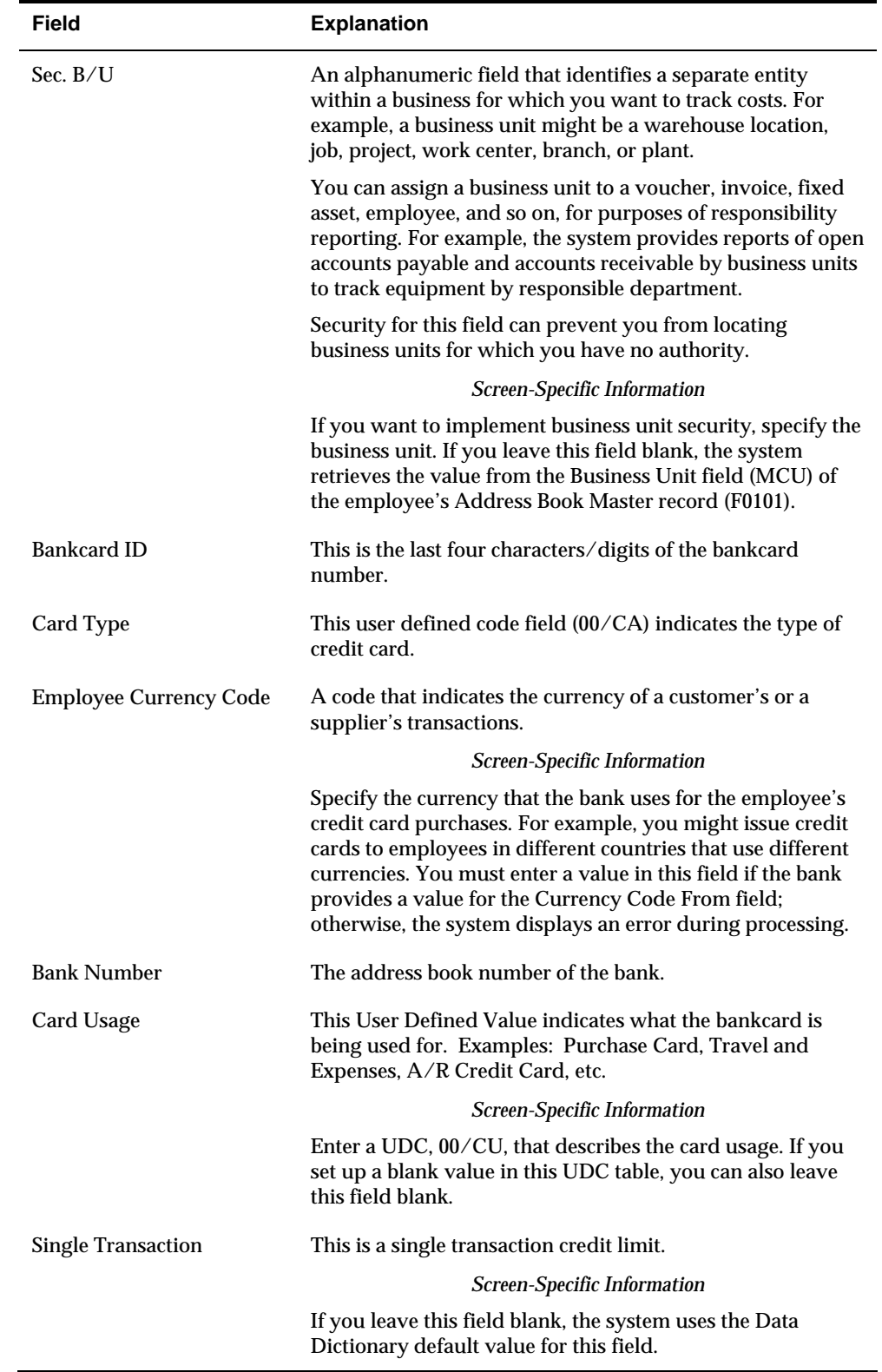

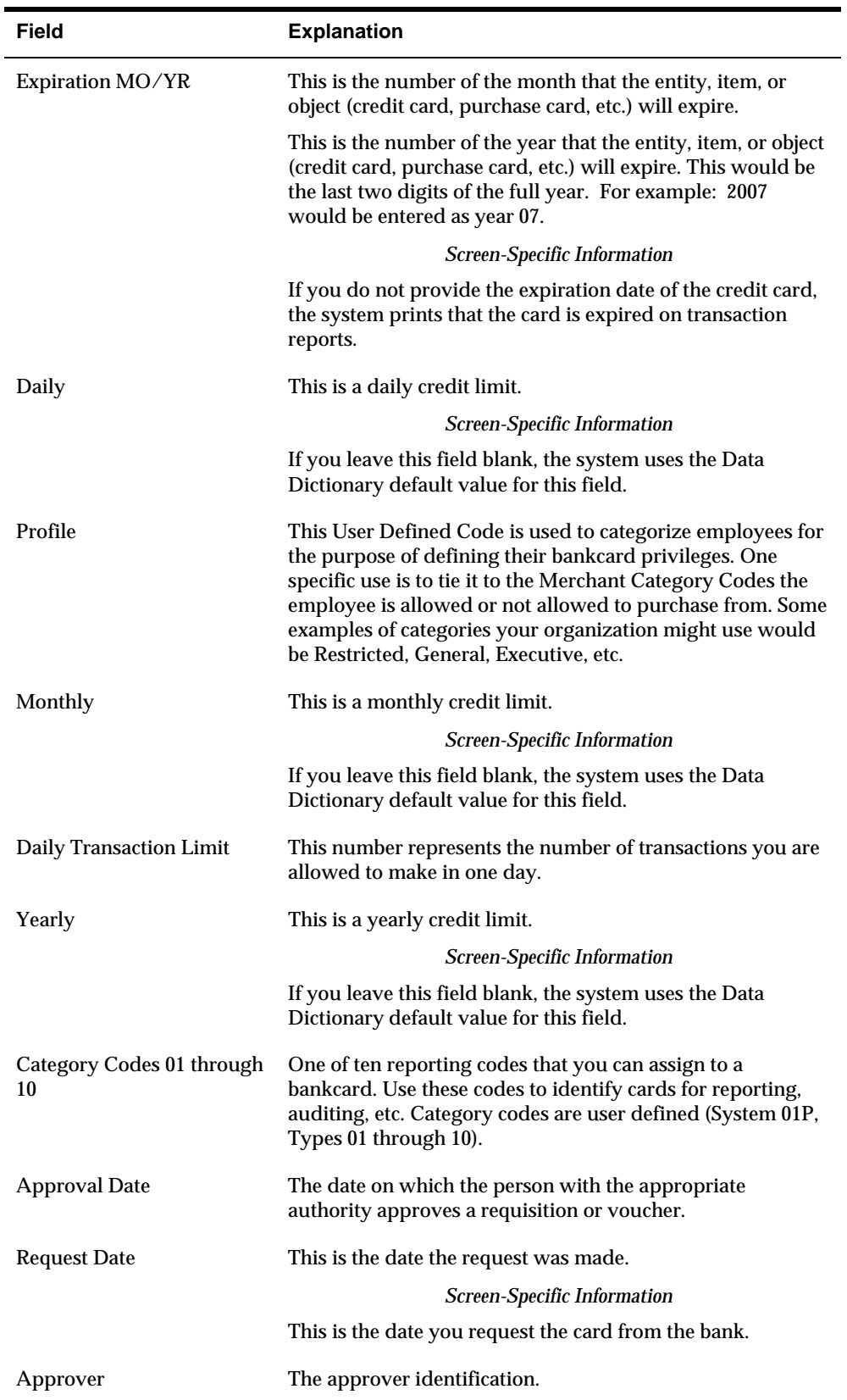

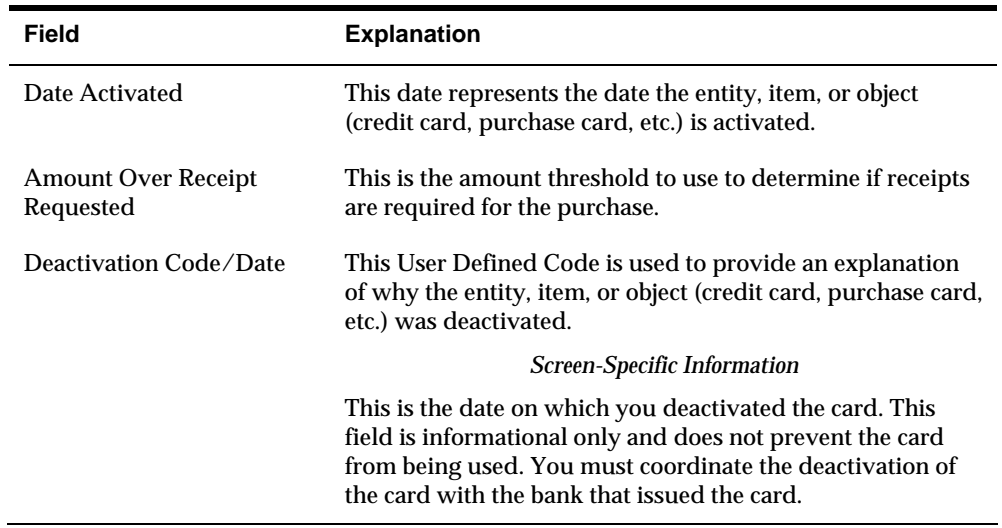

# **Processing Options**

See **[Employee/Card Revisions \(P01P01\)](#page-104-0)**.

## **To import employee purchase card information**

Instead of manually entering employee purchase card information, you can use the batch import process to upload it from a spreadsheet to a Z-file, and then you can run a program to process it from the Z-file to the Employee Card Information file (F01P01).

The following tasks comprise the import process for employee card information:

- **1.** Reviewing the fields in the Employee/Card Revisions screen (P01P01) to determine those in which you want to enter data.
- **2.** Creating a template (spreadsheet) for the Employee Purchase Card Z File (F01P01Z).
- **3.** Processing information from the spreadsheet to F01P01Z.
- **4.** Running a version of the Purchase Card Revisions program (P01P01Z) to process the information to F02P01.

For details about using the batch import process to upload employee credit card information, see *Appendix B: Using the Batch Import Process to Upload Purchase Card Information*.

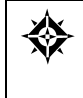

From Master Information Entry (G01P14), enter **27**  From Purchase Card Advanced and Technical (G01P31), choose **PCard Z file Processing** From PCard Z file Processing (G01P01Z), choose **Purchase Card Revisions** 

# **Processing Options**

See [Purchase Card Revisions \(P01P01Z\).](#page-104-0)

# <span id="page-31-0"></span>**Setting Up Merchant Information**

You must set up merchant information in the PCard system for each merchant that you expect to use for each purchase card. Because each credit card company might use different merchant IDs, you might have multiple merchant records to represent the same supplier. For example, VISA and MasterCard might have different merchant IDs for ACME Oil.

The bank can provide you with a list of its merchant IDs so that you can manually enter the merchant information or you can send them a template (spreadsheet) to complete so that you can import merchant information into the system.

If you track merchants, you are also required to enter the address book number of the merchant; otherwise, the system returns an error. If you do not track merchants but you want to make the address book field required, enter 1 in the Require Address Book # processing option.

The system stores this information in the Merchant Information file (F01P02).

Setting up merchant information includes one of the following tasks:

- To add merchant information manually
- To import merchant information

## **To add merchant information manually**

From Purchase Card Processing (G01P), choose **Master Information Entry**  From Master Information Entry (G01P14), choose **Merchant Information**

- **1.** On Merchant Information, complete the following required fields and click Add:
	- **Merchant ID**

焱

- PCard Type
- **2.** Complete the following optional fields:
	- Merchant Category Code
	- Address Number
	- Merchant Name
	- Amount Over Which Receipt Required
	- Hold PCard Usage
	- **Purchase Order**
	- **Purchase Order Doc Type**
	- **Purchase Order Doc Company**
	- Tax ID

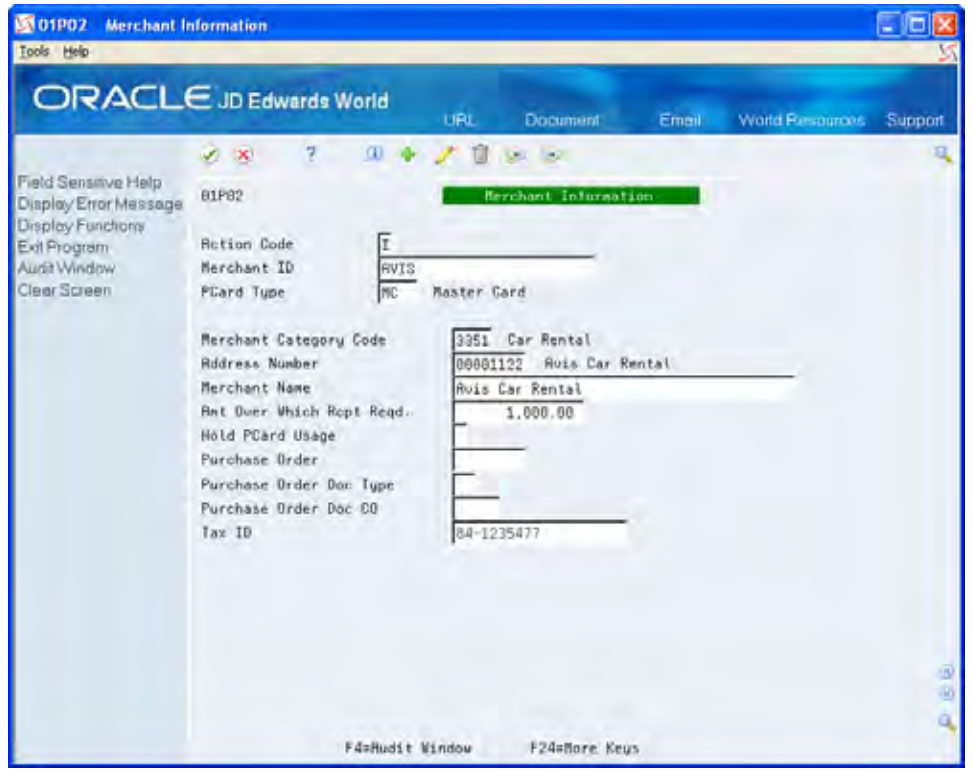

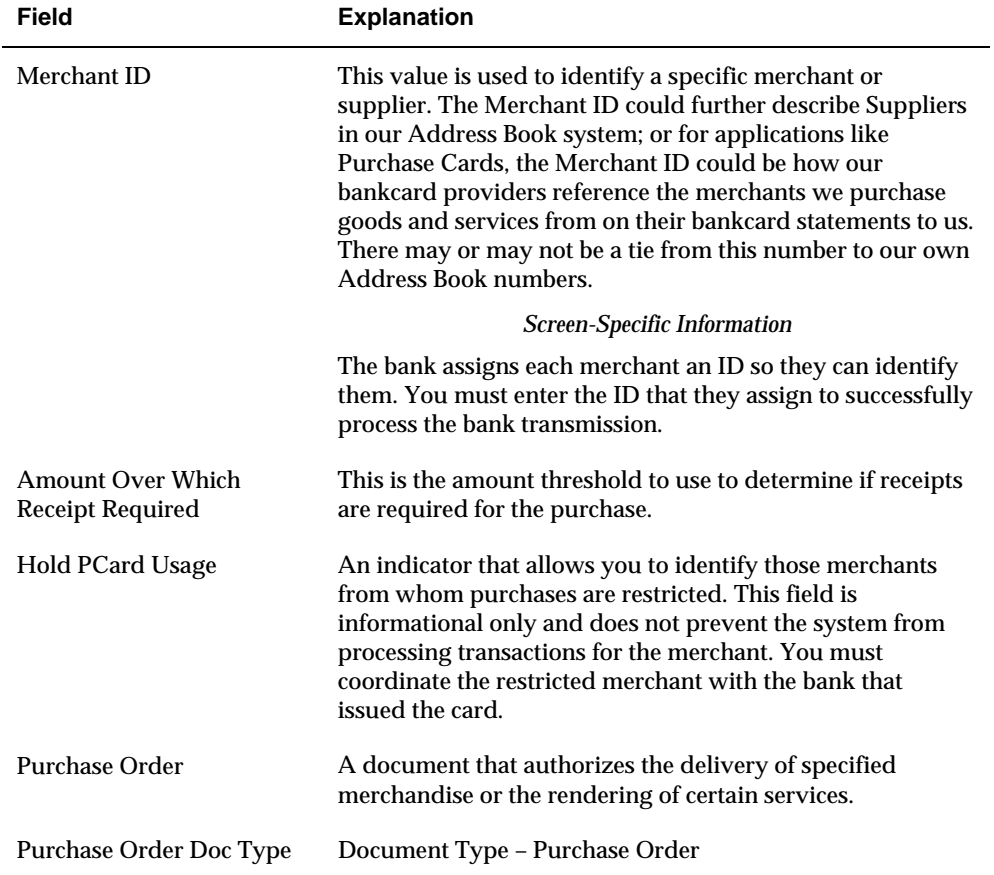

<span id="page-33-0"></span>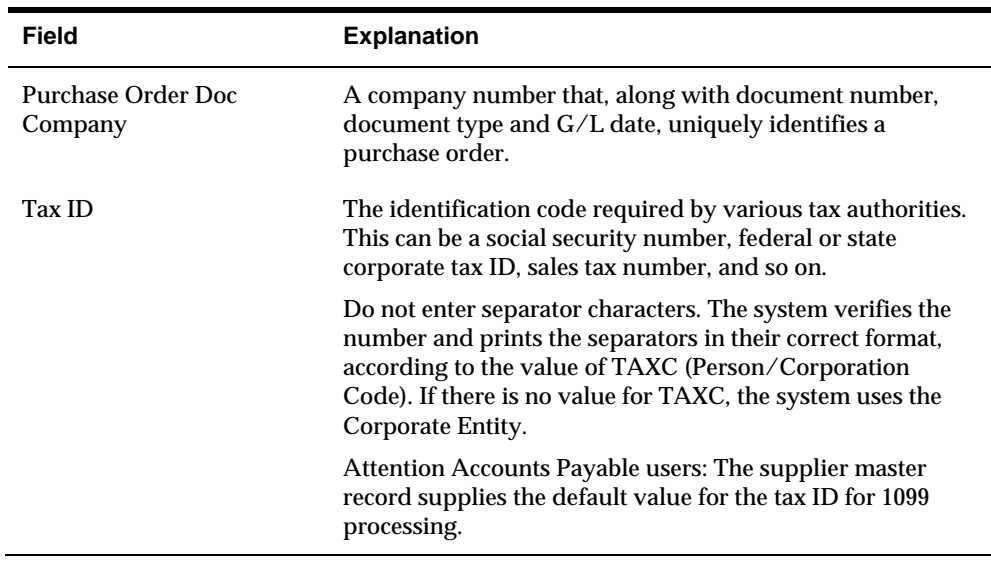

# **Processing Options**

See [Merchant Information \(P01P02\).](#page-104-0)

## **To import merchant information**

Instead of manually entering merchant information, you can use the batch import process to upload it from a spreadsheet to a Z file, and then you can run a program to process it from the Z file to the Merchant Information file (F01P02).

The following tasks comprise the import process for merchant information:

- **1.** Reviewing the fields on the Merchant Information screen (P01P02) to determine those in which you want to enter data.
- **2.** Creating a template (spreadsheet) for the Merchant Information PCard Z File (F01P02Z).
- **3.** Processing the information from the spreadsheet to F01P02Z.
- **4.** Running a version of the Merchant Revisions program (P01P02Z) to process the information to F01P02.

For details about using the batch import process to upload merchant information, see *Appendix B: Using the Batch Import Process to Upload Purchase Card Information*.

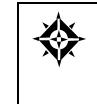

From Master Information Entry (G01P14), enter **27**  From Purchase Card Advanced and Technical (G01P31), choose **PCard Z file Processing** From PCard Z file Processing (G01P01Z), choose **Merchant Revisions**

# **Setting Up Automatic Accounting Instructions (AAIs)**

The Purchase Card Management system provides two AAIs that you can use:

- CC. Use the CC AAI to establish a default expense distribution account by MCC and company.
- CCP. Use the CCP AAI to establish an offset (suspense distribution) account for the Create Journal Entry (P01P520) and Create A/P Vouchers (P01P510) programs.

# **CC (Expense Distribution)**

The system uses the CC AAI during the transmission process to provide a default G/L expense distribution account. If you do not set up this AAI, you must enter the expense account when you review and allocate the G/L distribution for the PCard transaction.

If you want to use the CC AAI to provide the default expense account for some MCCs but not all, set up the CC AAI for company 00000 without defining an account. This setup allows the system to process the transmission without an account.

You can set up a CC AAI by MCC and company. The system derives the company based on the business unit you assign to the Employee Card Information record (F01P01). If you leave the Business Unit field blank in the AAI, the system uses the value of the business unit from the Employee Card Information record (F01P01) and concatenates it with the Object and Subsidiary in the AAI.

The system uses the following hierarchy to locate the expense account from the AAI, where *xxxx* = MCC:

- **1.** CC*xxxx* + Employee Company
- **2.** CC*xxxx* + Company 00000
- **3.** CC + Employee Company
- **4.** CC + Company 00000

### **CCP (Suspense/Distribution Account)**

You set up the CCP AAI item for the system to use as the offset (suspense) account when you generate journal entries or as the expense distribution account if you create vouchers. You can set up the CCP AAI for both currency and company. The system retrieves the domestic currency code (CRCD) from the PCard transaction. The system derives the company based on the business unit you assign to the Employee Card Information record (F01P01). If you leave the Business Unit field blank in the AAI, the system uses the value of the business unit from the Employee Card Information record (F01P01) and concatenates it with the Object and Subsidiary in the AAI.

You might want to include currency in the AAI if you have more than one account that you want to use for companies assigned the same currency code; or you might find it easier to set up the AAIs by currency instead of listing each company. For example, you might set up a CCP*yyy* AAI for company 00000 (where *yyy* = currency code) for each currency that you use. You could have CCPUSD set to BU = blank,  $OBJ = 30010$ , and  $SUB = USD$  and have CCPCAD set to  $BU = blank$ ,  $OBJ = 30010$ ,  $SUB = CAD$ , and so on.

### **Journal Entry Creation and CCP**

The system uses the following hierarchy to locate the expense account from the AAI, where *yyy* = the currency code (CRCD) of the PCard transaction:

- **1.** CCPyyy + Employee Company
- **2.** CCPyyy + Company 00000
- **3.** CCP + Employee Company
- **4.** CCP + Company 00000

### **Voucher Entry Creation and CCP**

The system uses the same AAI to generate the balancing entry for the journal entry as it does for the distribution account on the voucher so that you can easily determine your open liability.

The system uses the following hierarchy to locate the distribution account from the AAI, where *yyy* is the domestic currency of the voucher:

- **1.** CCP*yyy* + Voucher Company (derived from employee's business unit)
- **2.** CCP*yyy* + Company 00000
- **3.** CCP + Voucher Company
- **4.** CCP + Company 00000

If you generate a logged voucher, the system does not use the CCP AAI; it uses the standard PP and PQ AAIs.

## **To set up AAIs**

From Purchase Card Processing (G01P), enter **29** From Purchase Card Set-Up (G01P41), choose **AAIs for Purchase Cards**

**1.** On AAIs for Purchase Cards, choose Single AAI Revisions (F15) or Multiple AAI Revisions (F16).
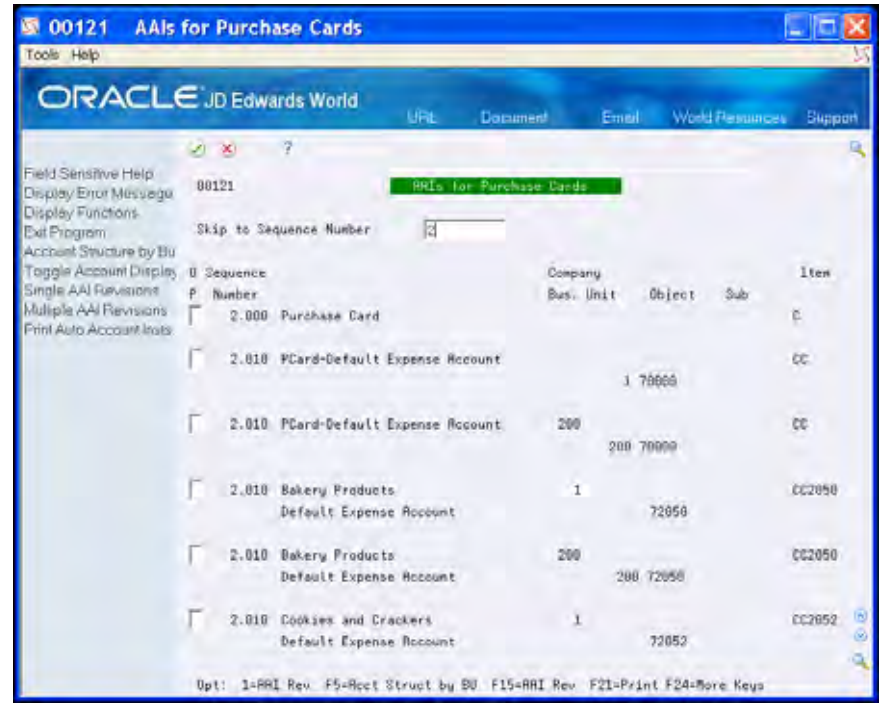

- **2.** On Single AAI Revisions or Multiple AAI Revisions, complete the following fields and click Add:
	- Item Number
	- Company
	- **Business Unit**
	- Object Account
	- Subsidiary (optional for some AAI items)
	- Description (optional for some AAI items)

## **Uploading Changes to Employee Credit Card and Merchant Information**

Similar to uploading employee credit card and merchant information, you can upload changes for employee credit card and merchant information using the batch import process:

- Use the Purchase Card Revisions program (P01P01Z) to upload changes to employee credit card information.
- Use the Merchant Revisions program (P01P02Z) to upload changes to merchant information.

For details about using the batch import process to upload changes to employee credit card and merchant information, see *Appendix B: Using the Batch Import Process to Upload Purchase Card Information*.

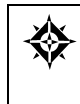

From Master Information Entry (G01P14), enter **27**  From Purchase Card Advanced and Technical (G01P31), choose **PCard Z file Processing** From PCard Z file Processing (G01P01Z), choose **Purchase Card or Merchant Revisions**

## **Setting Up Additional Employee Purchase Card Information**

You can enter additional information about each purchase card and employee using the Employee Cards – User Reserved program (P01P55). The user reserved fields provide you with the flexibility to define and store additional information about the employee purchase card that might be unique to your business. Your organization must determine how to use these fields and set up the UDC tables to best suit your needs. You can then organize and group this information for reporting purposes.

You must set up UDC 00/T1, User Reserved Types. For example, you might set up the following:

- **INS** Insurance
- PRM Permits
- LV1 Level 1

You also need to set up UDCs for any or all of the category codes that you use. The 10 category codes are unique by program and type. For example, you might use values from category code 01 Type INS (01/R1) and use category code 01 type TRN  $(01/RI)$  for a completely different purpose.

The system stores this information in the Employee Card Info - User Reserved file (F01P55).

#### **To set up additional employee purchase card information**

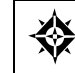

From Purchase Card Processing (G01P), choose **Master Information Entry**  From Master Information Entry (G01P14), choose **Employee Cards – User Reserved**

On Employee Cards - User Reserved, complete the following fields and click Add:

- Address Number
- Bankcard ID
- **Type**
- Field 8S through 8A
- Category Codes 01 through 10
- Dates 1 through 6

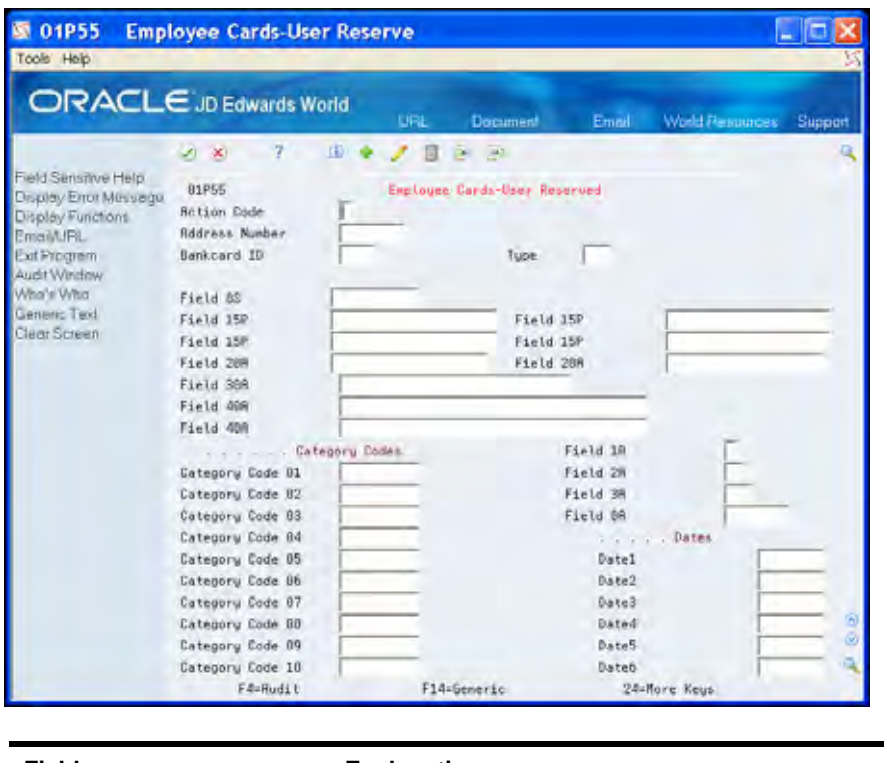

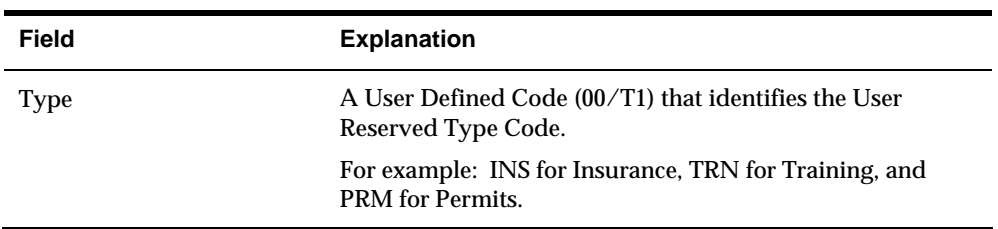

# **Processing Options**

See [Employee Cards - User Reserved \(P01P55\)](#page-103-0).

# **Understanding the Process Mode (Summary versus Detail)**

When you process purchase card transactions and if you choose to process statements, each program has a processing option (Transaction or Detail Level Processing) that determines how the system generates records in these corresponding files:

- F01P11 (Transaction File)
- F01P111 (Transaction Distribution File)
- F01P12 (Statement File Header)
- **F01P121 (Statement File Detail)**

Depending on how you receive purchase card transactions and bank statements, you must coordinate the setting of this processing option in both programs to enable the use of the automatic statement reconciliation program. Otherwise, you must reconcile statements manually.

Which process mode you choose depends on:

- The purpose of the purchase card.
- The level of detail in which you receive purchase transaction information.
- Whether you process and reconcile statements.

## **Processing Purchase Card Transactions**

When you process purchase card transactions, you have a choice about how the system writes the records to the purchase card transaction files (F01P11 and F01P111) and the description that you see when reviewing records. How you process transactions depends on the information you receive from your bank, as well as the purpose of the purchase card you use. Understanding the differences between how the system writes the records can help you better communicate and negotiate your business requirements with the bank.

When you run the Process Daily Transactions program (P01P560), the system generates one record in the Transaction Distribution File (F01P111) for every receipt item (F01PBKZ record) that you process. How you set the processing option for Transaction or Detail Level Processing determines the type of records the system generates.

Enter 1 to generate only:

- One *summary* record in the Transaction File (F01P11) for all records in F01P111 that have the same values in the following key fields, which identify multiple purchase items on the same receipt:
	- Bankcard Unique ID (CCUK)
	- $\blacksquare$ Merchant ID (MID#)
	- $\blacksquare$ Transaction Number (TANM)
	- $\blacksquare$ Date of Purchase (PODT)
	- . Time of Purchase (POTI)

The system uses the Transaction Number (TANM) from F01PBKZ as the Explanation - Remark field (EXR) in F01P11, which appears as the description in the Transaction Workbench (P01P200).

Leave the processing option blank to generate:

One detail record in the Transaction File (F01P11) for each F01P111 record.

The system uses the Explanation - Remark (EXR) from F01PBKZ as the Explanation - Remark field (EXR) in F01P11, which is the description in the Transaction Workbench (P01P200).

The system assigns the same value to the Unique Key ID field (UKID) to provide a link to the records in F01P11 and F01P111.

### **Examples of Purchase Card Summary and Detail Processing**

The following scenarios provide information that might help you determine how to set the processing option for Transaction or Detail Level Processing in the Process Daily Transactions program (P01P560) and the Receive Statement Transaction program (P01P561) so that you can coordinate statement reconciliation.

#### **Processing One Receipt Total (Summary or Detail)**

If you have a receipt that represents the total amount of purchases, you can process it in either summary or detail mode because the result is the same: one record in F01P11 and one record in F01P111. The only difference between the two processes is how the system updates the Explanation - Remark field (EXR) in F01P11, which is the description you see in the Transaction Workbench (P01P200).

If the credit card is all purpose, such as VISA, and you process statements, then having the transaction number of the receipt might be more useful than having a description of the transaction.

If the credit card is used only for a specific purpose, like a Fleet card for fuel and vehicle maintenance, then having the receipt transaction number might not be as important as seeing the item description for approving purchase card transactions; therefore, you might consider processing in detail mode.

#### **Processing One Receipt with Multiple Lines (Summary)**

If you have the receipt details (itemized transactions that comprise the receipt) and you process in summary mode, then the system generates one transaction in F01P11 and multiple transactions in F0P111 based on the key fields previously discussed

(Bankcard Unique ID, Merchant ID, Transaction Number, Purchase Date, and Purchase Time).

This example represents a receipt for multiple items that were processed in summary mode:

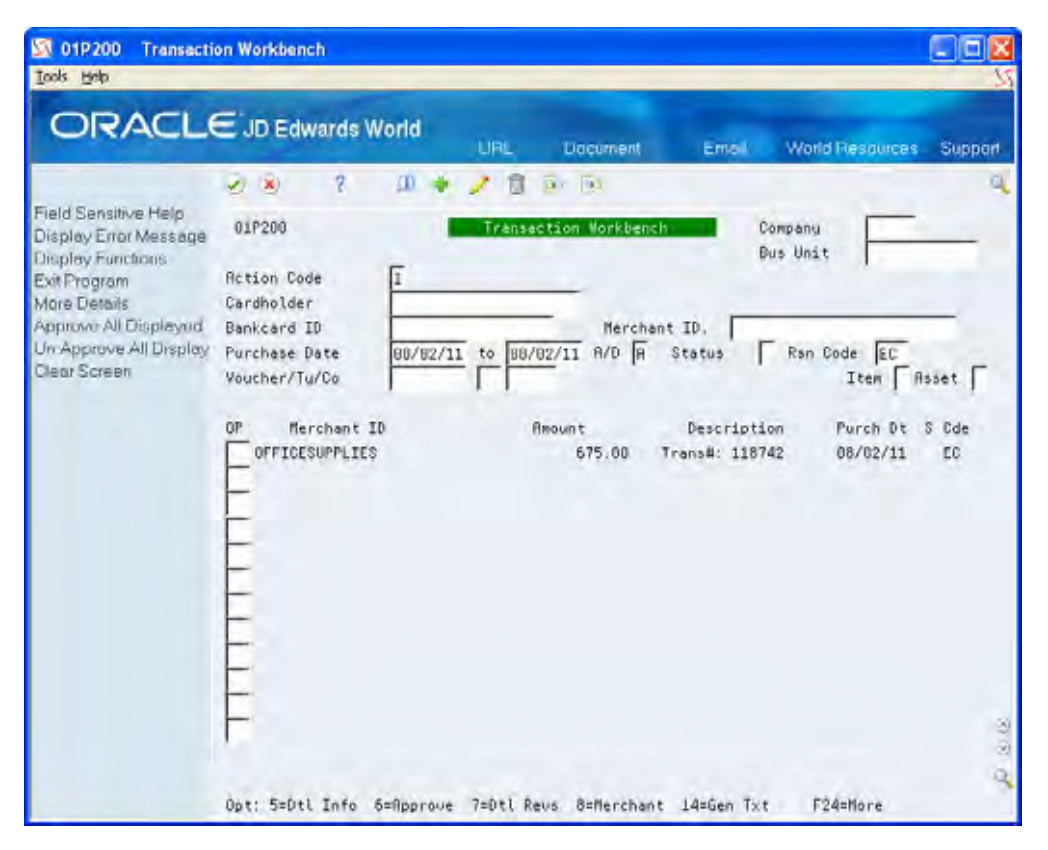

The system retrieves the G/L account to use for the expense from the AAI item CC; if it cannot locate an account to use, it leaves the Account Number field blank and you must assign it manually. Similarly, if you need to distribute the expense to more than one account, you can do this manually on the Purchase Card Trans Details screen as long as the distributed amount balances to the receipt amount from the F01P11 receipt record, as shown in this example:

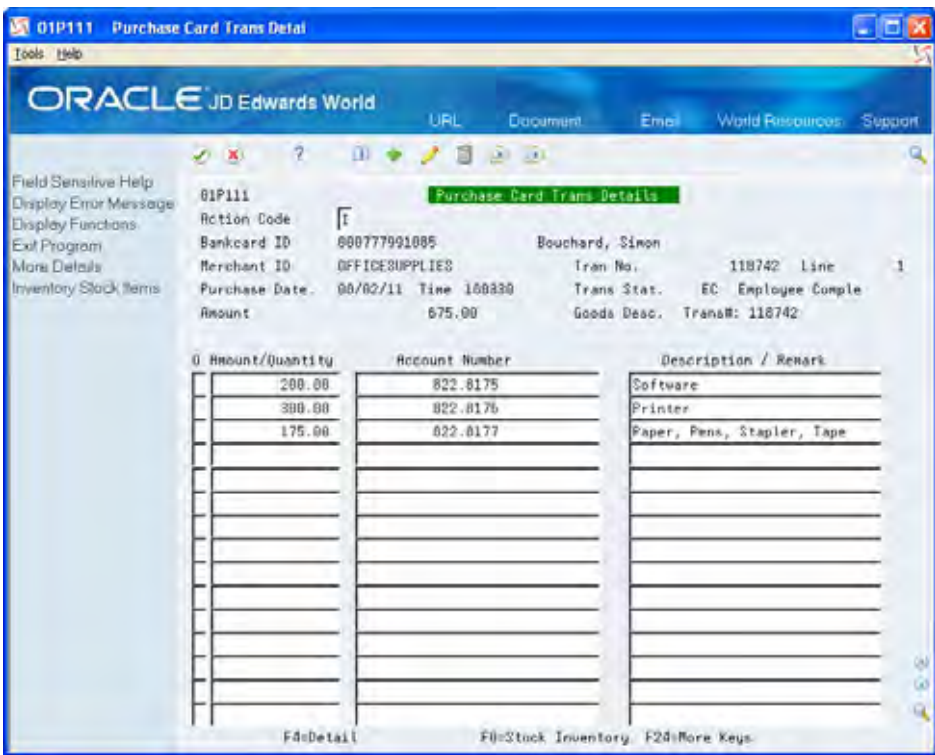

**Processing One Receipt with Multiple Lines (Detail)** 

If you have the receipt details (itemized transactions that comprise the receipt) and you process in detail mode, then the system creates one record in F01P11 and F01P111 for each transaction in F01PBKZ.

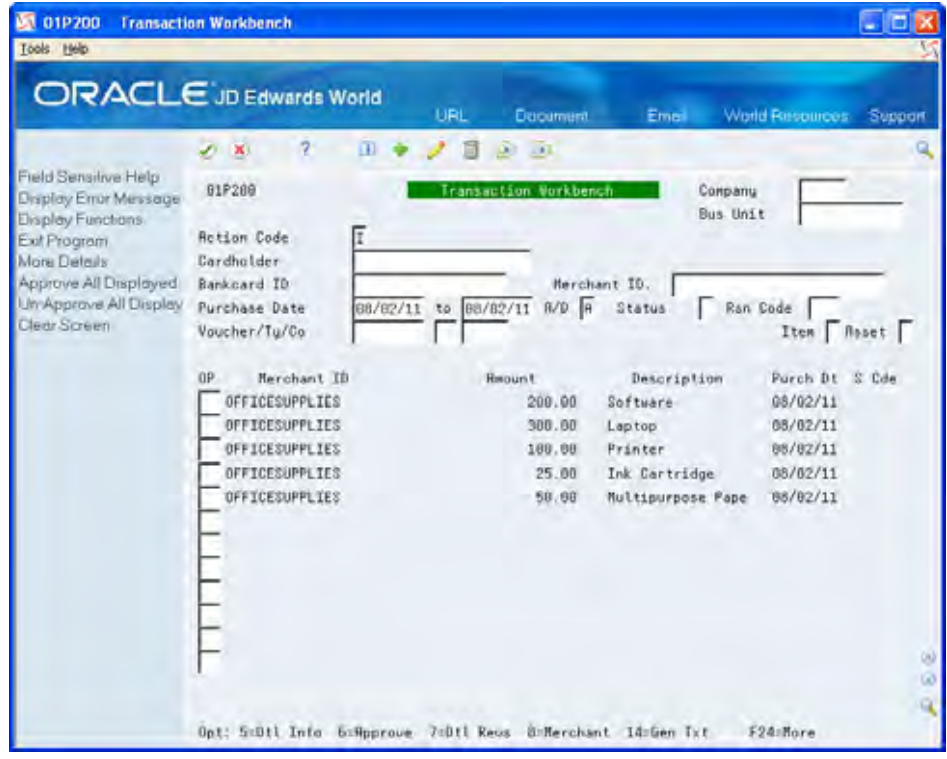

To see this level of detail, each receipt item must have a separate receipt line number (RCK9) when you upload the purchase card transactions from the bank. Each record has the same values in the following fields and a different value in RCK9:

- Bank card Unique ID (CCUK)  $\blacksquare$
- $\blacksquare$ Merchant ID (MID#)
- $\blacksquare$ Transmission Date (EDDT)
- Date of Purchase (PODT)
- Time of Purchase (TODT)
- **Transaction Number (TANM)**

Do not confuse Line Number (EDLN) with receipt Line Number (RCK9).

## **Processing Purchase Card Statements**

The Receive Statement Transaction program (P01P561) that you use to process statement information has the same processing option for Transaction or Detail Level Processing that you use when you process purchase card transactions using the Process Daily Transactions program (P01P560), but it works differently.

The system generates one summarized record in the Statement File Header (F01P12) for ever y statement item (F01PBKZ record) that you process with the same values in the following key fields:

- $\blacksquare$ Bank Statement Number (STBA)
- $\blacksquare$ Statement Date (STMD)
- $\blacksquare$ Credit Card Type (CARD)
- : Bank Number (BANK)

How you set the processing option for Transaction or Detail Level Processing determines the types of records the system generates.

Enter 1 to generate only:

- . F01PBKZ that have the same values in the following key fields, which identify One summary record in the Statement File Detail (F01P121) for all records in multiple receipt items:
	- Bankcard Unique ID (CCUK)
	- **Merchant ID (MID#)**
	- Date of Purchase (PODT)
	- **Time of Purchase (POTI)**
	- Transaction Number (TANM)

Explanation - Remark field (EXR) in F01P121, which is the description in Statement Inquiry (P01P201). The system uses the transaction number from F01PBKZ as the

Unlike the Process Daily Transactions program (P01P560), the Receive Statement Transaction program (P01P561) does not use the receipt Line Number (RCK9) for this process. Do not confuse Line Number (EDLN) with receipt Line Number (RCK9).

Leave this processing option blank to generate:

 One detail record in the Statement File Detail (F01P121) for every F01PBKZ record.

The system uses the value of the Explanation - Remark field (EXR) from F01PBKZ as the Explanation - Remark field (EXR) in F01P121, which is the description in Statement Inquiry (P01P201).

### **Coordinating the Statement Process Mode**

The statement information that you receive from the bank typically provides one record for each receipt from the merchant rather than one record for each item on the receipt.

To automatically reconcile statements, the program must be able to locate the F01P11 receipt record that corresponds to the F01P121 statement detail record using values from the following transaction key fields:

- Bankcard Unique ID (CCUK)
- $\blacksquare$ Merchant ID (MID#)
- $\blacksquare$  . Date of Purc hase (PODT)
- $\blacksquare$ Time of Purc hase (POTI)
- **Purchase Amount. (AA)**

Therefore, if you receive only the receipt total in the statement, rather than the amount for each receipt item, then the system generates one record for each receipt in F01P121 regardless of how you set the processing option. To reconcile the statement automatically, you must also process purchase card transactions in summary mode: one F0P11 record for each receipt total. Otherwise, the transaction key fields in the F01P11 record are not the same as in the F01P121 record, and the s ystem cannot r econcile the rec eipt.

If you have receipt details from the bank and you process the purchase card transactions in detail mode (one F01P11 transaction for every F01P111 transaction), then you cannot reconcile the statement automatically unless you also receive the receipt details for the statement. Unless your bank can provide you with these receipt details, then you must reconcile the statement manually regardless of the p rocess mode you use.

This table provides a quick reference for whether you can reconcile statements automatically depending on the process mode you choose:

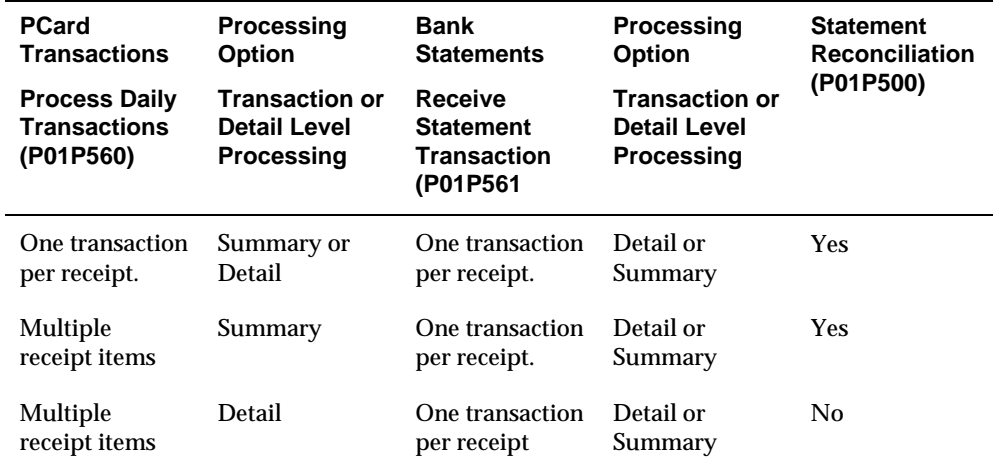

# **Processing Purchase Card Transactions**

Before processing purchase card transactions, you must upload the information from your bank into the Purchase Card - Bank Transmissions file (F01PBKZ). Then, you use the Process Daily Transactions program (P01P560) to process the information into the purchase card transaction files (P01P11 and P01P111). After you successfully process the purchase card transactions, you can review and approve or revise them, if necessary, and then create journal entries to record the expense to the general ledger, to reconcile statements, or to create vouchers for payment to the bank.

Processing purchase card transactions involves the following tasks:

- Uploading the bank transmission
- Processing purchase card transactions
- Revising unprocessed purchase card transactions

### **Before You Begin**

Review the chapter *Understanding the Process Mode (Summary vs. Detail*.

## **Uploading the Bank Transmission**

To successfully upload transactions from a bank, you must create a custom program or use the batch import process to upload the data to the Purchase Card - Bank Transmissions file (F01PBKZ).

See *Appendix A – Field Specifications for Uploading Transactions and Statements into the Purchase Card Bank Transmission File (F01PBKZ)* for information about mapping the fields.

See *Appendix B – Using the Batch Import Process to Upload Purchase Card Information* for information about importing purchase card transactions into the F01PBKZ file.

As part of your testing process, you might want to add a transaction manually to the F01PBKZ file so you can see how the system updates and stores data.

See *Appendix D – Field Specifications for Manually Adding a Purchase Card Transaction or Statement*.

## **Processing Purchase Card Transactions**

After you upload purchase card transactions from your bank into the Purchase Card - Bank Transmissions file (F01PBKZ), you run the Process Daily Transactions program (P01P560) to process them into these purchase card transaction files:

- F01P11 (Transaction File)
- F01P111 (Transaction Distribution File)

The information you process includes itemized data about the purchases your employees made during a specific period. This information can be daily transactions, weekly transactions, biweekly transactions, and so forth.

Depending on the setting of the Transaction or Detail Level Processing processing option, the system writes the records in the Transaction File (F01P11) in detail or summary mode. Review the section *Understanding the Process Mode (Summary vs. Detail)* for detailed information about setting this processing option.

You can process transactions in proof or final mode according to the setting of the corresponding processing option:

- In proof mode, the program validates the transactions and generates a report with any errors. You can review the Process Daily/Wkly/Mnthly Transactions report (R01P56E), which displays error and warning messages that the system encounters during processing. If you have errors, you can use the Bank File Revs – Transactions program (P01PBK) to correct them.
- In final mode, the program creates records in the F01P11 and F01P111 files and updates the Processed Flag to Y in the Purchase Card - Bank Transmissions file (F01PBKZ).

Additional processing options allow you to specify:

- How much information to print to the R01P56E report that the system generates.
- Whether to write error messages to the Error Log File (F00BLOG).

Writing to F00BLOG is not limited to purchase card processing. Many programs in several systems that process transactions write to this log. The PCard system provides a version of the Transaction Log program (P41ZERR) to print only error messages related to the PCard system. See *Working with Purchase Card Reports and Inquiries.*

Whether to purge processed transactions from the F01PBKZ file.

From Purchase Card Processing (G01P), choose **Transmission Processing** From Transmission Processing (G01P13), choose **Process Daily Transactions**

#### **Data Selection**

Do not change the following data selection:

- Processed (Y/N) NE Y
- Transaction Type EQ 1

You can add additional selection criteria as desired.

#### **Data Sequence**

Do not change the data sequence.

#### **Processing Options**

See [Process Daily Transactions \(P01P560\).](#page-95-0)

## **Revising Unprocessed Purchase Card Transactions**

You use the Bank File Revs – Transactions program (P01PBK) to revise purchase card transactions when the system returns an error in the Process Daily/Wkly/Mnthly Transactions report (R01P56E) or, as required, using these guidelines:

You can revise only unprocessed transactions.

Use caution when revising transactions so that you do not compromise the integrity of the data that was transmitted by the bank.

- You can revise only the fields in the Transaction Information portion of the screen; you cannot revise fields in the header portion of the screen.
- You should not use P01PBK to add transactions except for testing purposes. See A*ppendix B* – *Using the Batch Import Process to Upload Purchase Card Information* for detailed information.
- You cannot delete transactions using P01PBK; you must purge transactions from F01PBKZ. See *Purge Purchase Card Data.*

After you correct errors, you can rerun P01P560 to process purchase card transactions.

#### **To revise purchase card transactions**

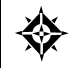

From Purchase Card Processing (G01P), enter **27** From Purchase Card Advanced/Technical (G01P31), choose **Bank File Revs – Transaction** 

- **1.** On Bank File Revs Transaction, complete the following fields to locate a transaction:
	- User ID
	- Transaction Number
	- Batch Number
	- Line Number
	- Transmission Date

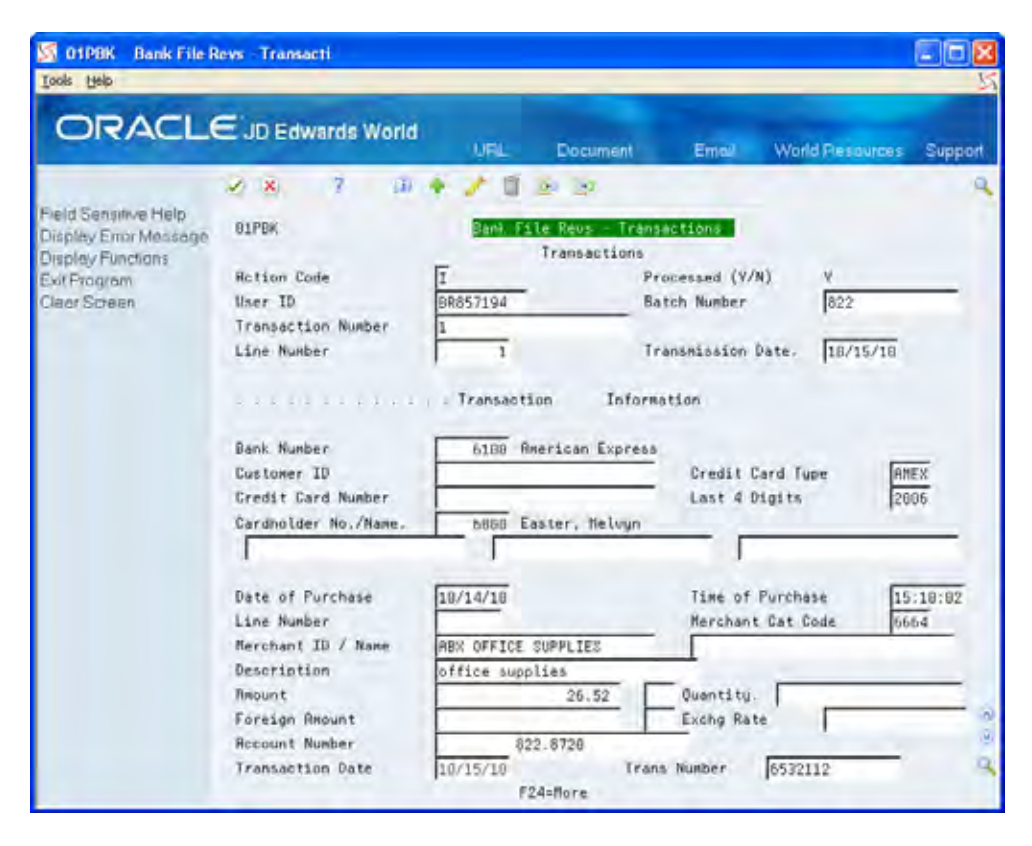

- **2.** Revise any of the following fields and click Change:
	- **Bank Number**
	- Customer ID
	- Credit Card Type
	- Credit Card Number
	- **Last 4 Digits**
	- Cardholder No./Name
	- **-** Date of Purchase
	- **Time of Purchase**
	- **Merchant ID/Name**
	- **Merchant Cat Code**
	- **Description**
	- **Amount**
	- **Currency Code**
	- **•** Quantity
	- **Foreign Amount**
	- **Exchange Rate**
	- Account Number
	- **Transaction Date**

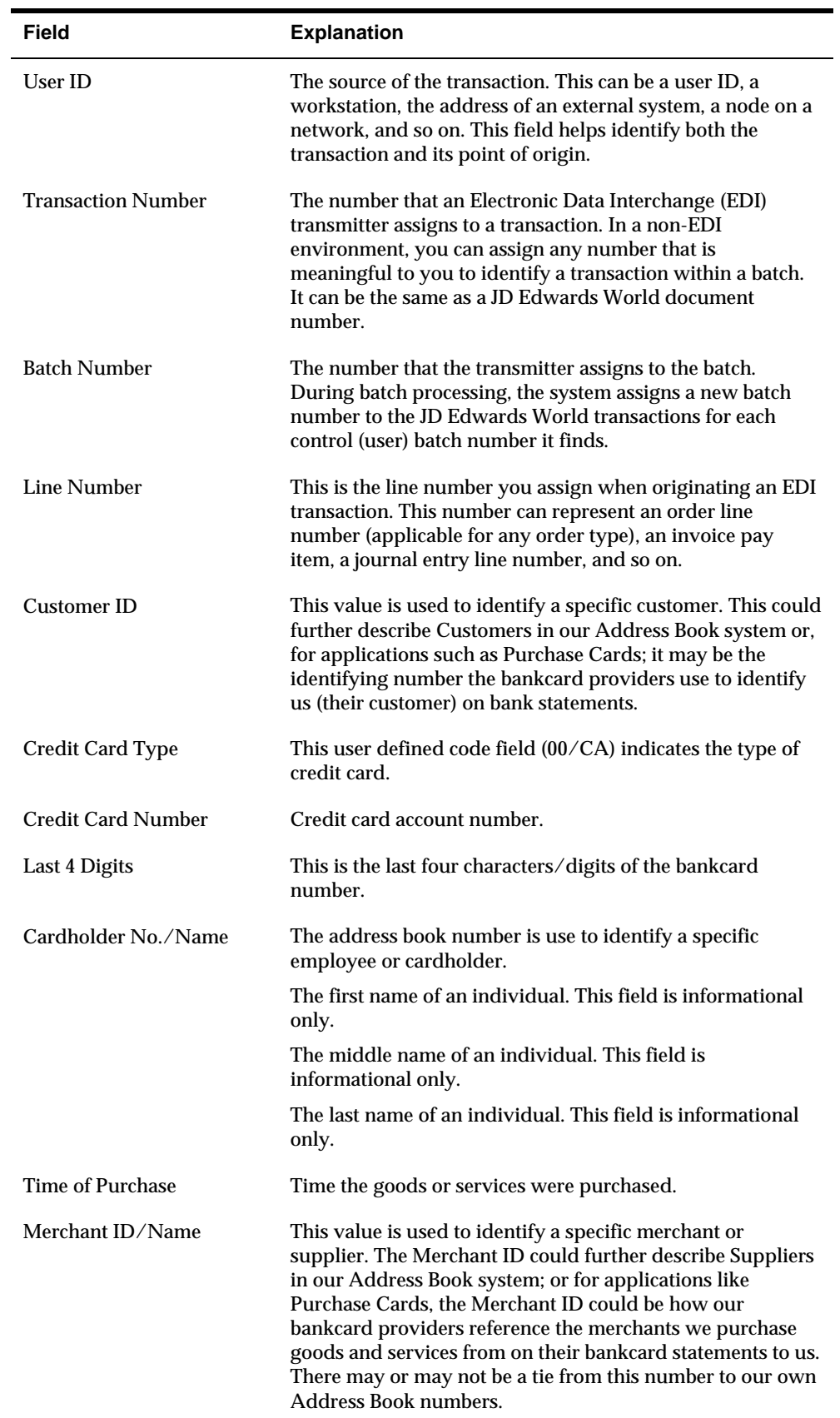

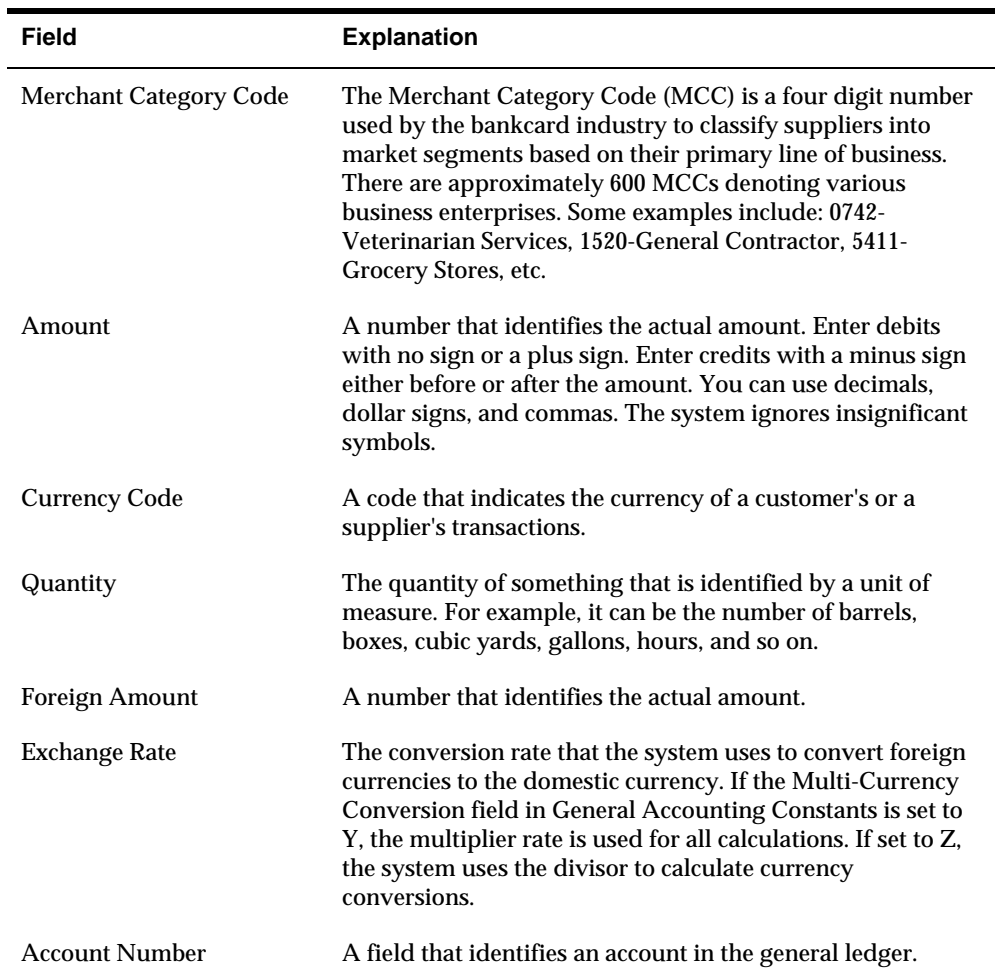

# **Processing Options**

See **Bank File Revs - Transactions (P01PBK)**.

# **Working with Unprocessed Purchase Cards Transactions**

After you process purchase card transactions from your bank, you use the Transaction Workbench (P01P200) to review and either approve or reject them before you create journal entries to record the expense. After you create a journal entry or voucher for a Purchase Card (PCard) transaction, the system considers it processed.

Working with unprocessed purchase card transactions includes the following tasks:

- Reviewing unprocessed transactions
- Revising unprocessed transactions
- Approving or unapproving transactions
- Rejecting transactions

## **Reviewing Unprocessed Transactions**

You use the Purchase Card Transaction Workbench program (P01P200) to review the purchase transactions your employees make and to approve or reject them so that you can create journal entries. Depending how often you receive transactions from the bank, you might review transactions daily, weekly, or monthly.

The Transaction Workbench is comprised of three programs:

- P01P200 (Transaction Workbench). Use this program to display transactions by cardholder, bankcard ID, merchant ID, or purchase date. This program displays information from the Transaction File (P01P11).
- P01P11 (PCardTransaction/Information). Use this program to display all transaction details on one screen. The system displays information from the Transaction File but in a more readable format. You access this program using Option 5 from Transaction Workbench.
- P01P111 (Purchase Card Trans Details). Use this program to display distribution information from the Transaction Distribution file (F01P111). The system uses the account information when you create journal entries, and it uses the description from the Remark field (in the detail area) as the payment remark when you create vouchers. You access this program using Option 7 from Transaction Workbench.

### **To review unprocessed transactions**

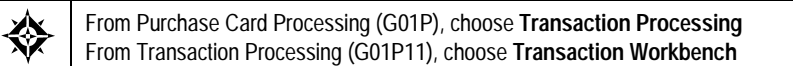

- **1.** On Transaction Workbench, to limit your search to those transactions that you have not approved or rejected, ensure that the Status field is blank.
- **2.** To display all transactions that have not been approved, use the Inquiry action and press Enter.
- **3.** To limit the PCard transactions that appear, complete one or more of the following fields:
	- **Company**
	- **Business Unit**
	- **Cardholder**
	- **Bankcard ID**
	- **Merchant ID**
	- Purchase Dates

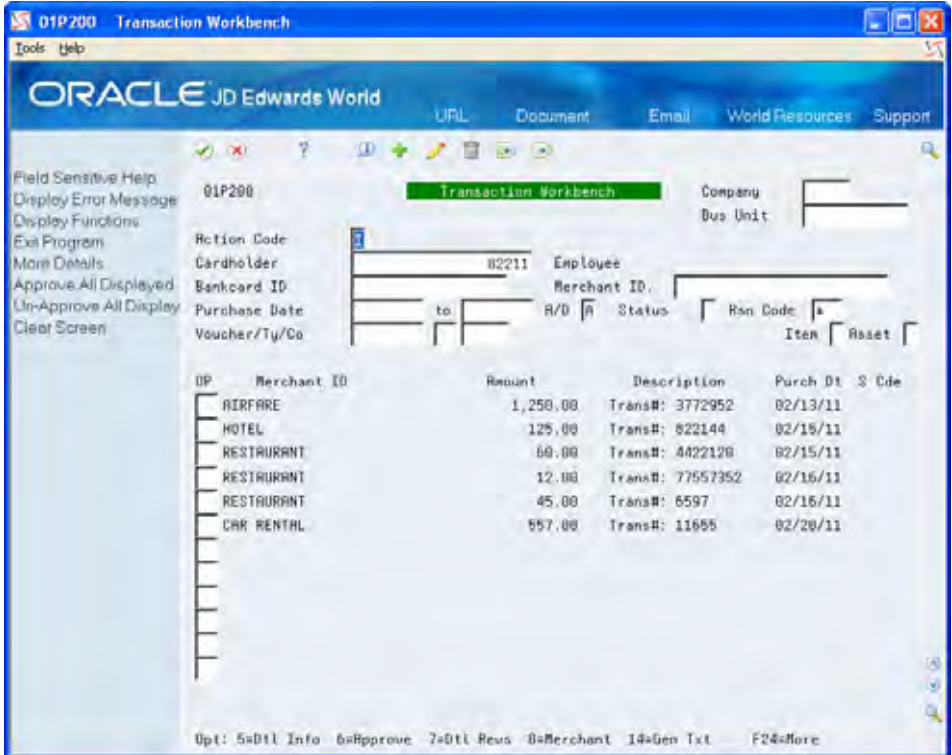

**4.** To review additional details about a transaction, use Option 5 (Detail Information).

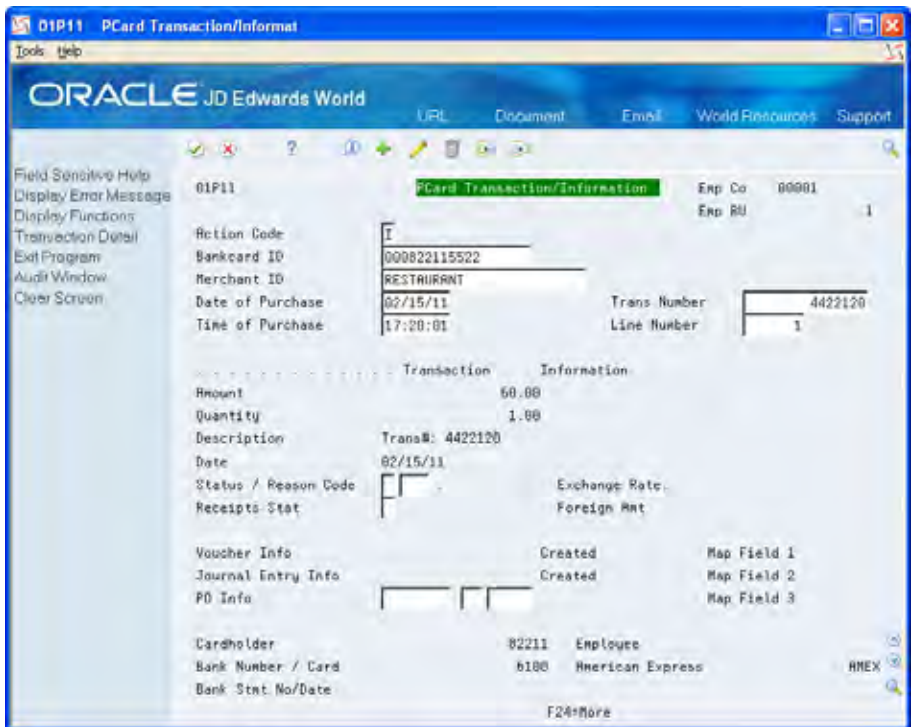

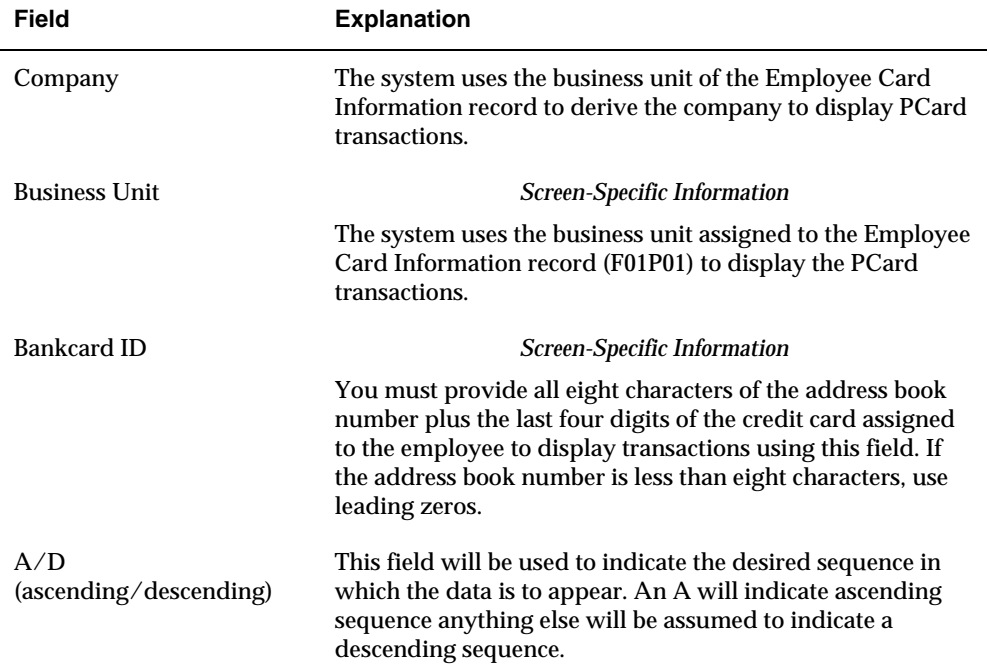

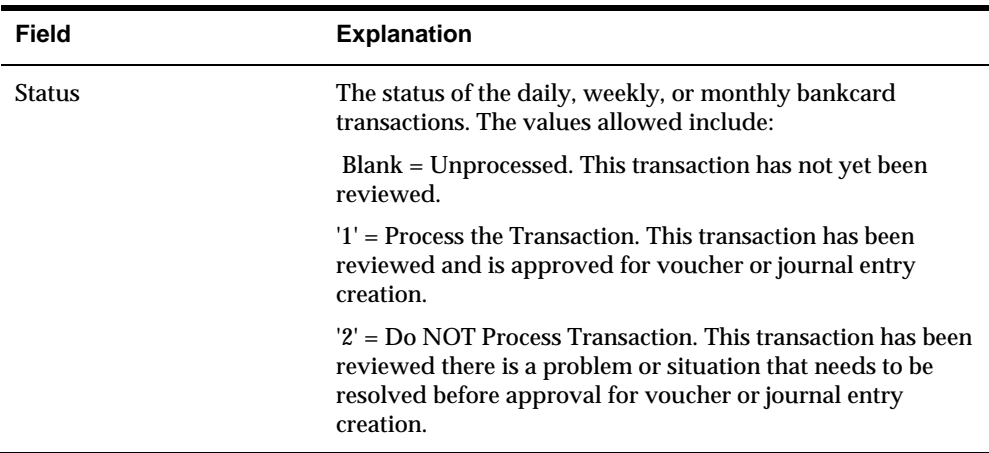

## **Processing Options**

See [Transaction Workbench \(P01P200\).](#page-103-0)

## **Revising Unprocessed Transactions**

Before you approve a purchase card transaction, you might want to revise it to add a receipt status or to add or change the account distribution. You can also add generic text. If you require your cardholders to scan their receipts, you can provide a link to the scanned receipt using generic text.

You can revise only the following fields on the PCard Transaction/Information screen (P01P11):

- **Status**
- **Reason Code**
- Receipts Status

You might want to provide a status to indicate whether a receipt is required or received, or you might want to assign a reason code to indicate that the employee reviewed the transaction and it is ready for management approval.

You can revise all of the account information on the Purchase Card Trans Detail screen (P01P111). You must specify an account distribution before you can change the status to approved and then generate journal entries and vouchers for the purchase card transactions. If you use the CC automatic accounting instructions (AAIs), the system automatically supplies the account number for you; otherwise, you can specify an account number or leave the account number blank on the F01PBKZ transaction before processing it and then enter or update the account manually on P01P111.

Even if you use the CC AAIs, you might want to allocate the amount to different accounts. If you process receipt totals (summary mode), you might want to allocate the amount to accounts within multiple business units or to accounts for specific receipt items. For example, you might want to distribute the expense for an office party among several business units or you might want to allocate the amount for

computer expenses to a different account than you use for office supplies, even though you purchase them from the same merchant.

> **Caution:** The amount that you distribute must equal the amount of the receipt item.

When you allocate expenses you can also assign merchant category codes (MCCs) for tracking purposes and asset IDs or item numbers:

- The system validates the MCC value that you enter against the Merchant Category Code file (F01P21).
- The system validates the asset ID that you enter against the Asset Master file (F1201).
- The system validates the item number that you enter against the Item Master file (F4101).

If you generate vouchers, you can enter a payment remark to assign to voucher pay items in the unlabeled field under the Description/Remark field in the detail area of the screen.

You can only revise the account information on purchase card transactions that have not been approved. After you create journal entries or vouchers for a transaction, you cannot revise any fields except the Reason Code (CDRC) and Receipts Status (CDSR) fields on P01P11.

#### **To revise PCard detail information**

- **1.** On Transaction Workbench, locate the receipt item that you want to revise.
- **2.** To revise the receipt status or provide a reason code, enter 5 (Transaction Information Revisions) in the Option field next to the transaction that you want to revise.
- **3.** On PCard Transaction/Information, revise the desired field and click Change.

The system saves this information in the Transaction File (F01P11).

#### **To add or revise account information**

- **1.** On Transaction Workbench, locate the receipt item that you want to revise.
- **2.** Enter 7 (Transaction Detail Revisions) in the Option field.

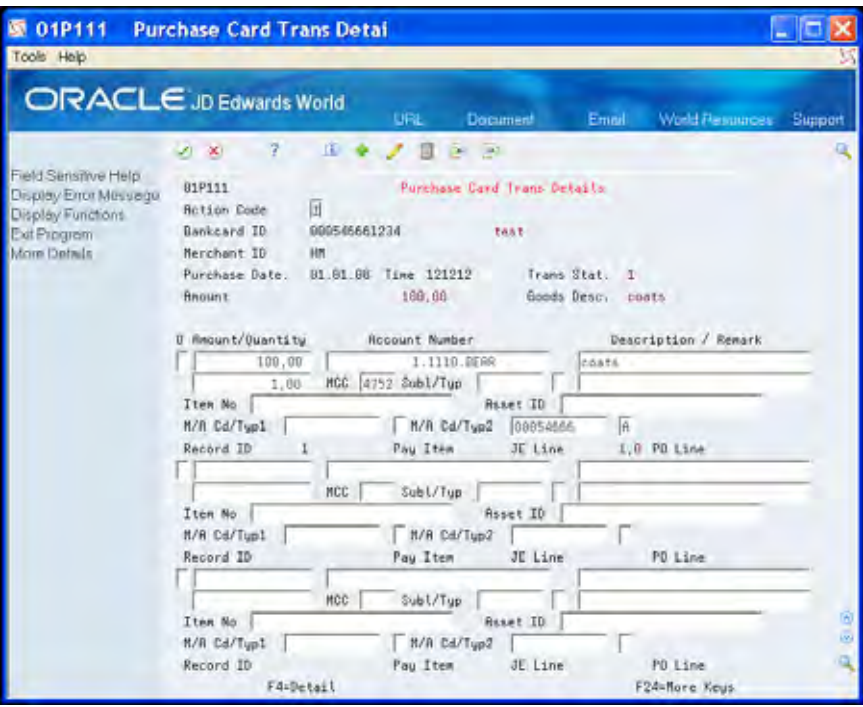

- **1.** On Purchase Card Trans Detail, complete or revise the following fields:
	- **Amount**
	- Account Number
	- **Description**
- **2.** Click More Details (F4) to review or revise the following fields:
	- **-** Quantity
	- MCC
	- Subl/Typ
	- **Payment Remark**
	- **Item No.**
	- Asset ID
	- $M/A$  Cd/Typ1
	- $-M/A$  Cd/Typ2

The system saves this information in the Transaction Distribution File (F01P111).

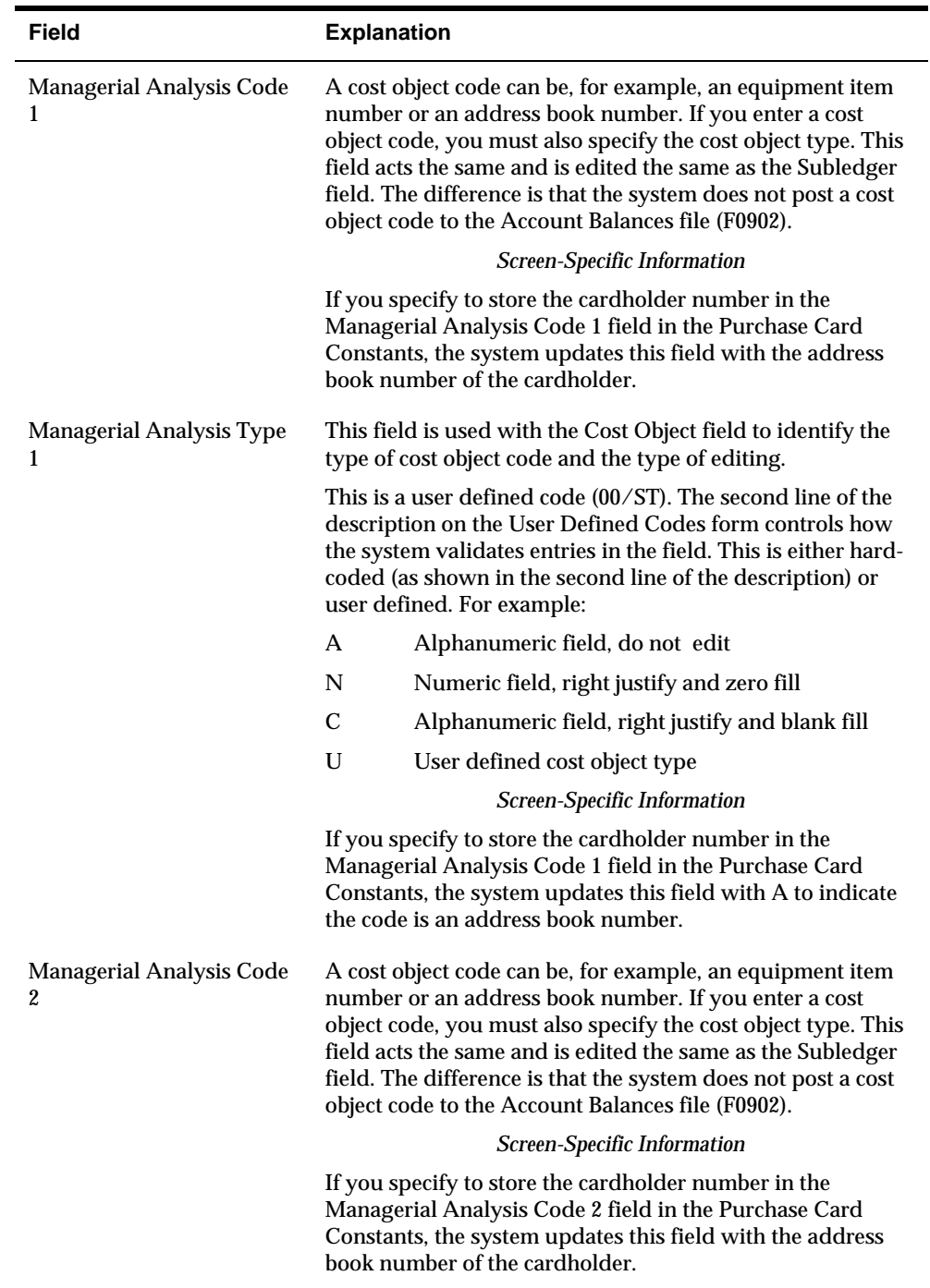

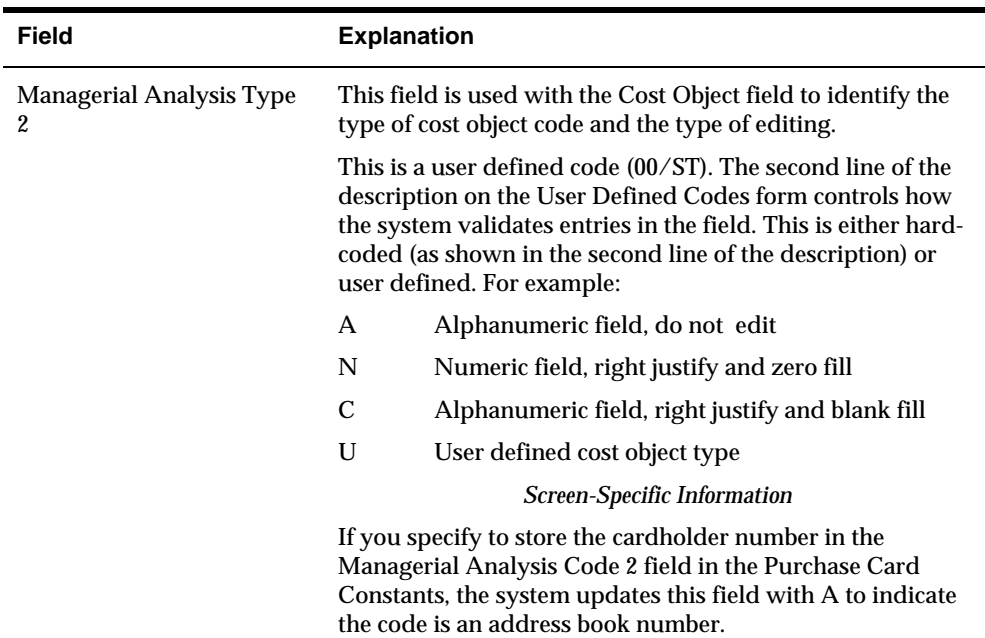

## **Approving or Unapproving Transactions**

From Transaction Workbench, you can approve single or multiple transactions. You can also unapprove transactions that might have been approved in error. Follow these guidelines:

- You must approve transactions before you can create journal entries or vouchers. After you create journal entries for a transaction, you cannot change the approval status or make any revisions except to the Reason Code (CDRC) and Receipts Status (CDSR) on P01P11.
- You can unapprove transactions only if you have not generated a journal entry or voucher for it; otherwise, the system returns an error.

On Transaction Workbench, do one of the following:

- To approve all transactions, choose Approve All Displayed (F5). The system loads 6 in the Option field for all detail lines. Press Enter to complete the task.
- To approve a single transaction, type 6 (Approve) in the Option field and press Enter.
- To unapprove all transactions, choose Un-approve All Displayed (F6). The system loads 11 in the Option field for all detail lines. Press Enter to complete the task.
- To unapprove a single transaction, enter 11 (Unapprove) in the Option field and press Enter.

# **Rejecting Transactions**

You cannot reject transactions directly from the Transaction Workbench; you must use the Status field in the PCard Transaction/Information program (P01P11).

- **1.** On Transaction Workbench, enter 5 (Transaction Information Revisions) in the Option field next to the transaction you want to reject.
- **2.** On PCard Transaction/Information, enter 2 in the Status field and complete the Reason Code field, if desired, and click Change.

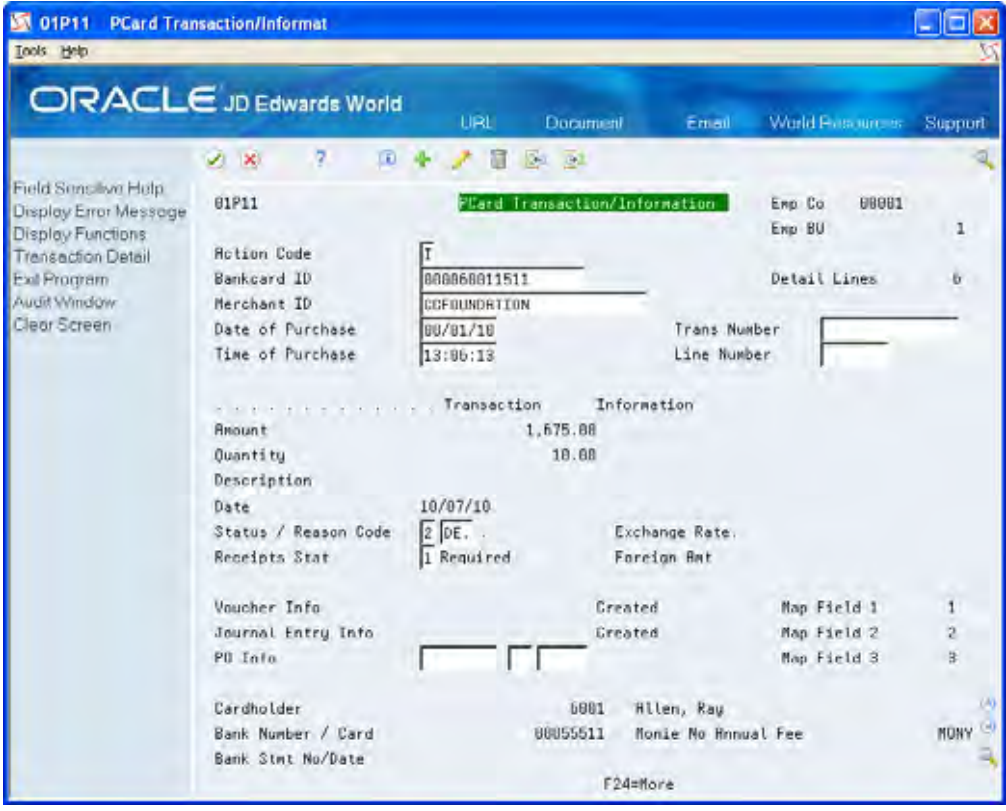

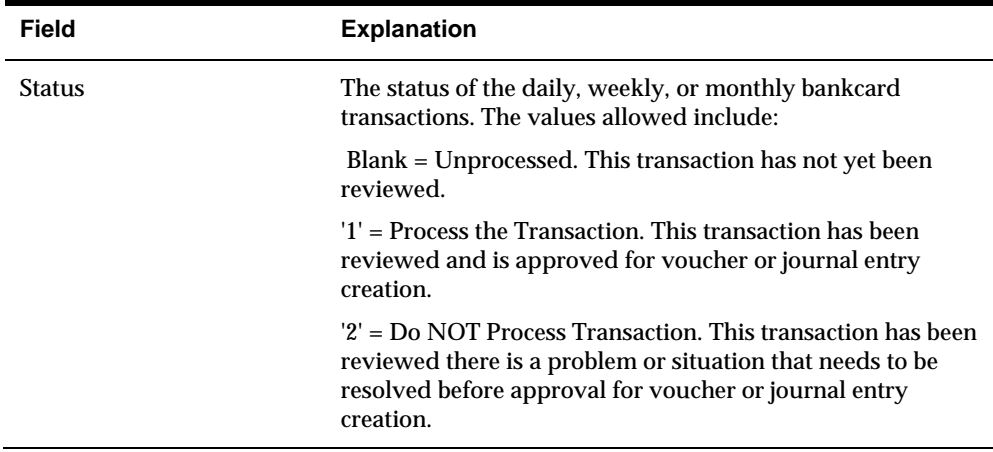

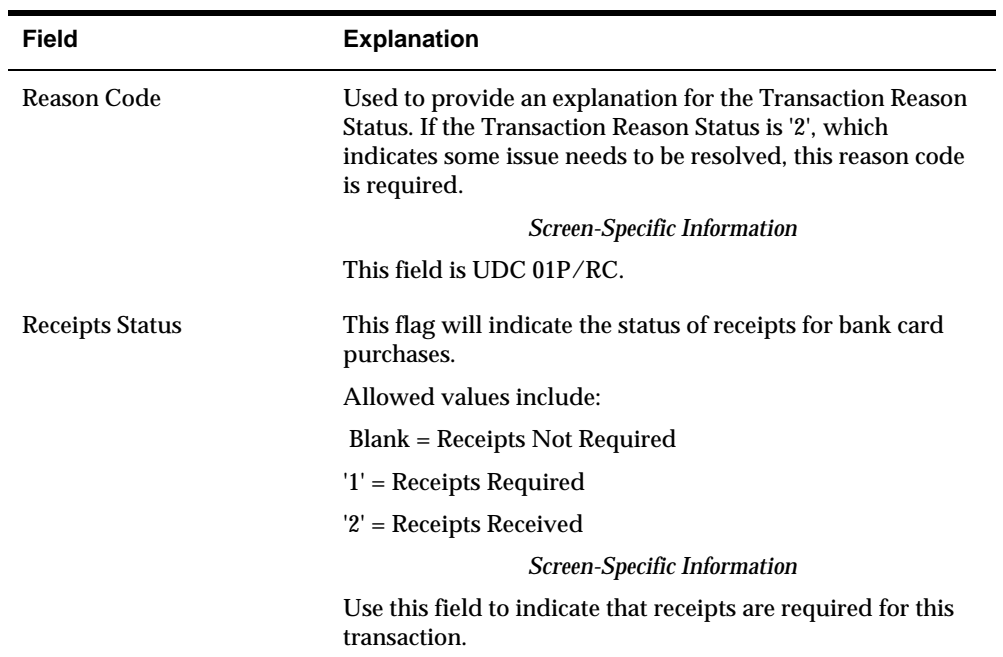

# **Creating Journal Entries from the Purchase Card Management System**

After you process, review, and approve purchase card transactions, you create journal entries to record the purchase card expense using the Create Journal Entries program (P01P520). The program creates journal entries to the AA ledger only in the domestic currency.

Based on the setting of the processing option, you can run this program in proof mode or final mode:

- In proof mode, the system generates the PCards Create Journal Entries Proof report (R01P520), which is an exception report that includes error and warning messages but does not update files or create journal entries. If the system does not detect any errors or warnings, it produces a blank report.
- In final mode, the system does the following to create the journal entry record in the Account Ledger file (F0911):
	- Locates records from the Transaction File (F01P11) that have 1 in the Transaction Status field (CDSP) and no date in the Create Journal Entry Date field (CRTJ).
	- Uses the value of the Unique Key ID field (UKID) to retrieve the account information for the corresponding records from the Transaction Distribution File (F01P111).
	- Retrieves the account to balance the journal entry from the CCP automatic accounting instructions. This distribution account should be the same one assigned by the Create A/P Vouchers program (P01P510) for these transactions if you generated vouchers.
	- Generates a batch header record in the Batch Control Records file (F0011) and assigns it batch type G.
	- Updates the following fields in F0911:
		- . Address Number (AN8)

The system uses the address book number of the bank unless you track merchants, in which case it uses the address book number of the merchant (supplier).

■ Purchase Card Flag (CFF1)

The system updates this field to 1 to indicate that the journal entry was generated from the Purchase Card Management system.

: G/L Explanation (EXA) The system uses the vocabulary override VTX029 (Purchase Card Journal Entry) from PCard - Create Journal Entry Error Report (R01P520).

- Updates the following fields in F01P11 with the journal entry transaction information:
	- . Original Document (ODOC)
	- Original Document Type (ODCT)
	- Original Doc Co (OCKO)
	- Create Journal Entry Date (CRTJ)
- Updates the Journal Entry Line field (JELN) in the Transaction Distribution file (F01P111).

Additional processing options allow you to:

- Summarize transactions within the purchase date period or create a journal entry for each purchase date.
- Determine how much information prints in the report.
- Specify a version of the Journal Entry (General Ledger) Functional Server (XT0911Z1).

When you generate journal entries for numerous purchase card transactions, the program generates separate journal entries based on the following criteria:

- Employee Company. The system derives the employee company based on the business unit that you assign in the Employee/Card Revisions program (P01P01). The system uses this company as the document company of the journal entry. If you generate journal entries for employees in different companies, the system generates a journal entry for each company.
- Date of Purchase. The system uses the Date of Purchase to derive the G/L Date of the journal entry. Based on the setting of the Transaction Processing processing option, the system generates one journal entry for each purchase date or one journal entry for all purchases made within the same G/L period:
	- If the processing option is blank, the system uses the purchase date as the G/L date.
	- . If the processing option is 1, the system uses the last day of the G/L period as the G/L date.
- Number of Detail Lines on the Journal Entry. The system limits the lines in one journal entry to 9999. After the system creates 9999 lines for one journal entry, it creates a new journal entry for additional lines.

After you generate a batch of journal entries, you must approve the batch and post it.

From Purchase Card Processing (G01P), choose **Transaction Processing** From Transaction Processing (G01P11), choose **Create Journal Entries**

## **Data Selection**

Data selection includes hard-coded values as well as optional values that you can change.

### **Data Sequence**

You cannot change the data sequence.

## **Processing Options**

See [Create Journal Entries \(P01P520\).](#page-96-0)

# **Processing Purchase Cards Statements**

Processing statements is not required for the purchase card process, but it is highly recommended unless you have an agreement with your bank to pay the amount transmitted. The benefit of processing and reconciling statements is that it ensures you pay only for what is due and that you are billed correctly.

Before processing purchase card statements, you must upload the information from your bank into the Purchase Card - Bank Transmissions file (F01PBKZ). Then, you use the Receive Statement Transaction program (P01P561) to process the information into the purchase card statement files (P01P12 and P01P121). After you successfully process the statement, you can reconcile it to the purchase card transactions and then generate a voucher to pay the bank for the statement amount.

Processing purchase card statements involves the following tasks:

- Uploading the bank transmission
- Processing purchase card statements
- Reconciling statements to purchase card transactions

#### **Before You Begin**

Review the section *Understanding the Process Mode (Summary vs. Detail)*.

## **Uploading the Bank Transmission**

To successfully upload statements from the bank, you must create a custom program or use the batch import process to upload the data to the Purchase Card - Bank Transmissions file (F01PBKZ).

See *Appendix C: Field Specifications for Uploading Transactions and Statements into the Purchase Card - Bank Transmissions File (F01PBKZ)* for information about mapping the fields.

As part of your testing process, you might want to add a statement manually to the F01PBKZ file so you can see how the system updates and stores data.

See *Appendix D: Field Specifications for Manually Adding a Purchase Card Transaction or Statement*.

## **Processing Purchase Card Statements**

After you upload statements from your bank into the Purchase Card Bank Transmission file (F01PBKZ), you run the Receive Statement Transaction program (P01P561) to process them into these statement files:

- **F01P12 (Statement File Header)**
- F01P121 (Statement File Detail)

Depending on the setting of the Transaction or Detail Level Processing processing option, the system writes the records in the Statement File Detail (F01P121) in detail or summary mode. See *Understanding the Process Mode (Summary vs. Detail)* for detailed information about setting this processing option.

You can process transactions in proof mode or final mode according to the setting of the processing option:

- In proof mode, the program validates the transactions and generates the PCard Bank Statement Transmission report (R01P56E), which displays error and warning messages that the system encounters during processing. If you have errors, you can use the Bank File Revs – Statements program (P01PBK) to review and correct them.
- In final mode, the program creates records in the F01P12 and F01P121 files and sets the Processed Flag to Y in the Purchase Card - Bank Transmissions file (F01PBKZ).

Additional processing options allow you to specify:

- How much information to print in the R01P56E report that the system generates.
- Whether to write error messages to the Error Log File (F00BLOG).
- Whether to purge processed transactions from the F01PBKZ file.

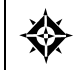

From Purchase Card Processing (G01P), choose **Transmission Processing** From Transmission Processing (G01P13), choose **Receive Statement Transaction**

### **Data Selection**

Do not change the following data selection:

- Processed (Y/N) NE Y
- **Transaction Type EQ 2**

You can add additional selection criteria as desired.

#### **Data Sequence**

Do not change the data sequence.

#### **Processing Options**

See [Receive Statement Transmission \(P01P561\)](#page-93-0).

## **Reconciling Statements to Purchase Card Transactions**

After you successfully process purchase card statements, you can reconcile them against the purchase card transactions to ensure accuracy and then generate a voucher to pay the statement.

You can reconcile statements automatically or manually, depending on how you process the information into the purchase card Transaction File (F01P11) and the Statement File Detail (F01P121), and your business process.

You can review statement information and the associated details using the Statement Inquiry program (P01P201) as long as the statement is not reconciled. After you successfully reconcile PCard transactions to the statement, you can no longer review those details.

The process to reconcile statements includes:

- Automatically reconciling statements.
- Reviewing and manually reconciling statements.

#### **Automatically Reconciling Statements**

If you coordinate how you process your purchase card and statement transactions with respect to the setting of the Transaction or Detail Level Processing option (summary or detail process mode), then you can use the Statement Reconciliation program (P01P500) to automatically reconcile your purchase card transactions.

The system matches transactions from the F01P121 and F0P11 files using the following key fields:

- Bankcard unique ID
- Merchant ID
- Purchase date
- Purchase time
- **Purchase amount**

If an exact match is not found, the statement transaction record prints in the PCard Stmt/Trans Recon Report (R01P500). When the system successfully reconciles a transaction on the statement, it updates the following fields:

- Statement Number (STBA) and Statement Date (STMD) fields in the Transaction file (F01P11)
- Number of Items to be Reconciled (RECI) in the Statement File Header file (F01P12)

The system decreases the value by one (1) for each transaction that is successfully reconciled. This number must be zero (0) in order to purge the statement.

Statement Processed Date (PRSD) field in the Statement File Detail file (F01P121)

The system uses the system date (the date on which the transaction was reconciled).

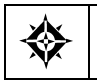

From Purchase Card Processing (G01P), choose **Transaction Processing** From Transaction Processing (G01P11), choose **Statement Inquiry**

## **Reviewing and Manually Reconciling Statement Information**

After you run the automatic Statement Reconciliation program, you need to review the statement transactions that were not automatically reconciled and manually reconcile them.

You might also need to manually reconcile statements under the following circumstances:

- You cannot use the automatic reconciliation process. You receive receipt item details and process your purchase card transactions in detail mode, but you receive only receipt totals for the statement. In this case, the system cannot match the values in the key fields to perform auto reconciliation.
- The system could not auto reconcile specific transactions due to any number of reasons, such as the purchase card transaction was not transmitted or was transmitted with information different from the statement.
- You receive credits for returned purchases within the same statement period and the statement reflects zero. In this case, there would be two transactions lines for a positive and negative amount denoting the initial purchase and return in F01P11, but only one transaction in F01P121 for a zero amount.
- Your company's business practice.

You use the Statement Inquiry program (P01P201) to review and manually reconcile the transactions in the statement. When you inquire on the statement, the system displays all of the statement detail lines from F01P121 that contain that statement number for the credit card type (such as VISA).

Use Option 1 to display the corresponding records from the Transaction File (F01P11) on the Manual Reconciliation screen that have the same Bankcard Unique ID (CCUK) and Merchant ID (MID#) as the statement record and have not been reconciled. Depending on how often you process purchase card transactions, it is possible to see transactions that do not apply to the statement.

If the system does not locate a matching record, then either the transaction was never received or an error exists in either the F01P11 or F01P121 record with respect to the information transmitted.

To manually reconcile the statement, you must choose the detail lines that apply to each receipt in the statement. The amount of the purchase card detail lines must equal the statement transaction (receipt). You cannot partially reconcile a statement receipt; you must reconcile all of the detail lines. Otherwise, the system returns an error.

After you complete manually reconciling the receipt, the system updates the following fields:

- Statement Number (STBA) and Statement Date (STMD) fields in the Transaction file (F01P11)
- Number of Items to be Reconciled (RECI) in the Statement File Header file (F01P12)
The system decreases the value by one (1) for each transaction that is successfully reconciled. This number must be zero (0) in order to purge the statement.

Statement Processed Date (PRSD) field in the Statement File Detail file (F01P121)

The system uses the system date (the date on which the transaction was reconciled).

#### **To review and manually reconcile statements**

From Purchase Card Processing (G01P), choose **Transaction Processing** ◈ From Transaction Processing (G01P11), choose **Statement Inquiry**

**1.** On Statement Inquiry, complete the Statement No field.

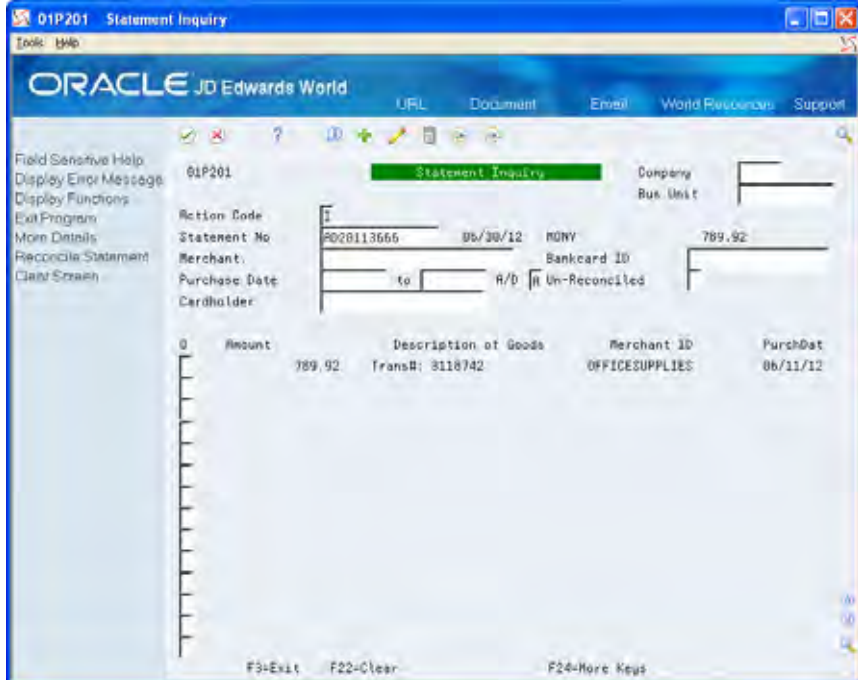

- **2.** To limit the display results, complete the following optional fields:
	- Company
	- **Business Unit**
	- **Merchant**
	- **Bankcard ID**
	- **Purchase Dates**
	- $A/D$
	- **Cardholder**
- **3.** Enter 1 in the Option field next to the statement transaction (receipt) that you want to reconcile.

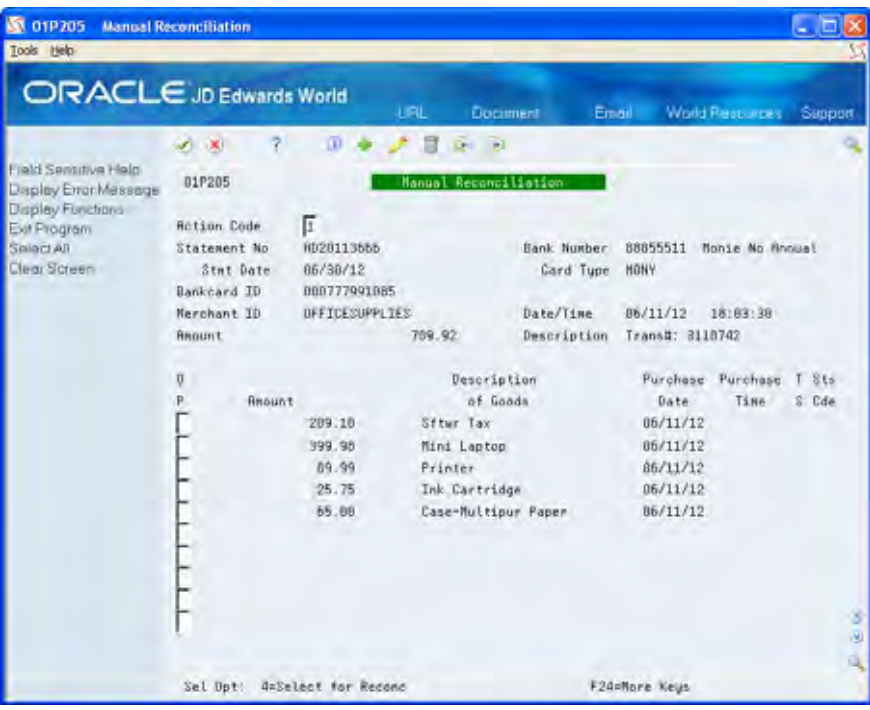

The system displays all purchase card transactions for the corresponding key fields.

- **4.** On Manual Reconciliation, perform one of the following and click Enter:
	- Enter 4 in the Option field to reconcile a single purchase card transaction.
	- Choose Select All (F6) to reconcile all the purchase card transactions that appear.

The system preloads a 4 in the Option field when you press F6.

**5** If the purchase card amounts match the statement transaction amount, then the system returns to the Statement Inquiry screen for you to continue to the next item; otherwise, it issues an error.

On Statement Inquiry, if you try to reconcile an item that has already been reconciled, the system does not display the Manual Reconciliation screen when you use Option 1.

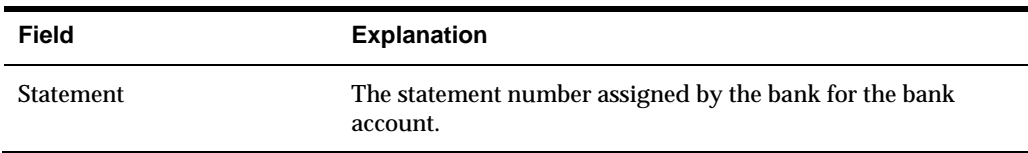

#### **Processing Options**

See [Statement Inquiry \(P01P201\).](#page-102-0)

# **Creating Vouchers from the Purchase Card Management System**

You run the Create A/P Vouchers program (P01P510) to generate vouchers in the Accounts Payable Ledger file (F0411) to pay the bank for purchases made by your employees. You can generate vouchers before or after you generate journal entries. However, if you process statements then you should not generate vouchers until the statement is reconciled.

When you create journal entries, the system debits an expense account for the purchased item and credits a distribution suspense account that the system retrieves using the CCP automatic accounting instructions (AAIs). When you create vouchers, the system retrieves the same distribution suspense account from the CCP AAIs to use as the expense account, which offsets it. Ultimately, if you generate journal entries and vouchers for all outstanding purchase card transactions, the balance in the suspense distribution account is zero.

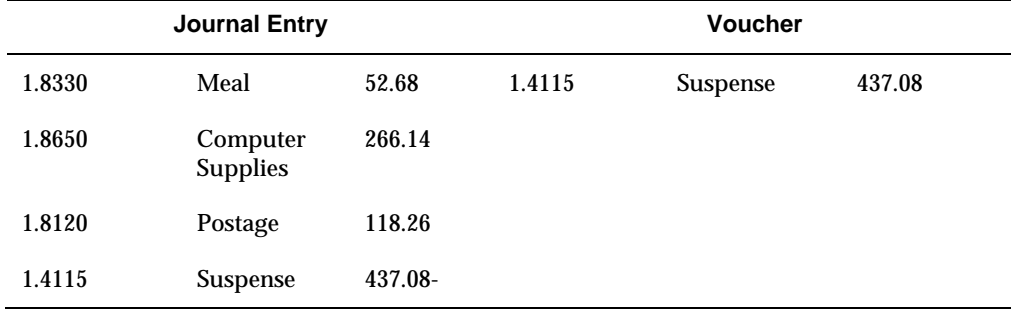

This is an example of the T-account entries that the system writes:

If you track merchants, the system uses the merchant as the supplier and the bank as the alternate payee when you generate vouchers. If you do not track merchants, the system uses the bank as both the supplier and alternate payee.

Regardless of whether you track merchants, the system updates the subledger field in the Account Payable Ledger file (F0411) with the address book number of the cardholder.

Using the processing options for this DREAM Writer, you can specify whether to:

Create a logged voucher.

Use this processing option when purchase card transactions are set to use purchase order (encumbrance) or inventory processing. The system uses the standard voucher logging AAIs (PP and PQ) for the G/L distribution and updates the Create Journal Entries Date field (CRTJ) with the system date to prevent journal entries from being generated. See *Appendix E: How to Redistribute Purchase Card Logged Vouchers with Purchase Order Matching* for further details.

• Create pay items for receipt details.

If you set the Transaction Processing processing option (Enter a '1' to create the voucher pay items at the detail level) to 1, the system generates a separate pay item for each receipt item from the F01P111 file.

If you leave the processing option blank, the system generates one pay item for each receipt from the F01P11 file.

Results of Setting Based on Process Mode

If you receive PCard transactions with receipt details and you process them in detail mode, then the transactions in the F01P11 are the same as those in F01P111. If no further G/L distribution has been made to allocate the entries to more than the original transmitted account, then the detail and the receipt information are the same and the setting of this processing option is moot. The system generates voucher pay items for receipt details.

Similarly, if you do not receive PCard transactions with receipt details, then regardless of your process mode the transactions in the F01P11 are the same as those in F01P111. If no further G/L distribution has been made to allocate the entries to more than the original transmitted account, then the detail and the receipt information are the same and the setting of this processing option is moot. The system generates one voucher pay item that represents the receipt total.

If you receive PCard transactions with receipt details and you process them in summary mode, then the receipt details from F01P111 are summarized into one receipt total in F01P11. Similarly, if you do not receive PCard transactions with receipt details but you add detail entries by further allocating the expenses across multiple G/L accounts, then you would have a single F01P11 receipt total with multiple F01P111 detail records. Therefore, setting this processing option affects whether you generate one or more pay items on the voucher.

 Summarize transactions within the purchase date period or create vouchers for each purchase date.

Regardless of whether you generate voucher pay items to represent receipt details or receipt totals, you use this processing option to specify whether to generate one voucher for all purchase card transactions (receipts) that occur within the same fiscal period or one voucher for all purchase card transactions that occur on the same purchase date.

If you choose to summarize transactions, the system assigns the last day of the fiscal period as the G/L Date on the voucher.

If you choose not to summarize transactions, the system uses the purchase date as the G/L Date on the voucher.

Bypass standard tax defaults in the server.

Setting this processing option turns **off** tax processing, regardless of the tax information set up for the supplier or the tax functionality specified by Accounts Payable Functional Server (XT0411Z1).

Assign the payment remark.

If you generate voucher pay items for receipt details, you can assign the payment remark from the Remark field (RMK) or Description field (EXR) from the F01P111 record. If you process transactions in summary mode, the system uses Description field (EXR) from the F01P11 record.

- Assign the concatenated value of Card Type + Transaction Unique ID (UKID) as the voucher Invoice Number.
- Determine how much information prints in the report
- Specify a version of the functional servers that the system uses to generate vouchers (XT0411Z1 and XT0911Z1).

For example, you might want to set up a new version to assign a different document type to vouchers generated from the PCard system or you might want to assign a different payment status, and so forth.

You can run the Create A/P Vouchers program (P01P510) in proof mode or final mode:

- In proof mode, the system creates the Create Vouchers report (R01P510), which is an exception report that includes errors and warning messages but does not update files or create vouchers. If the system does not detect any errors or warnings, it produces a blank report.
- In final mode, the system does the following:
	- Updates the following fields in the Transaction File (F01P11) with the voucher document information:
		- Document Number (DOC)
		- Document Type (DCT)
		- Document Company (KCO)
		- Voucher Create Date field (CRTV) The system updates this field with the system date.
	- If you receive receipt item details and process the purchase card transaction in detail mode, as well as generate the voucher in detail mode, then the system updates the Pay Item field (SFX) in the Transaction Distribution File (F01P111).
	- Updates the RP3 field to P in the Accounts Payable Ledger record (F0411) to indicate that the voucher originated from the Purchase Card Management system.

In addition to the processing option for summarizing transactions within the same purchase date period, the system uses the following criteria to generate a separate voucher:

- Employee Company. The system derives the employee company based on the business unit that you assign in the Employee/Card Revisions program (P01P01). The system uses this company as the company on the voucher. If you generate vouchers for employees in different companies, the system generates a voucher for each company.
- Bank Number. The bank that issues the purchase card is the alternate payee. If you do not track merchants, then the system generates a separate voucher for each unique bank (alternate payee).
- Merchant ID. If you track merchants, then the system generates a separate voucher by merchant ID.
- Date of Purchase. The system uses the date of purchase to derive the G/L Date of the voucher:
	- $\blacksquare$ If you set the processing option to summarize transactions within the purchase period, the system generates one voucher for all purchase card transactions for the fiscal period and assigns the last day of the period as the G/L date.
	- $\blacksquare$ If you leave the processing option blank, the system creates one voucher for all purchases that occur on the same date.
- Number of Detail lines in the Voucher. The system limits the pay items in one voucher to 999. After the system creates 999 pay items for one voucher, it creates a new voucher for additional transactions.

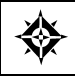

From Purchase Card Processing (G01P), choose **Transaction Processing** From Transaction Processing (G01P11), choose **Create A/P Vouchers**

#### **Data Selection**

Data selection includes hard-coded values as well as optional values that you can change.

To generate vouchers only for transactions that have been reconciled, add the following data selection: Statement Number EQ \*BLANK.

To generate vouchers only for transactions for which you have generated journal entries, add the following data selection: Create Journal Entry Date NE \*BLANK.

#### **Data Sequence**

You cannot change the data sequence.

#### **Processing Options**

See [Create A/P Vouchers \(P01P510\)](#page-97-0).

# **Working with Purchase Card Reports and Inquiries**

At any time during the purchase card process, you might want to review transactions or employee and merchant information. In addition to the Transaction Workbench and Statement Inquiry programs, the Purchase Card Management system provides additional reports and an inquiry program that you can use to review purchase card information.

Working with Purchase Card Reports and Inquiries involves:

- Printing the Transaction Report (P01P400)
- Printing the Transaction Activity Report (P01P404)
- Reviewing Merchant Activity (P01P220)
- **•** Printing the Employee/Card Information Report (P01P401)
- Printing the Merchant Information Report (P01P402)
- Printing the Bank Information Report (P01P403)
- Printing the Transmission Log Reports

#### **Printing the Transaction Report (P01P400)**

Use the Transaction Report (P01P400) to print a report of purchase card transactions from the Transaction File (F01P11) and Transaction Distribution File (F01P111). You can view all transactions and then determine which transactions you are ready to purge, which require employee payment, or which might involve fraud. You can provide this report to managers as well as bankcard providers.

Using processing options, you can choose whether to:

- Retrieve information from the header (F01P11) or detail (F01P111) file.
- Print generic text (header only).
- Print asset or item information (detail only).
- **Print the description or payment remark (detail only).**
- **Print the subledger or units fields (detail only).**

Depending on the file you choose, the system prints different information:

- If you choose the header file, the system includes abbreviated columns headings for:
	- Transaction Status (TS)
- Transaction Reason (Tra Rsn)
- Journal Entry (JE) (1 indicates that a journal entry is created.)
- Voucher (VE) (1 indicates that a voucher is created.)
- Purchase Order (PE) (1 indicates that a purchase order is created.)
- If you choose the detail file, the system includes column headings for:
	- Units or Subledger for Managerial Analysis Code\*
	- Asset ID or Item Number\*
	- Account Number

\* The report includes these columns only if you set the corresponding processing options.

Using the data selection in this DREAM Writer, you can produce reports for specific periods of time, unprocessed or processed transactions, employee expenditures, items in dispute, and so forth.

You can also use the Export feature to export data to third-party interfaces and expense programs and to transmit items you dispute to the bank.

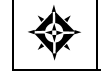

From Purchase Card Processing (G01P), choose **Reports and Inquiries** From Purchase Card Inquiries/Reports (G01P12), choose **Transaction Report**

#### **Processing Options**

See [Transactions Report \(P01P400\).](#page-100-0)

### **Printing the Transaction Activity Report (P01P404)**

Use the Transaction Activity Report (P01P404) to analyze transactions by employee and card. This report provides a view of your bankcard activity in a way that can pinpoint any problem areas or issues that you should focus on. For example, you might want to print data to show only monthly totals or choose to see only those totals that are over the limits.

The system retrieves data for this report from the Transaction File (F01P11) and the Employee Purchase Card Information file (F01P01) using the PCard Employee/Transaction Join file (F01P01JA).

Using the processing options for this DREAM Writer, you can limit the amount and type of information that appears in the report, choose only detailed or summarized transaction information, and so forth. You can also print a tally of daily, monthly, and yearly transactions or only those transactions that exceed the credit limits.

The first two lines of the report reflect purchase card information, and the limits and restrictions for the card. This information is followed by transaction information for the purchase card.

The report also indicates whether the purchase card is expired.

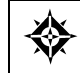

From Purchase Card Processing (G01P), choose **Reports and Inquiries** From Purchase Card Inquiries/Reports (G01P12), choose **Transaction Activity Report**

#### **Processing Options**

See [Transaction Activity Report \(P01P404\)](#page-99-0).

## **Reviewing Merchant Activity (P01P220)**

The Merchant Activity program (P01P220) provides information that helps you see your overall purchasing position with a merchant.

If you track merchants, when you generate journal entries and vouchers the system updates the merchant's address book number into the corresponding field (AN8) in the Account Ledger file (F0911).

The Merchant Activity program uses AN8 to retrieve transactions for display from the Account Ledger file (F0911). The program displays all records associated with the address book number, including non-purchase card transactions that you might create from other systems. However, if you enter 1 in the PCard Flag field (CFF1), the system displays only those transactions generated from the Purchase Card Management System.

The program provides totals following the details so that you can quickly assess your overall position with a merchant.

You are required to enter at least the merchant ID or merchant address book number to limit your review to one merchant. You can also use the fields in the header portion of the screen to limit the search results, as well as use Additional Selections (F6). On Merchant Activity, you also can:

- Enter a value in the Option field to:
	- $\blacksquare$ View the original transaction.
	- $\blacksquare$ Review audit details.
	- . Add generic text.
- Use a function key to:
	- $\blacksquare$ Display more details (F4).
	- $\blacksquare$ Display only totals (F18).
	- . Go to the top of the file (F17).
	- $\blacksquare$ Print the ledger (F21).

The system displays information in the Merchant Information file (F01P02).

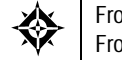

From Purchase Card Processing (G01P), choose **Reports and Inquiries** From Purchase Card Inquiries/Reports (G01P12), choose **Merchant Activity**

- **1.** On Merchant Activity, complete either of the following fields:
	- **Merchant ID**
	- **Merchant Number**
- **2.** To limit your search results, complete the following fields:
- **From Date**
- **Thru Date**
- Subledger
- **Subledger Type**
- **•** PCard Flag
- **Account**
- **Currency Code**
- **3.** To sequence the information on the screen, complete the Sequence field.

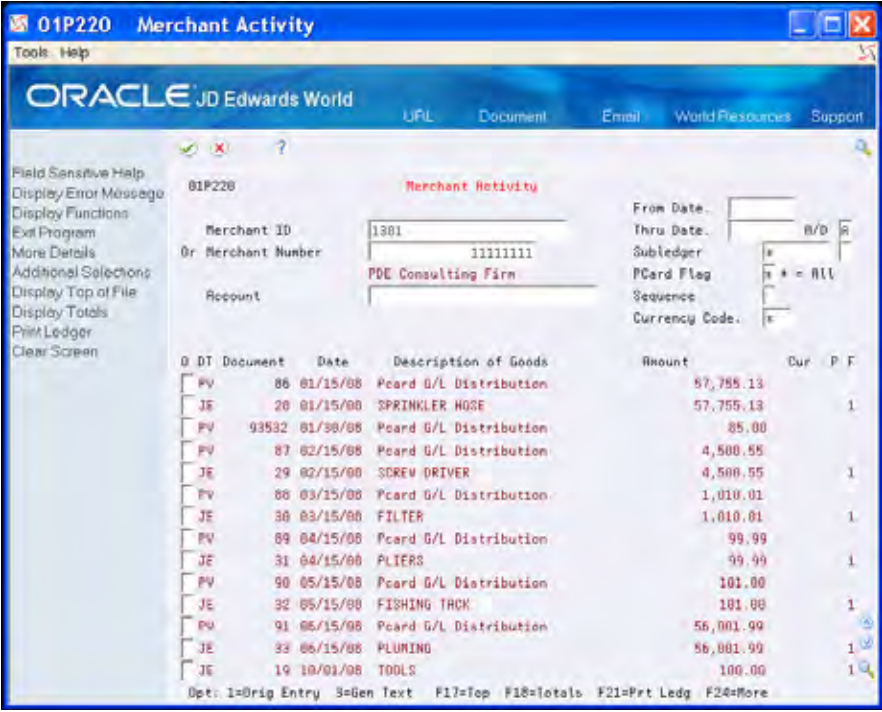

- **4.** To further refine the information that the system displays, choose Additional Selections (F6).
- **5.** On Additional Selections (P01P22OW), complete any of the fields in this window and press Enter.

When you complete any of the fields in Additional Selections, the system displays the message "Additional Selections Exist."

#### **Processing Options**

See [Merchant Activity program \(P01P220\).](#page-102-0)

### **Printing the Employee Card Information Report (P01P401)**

Use the Employee Card Information report (P01P401) to review purchase card information, such as card type, expiration dates, card usage (CU), profile, and business unit, for your employees.

Processing options allow you to display additional information, such as credit limits, category codes, and approval information. Additionally, you can specify the number of days prior to the expiration of a card that you want to receive notification. The system prints an asterisk next to the expiration month field in the report to indicate that the card is expired or will expire within the time frame specified.

You can also use the Export feature to export data from this report to a financial institution. For example, you can export pre-assigned card information to your financial institution and electronically request new cards or change the credit or transaction limits of existing cards.

The system prints information from the Employee Purchase Card Information file (F01P01).

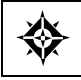

From Purchase Card Processing (G01P), choose **Reports and Inquiries** From Purchase Card Inquiries/Reports (G01P12), choose **Employee Card Information**

#### **Processing Options**

See [Employee Card Information \(P01P401\).](#page-100-0)

### **Printing the Merchant Information Report (P01P402)**

If you track merchants, you can print the Merchant Information Report (P01P402) as an alternative to reviewing merchant information online.

Abbreviated columns in the report include: HC (hold card). The system retrieves this value from the Hold Bankcard field (HLCC), which displays as Hold PCard Usage in Merchant Information (P01P20). The Hold PCard Usage field is informational only; it does not stop the transaction from processing. However, by reporting on this field you can coordinate agreements you have made with your bank to prevent them from transmitting transactions from these merchants.

You can use data selection to limit the results that print, such as selecting only on the Hold PCard Usage field.

The report prints information in the Merchant Information file (F01P02).

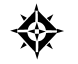

From Purchase Card Processing (G01P), choose **Reports and Inquiries** From Purchase Card Inquiries/Reports (G01P12), choose **Merchant Information Report**

#### **Processing Options**

See [Merchant Information Report \(P01P402\)](#page-100-0).

## **Printing the Bank Information Report (P01P403)**

Use the Bank Information Report (P01P403) to review the information you have set up for the financial institutions that issue your purchase cards. You can also use data selection to limit the results that print to a specific card type or company. The system prints the information from the Bank File (F01P03) that displays on the Bank Information program (P01P03).

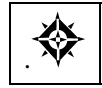

From Purchase Card Processing (G01P), choose **Reports and Inquiries** From Purchase Card Inquiries/Reports (G01P12), choose **Bank Information Report**

#### **Processing Options**

The program does not provide processing options.

### **Printing the Transmission Log Reports**

When you process purchase card transactions and statements, each program (P01P560 and P01P561, respectively) has an Error File processing option that you can use to write errors to the Error Log File for Batch Processes (F00BLOG). Because F00BLOG is used by many programs within JD Edwards World, the system provides different versions of the P41ZERR program (Item Master Z-File Process - Error/Log Report) to limit the errors that print to the specific program that generates them. For the Purchase Card Management system, you can run:

- **Transaction Log (P41ZERR XJDE0003) to print errors returned as a result of** running Daily Transactions (P01P560).
- Statement Log (P41ZERR XJDE0004) to print errors returned as a result of running Receive Statement Transaction (P01P561).

The P41ZERR program prints error messages only once; the program updates the Processed Flag (EDSP) to Y after the detail is printed. The default data selection in the DREAM Writer is set to include only records that have not been printed (Processed Flag EQ \*BLANKS), but you can change this to include all records (Processed Flag EQ \*ALL) or those that were previously printed (Processed Flag EQ Y). You can also use data selection to limit the results that print to a specific time period.

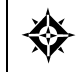

From Purchase Card Processing (G01P), choose **Reports and Inquiries** From Purchase Card Inquiries/Reports (G01P12), choose **Transaction Log or Statement Log**

#### **Processing Options**

The program does not provide processing options.

# **Purging Purchase Card Data**

After you successfully process purchase card information, you can run purge programs to delete the processed transactions from your system.

Purging purchase card data includes:

- Purging the Purchase Card Bank Transmissions file (F01PBKZ)
- Purging purchase card transaction files (F01P11 and F01P111)
- Purging purchase card statement files (F01P12 and F01P121)

#### **Purging the Purchase Card - Bank Transmissions File (F01PBKZ)**

If you do not activate the Automatic Purge processing option to purge transactions from the Purchase Card – Bank Transmissions file (F01PBKZ) after they successfully process, you can run version XJDE0049 of the Generic Purge Program (P00PURGE).

The P00PURGE program purges all records from F01PBKZ that have Y in the Processed (Y/N) field (EDSP), but you can use additional data selection to control the processed transactions that you purge. For example, if you process both purchase card transactions and statements, you might want to add data selection for Transaction Type (EDTR) to purge only PCard transactions (Transaction Type EQ 1) or to purge only statement transactions (Transaction Type EQ 2.

Processing options allow you to save the purged data into a special library that you specify and to automatically reorganize the file (remove the space created by the deleted records).

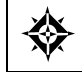

From Purchase Card Processing (G01P), choose **Transmission Processing** From Transmission Processing (G01P13), choose **Purge Transactions**

#### **Purging Purchase Card Transaction Files (F01P11 and F01P111)**

When you have completed processing purchase card transactions, you can run the Purge Transactions program (P01P800) to delete them from the Transaction File (F01P11) and Transaction Distribution File (F01P111). The Purge Transactions program deletes only those transactions that are:

- Reconciled to a statement. The F0P11 record has a value in both the Bank Statement Number (STBA) and Statement Date (STMD) fields.
- Included in a journal entry. The F01P11 record has a value in the Create Journal Entry Date field (CRTJ).
- Included in a voucher (optional based on a processing option setting). The F01P11 record has a value in the Create Voucher Date field (CRTV).
- Have a purchase date previous to the date specified in the processing option (optional).

The system locates records in F01P11 and uses the Unique Key ID field (UKID) to retrieve and purge the associated records from F01P111. The system also purges any generic text associated with the Transaction File (F01P11) from the Generic Text files.

The program provides three processing options to help you manage the purge process:

 Use the Voucher Generation Requirement processing option to bypass the voucher requirement for purging. If you do not create vouchers from the PCard system, you must set this processing option to 1 to purge PCard transactions that have not been included in a voucher.

If you create vouchers from the PCard system, leave this processing option blank.

- Use the Purchase Date Comparison processing option to set a *Purge Prior To* date. The system purges only the transactions that meet the purge criteria and have purchase dates prior to the date entered in this processing option.
- Use the Purge Files processing option to specify whether you want to save the purged data for future reference or retrieval. If you choose to save purged data, you can specify to save information in the both the F01P11 and F01P111 files or from the F01P11 file only. The system writes the data you specify to F01P11P and F01P111P, respectively.

This DREAM Writer has no data selection or data sequencing.

From Purchase Card Processing (G01P), choose **Purge Transactions**

### **Purging Purchase Card Statement Files (F01P12 and F01P121)**

When you have completed reconciling your statements to purchase card transactions, you can run the Purge Statements program (P01P801) to delete statement transactions from the Statement File Header (F01P12) and Statement File Detail (F01P121) files.

The Purge Transactions program deletes only transactions from the transaction files F01P12 and F01P121 that meet the following criteria:

- The value in the Number of Items to be Reconciled field (RECI) in F01P12 is 0.
- The statement date is before the date specified in the processing option, if completed.

The system locates records in F01P12 and uses the Unique Key ID field (UKID) to retrieve the associated records from F01P121.

The program provides two processing options to help you manage the purge process:

- Use the Statement Date Comparison processing option to set a Purge Prior To date. The system purges only the transactions that meet the purge criteria and have statement dates previous to the date entered in this processing option.
- Use the Purge Files processing option to specify whether you want to save the purged data for future reference or retrieval. If you choose to save purged data, you can specify to save information in both the F01P12 and F01P121 files or from the F01P12 file only. The system writes the data you specify to F01P12P and F01P121P, respectively.

This DREAM Writer has no data selection or data sequencing.

From Purchase Card Processing (G01P), choose **Purge Statements**

╬

# **2 Processing Options**

## **Bank File Revs - Transactions (P01PBK) and Statements (P01PBK)**

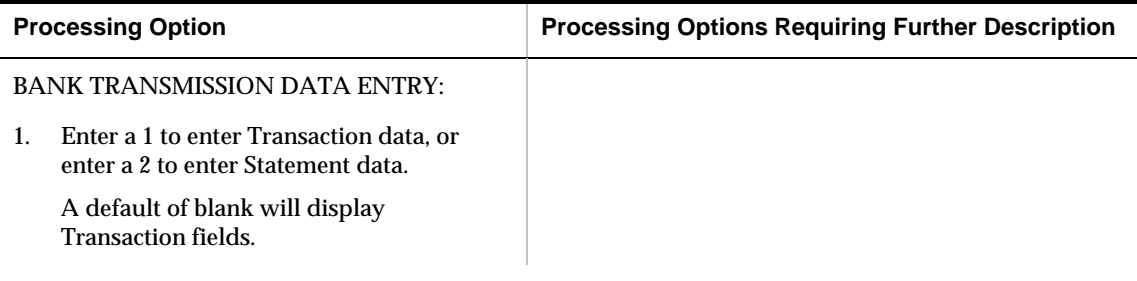

## **Purchase Card - Purge Statements (P01P801)**

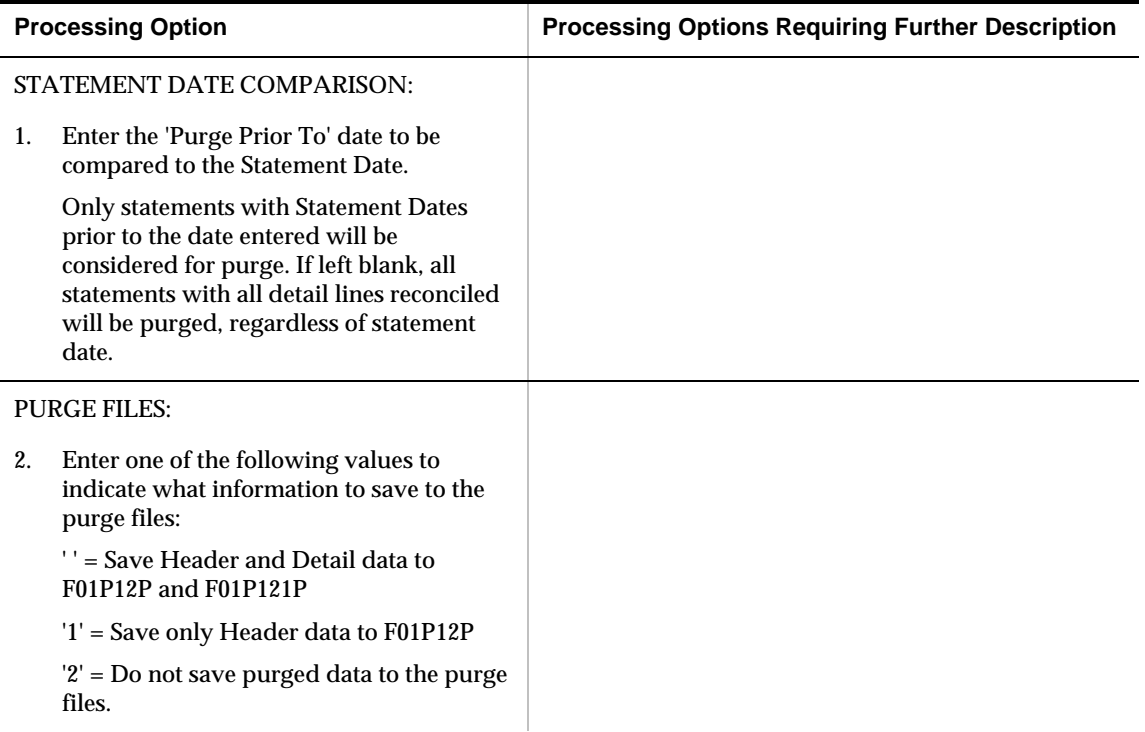

## **Purchase Card - Purge Transactions (P01P800)**

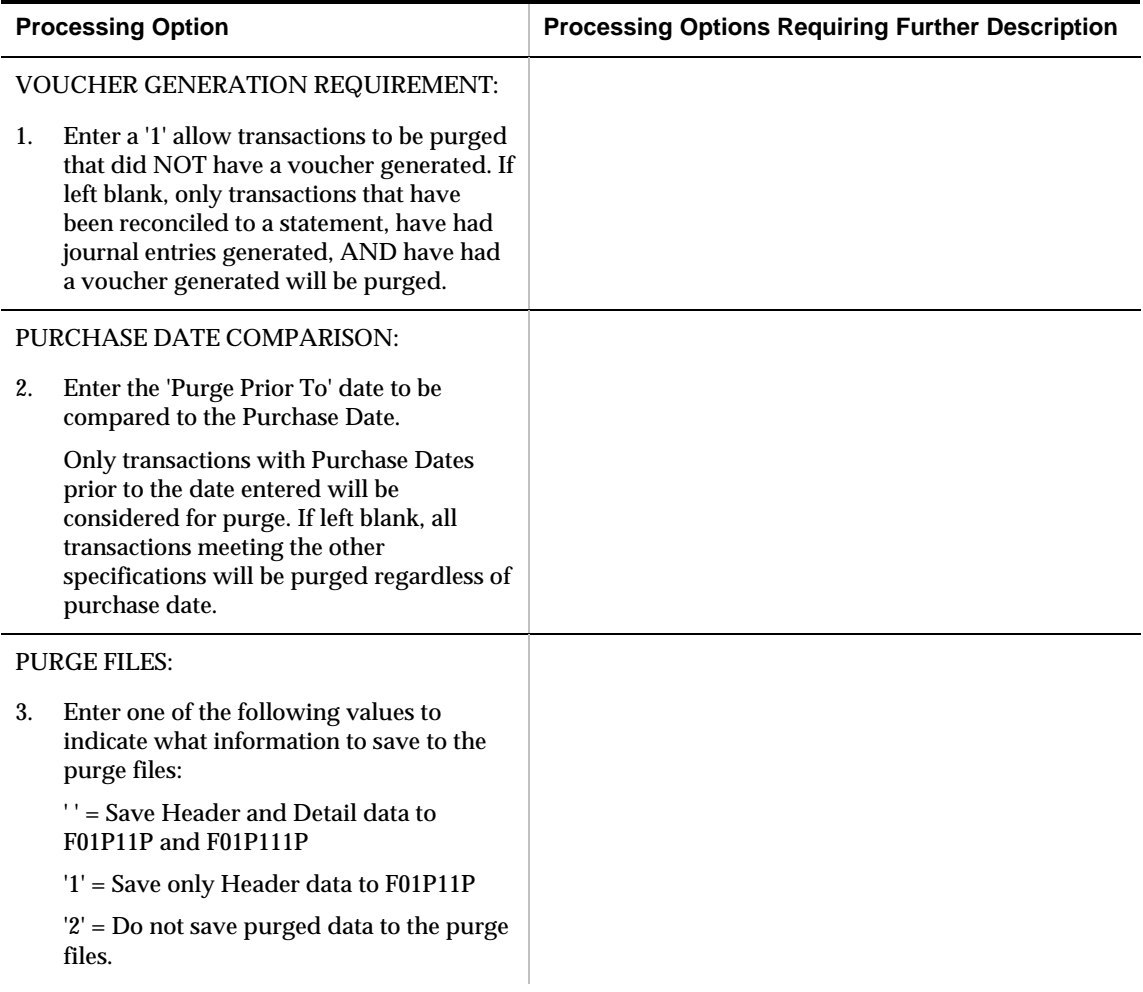

## **Receive Statement Transaction (P01P561)**

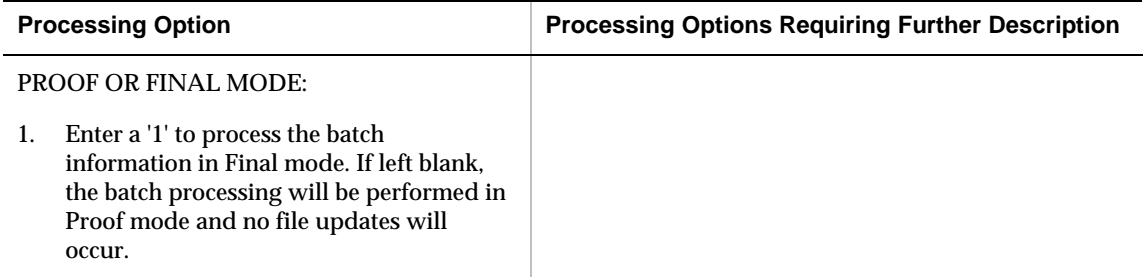

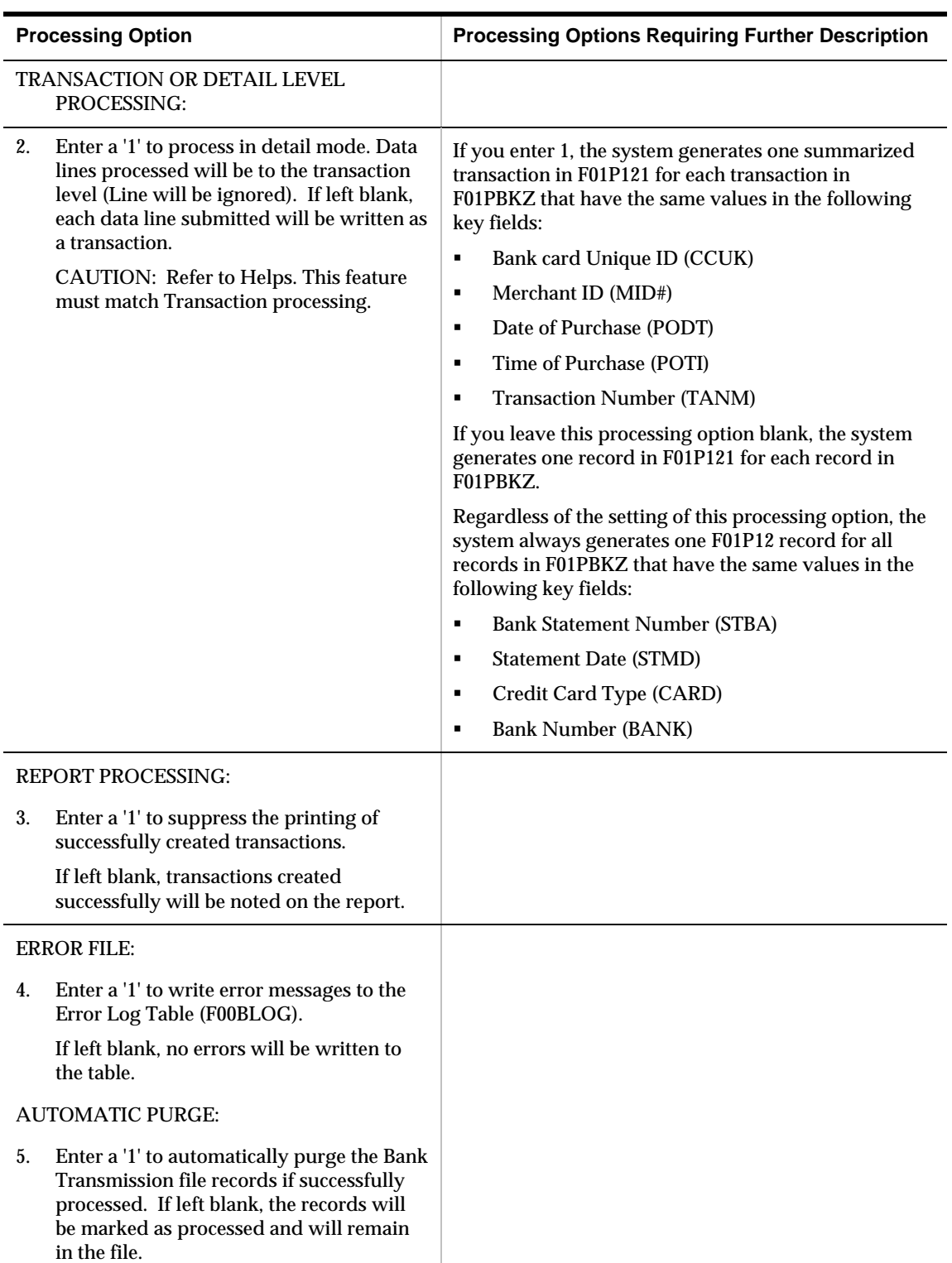

# **Receive Statement Transactions - (P01P560)**

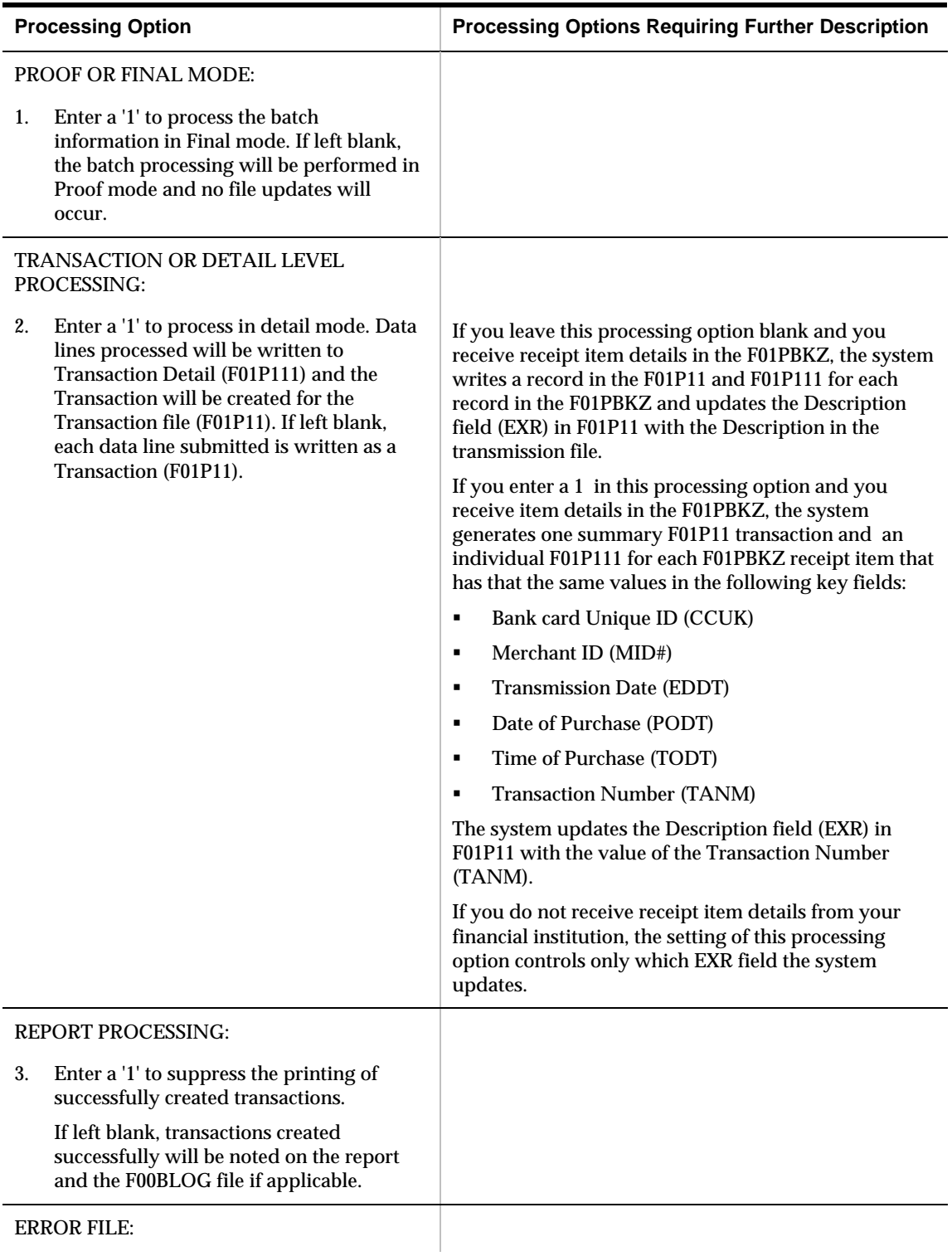

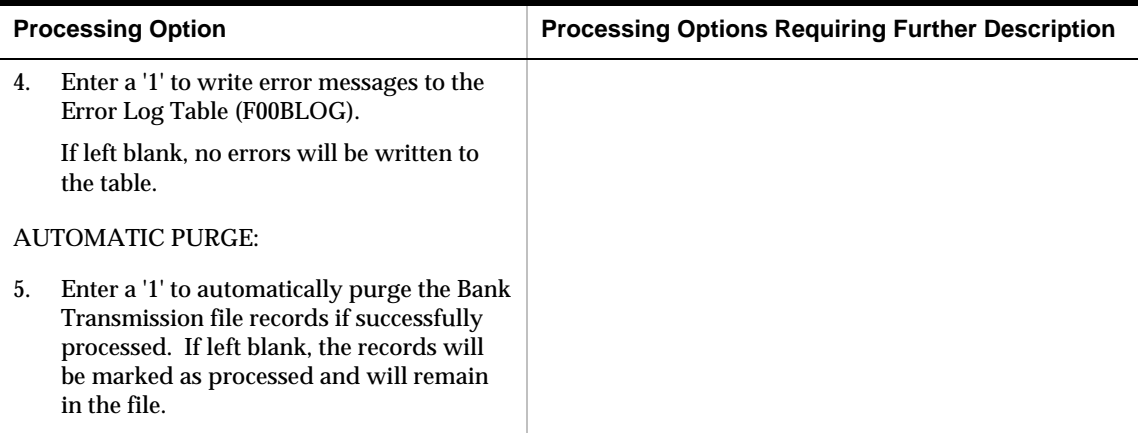

# **Create Journal Entries (P01P520)**

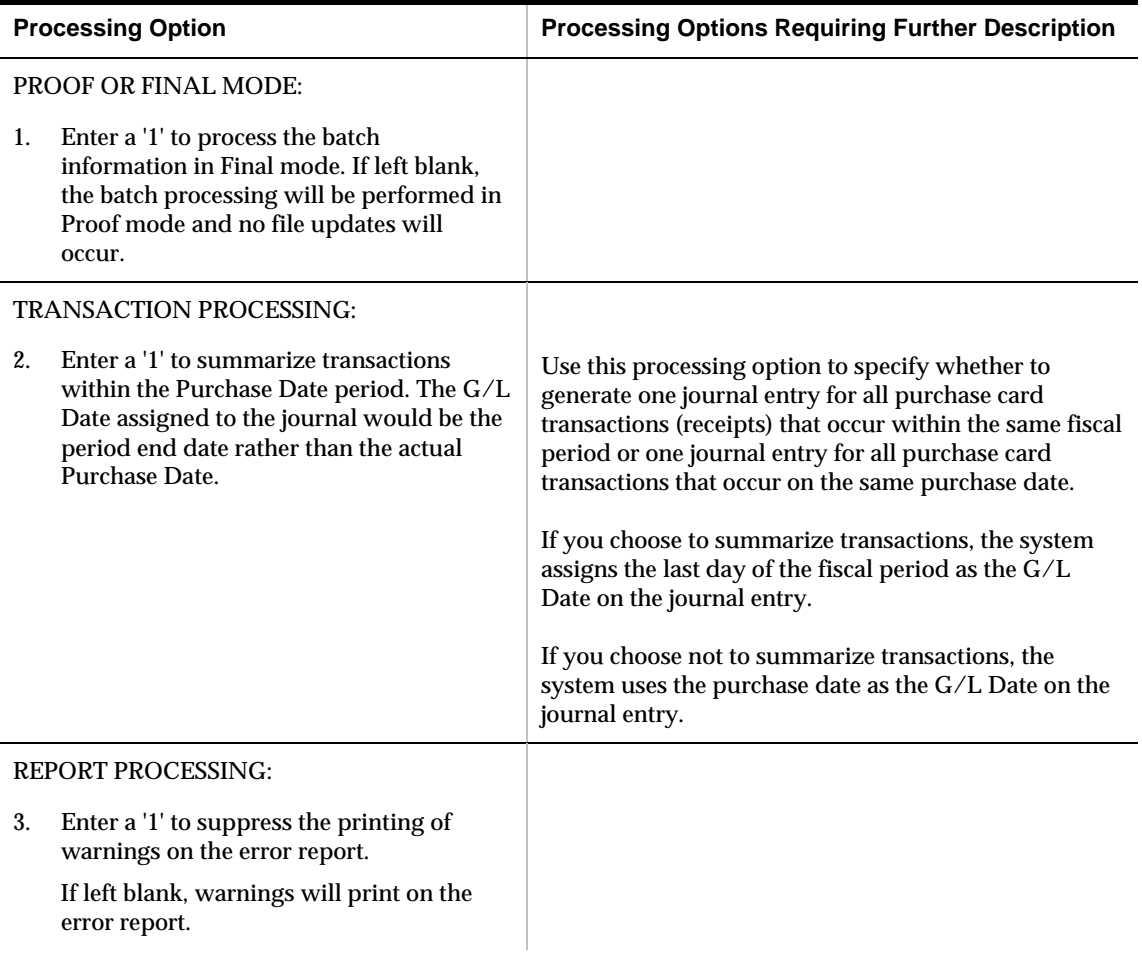

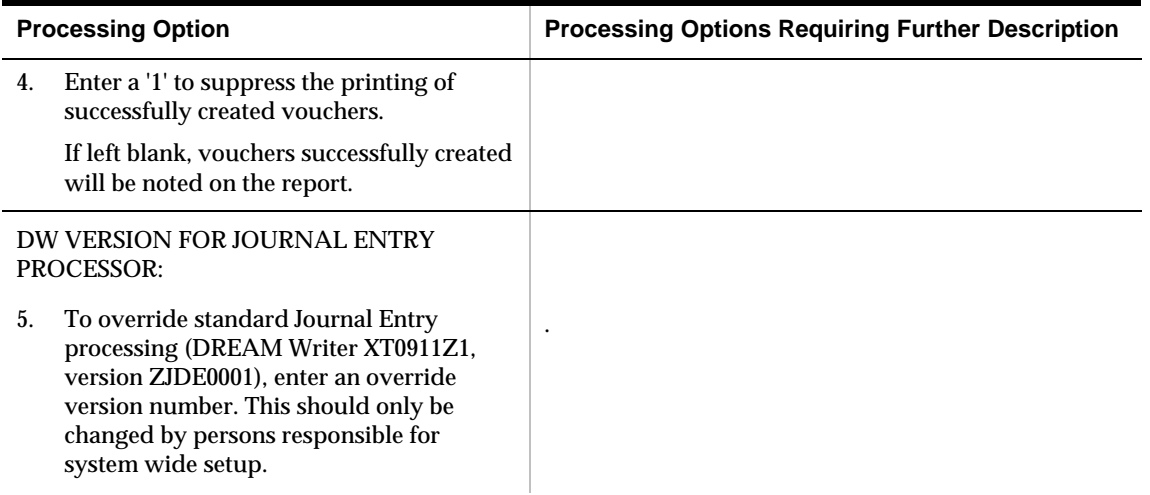

# **Create A/P Vouchers (P01P510)**

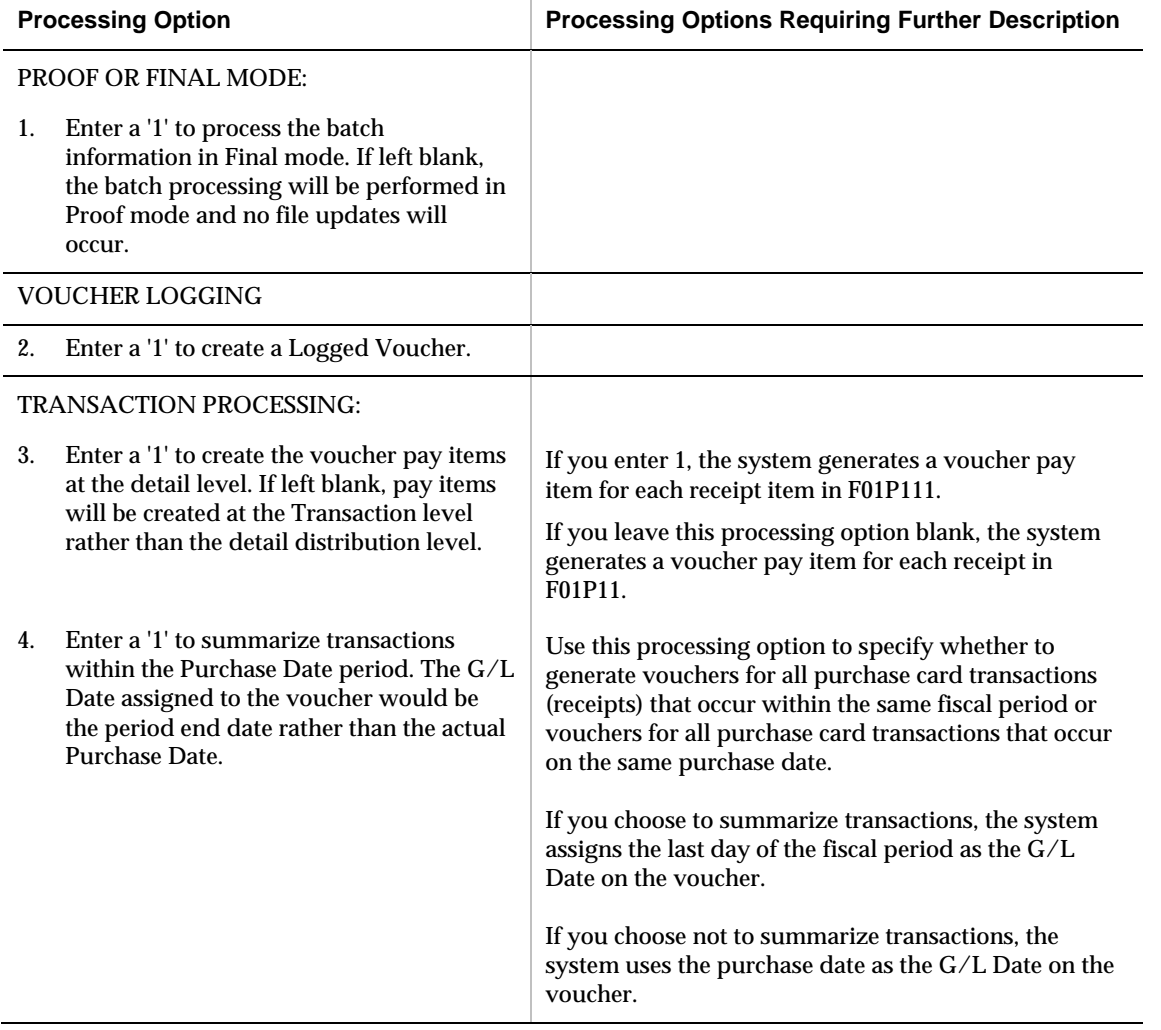

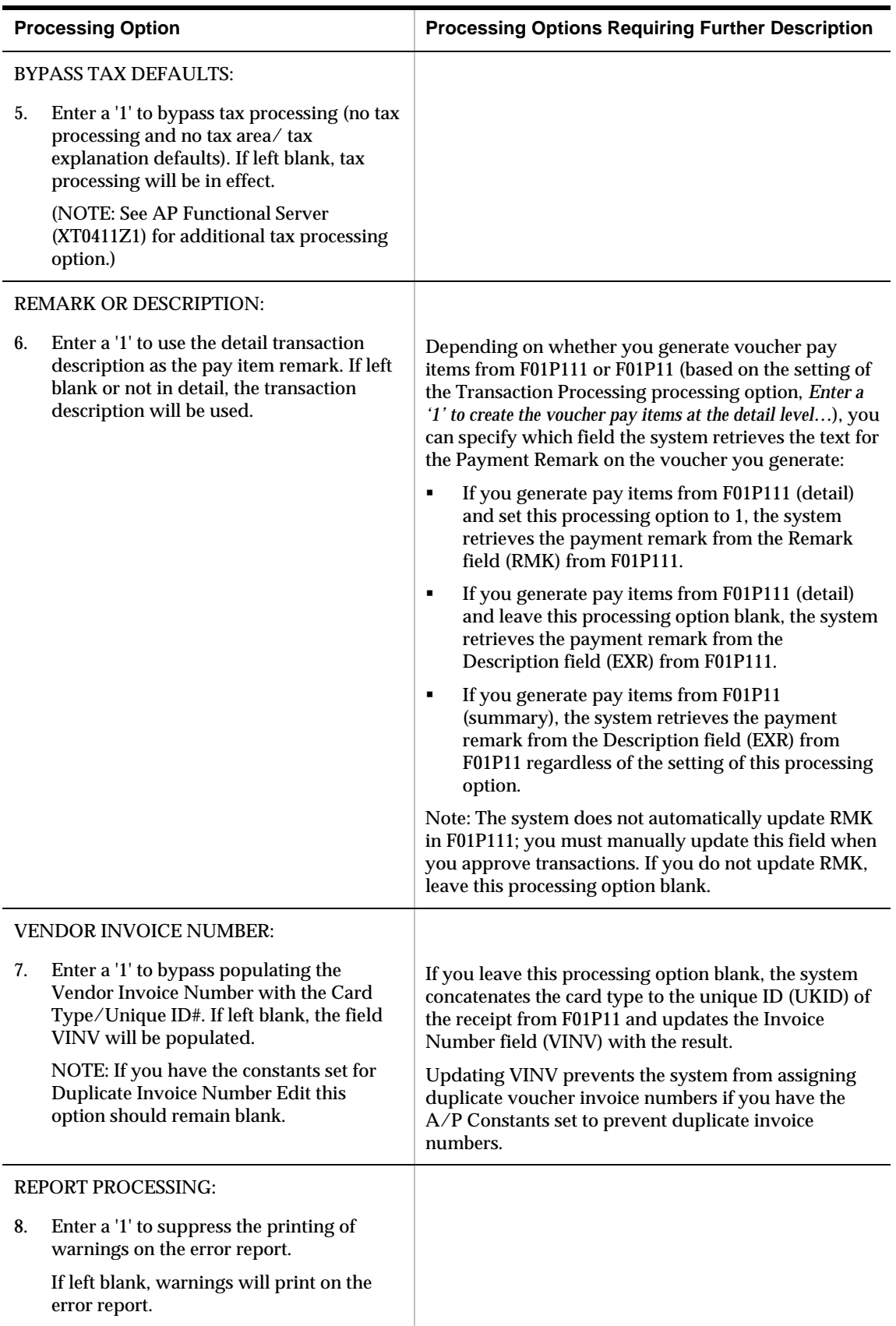

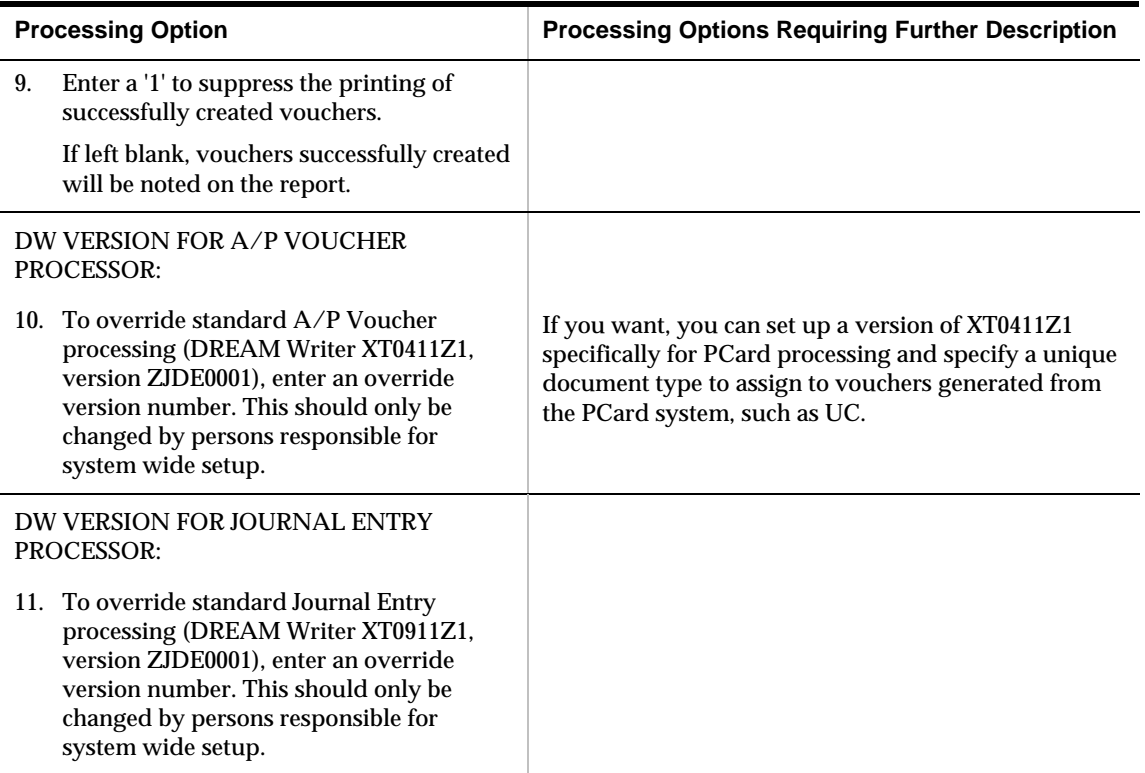

# **Transaction Activity Report (P01P404)**

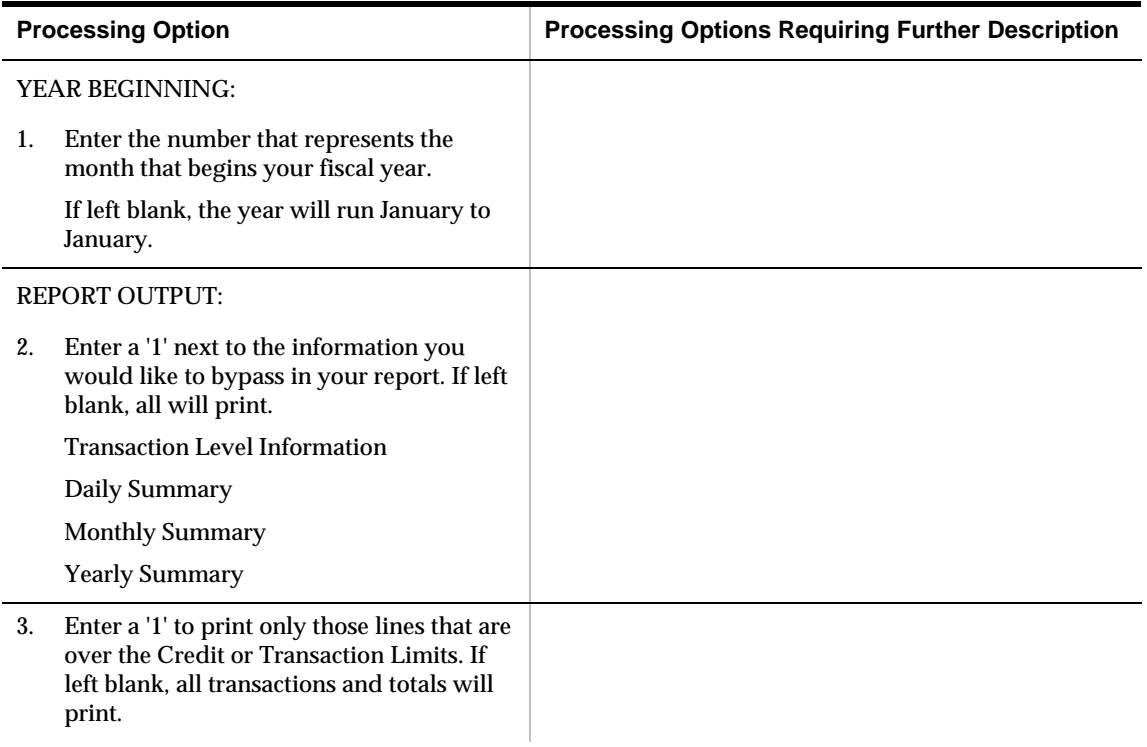

## **Merchant Information Report (P01P402)**

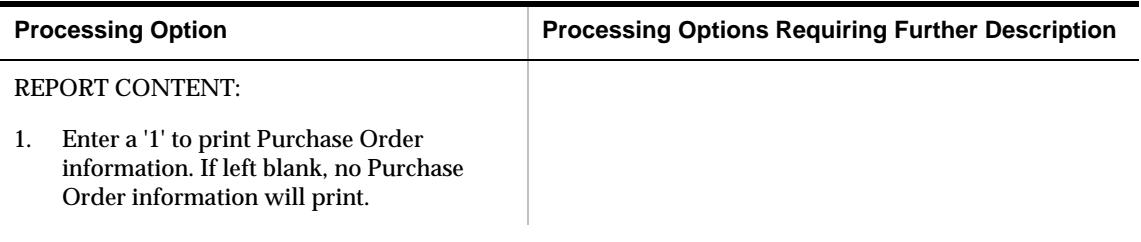

## **Employee Card Information Report (P01P401)**

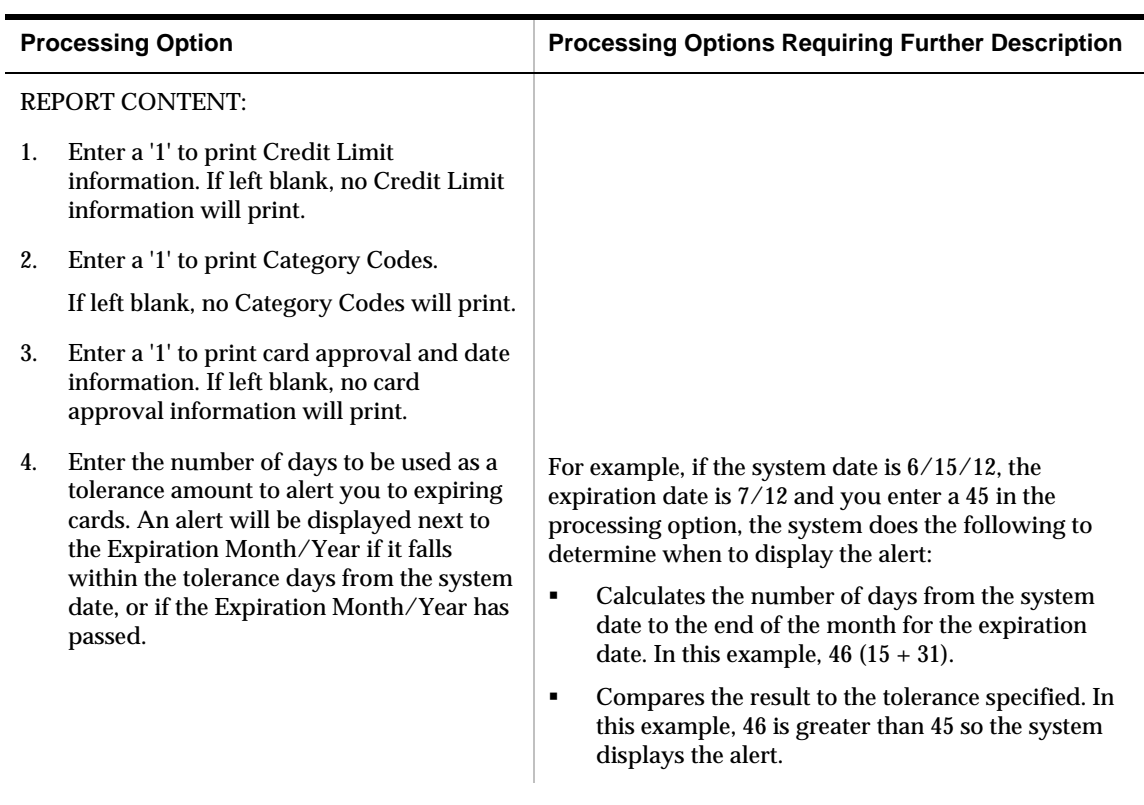

## **Transaction Report (P01P400)**

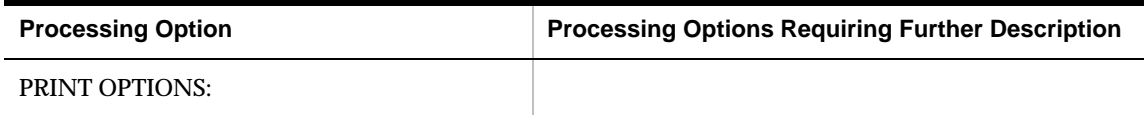

<span id="page-97-0"></span>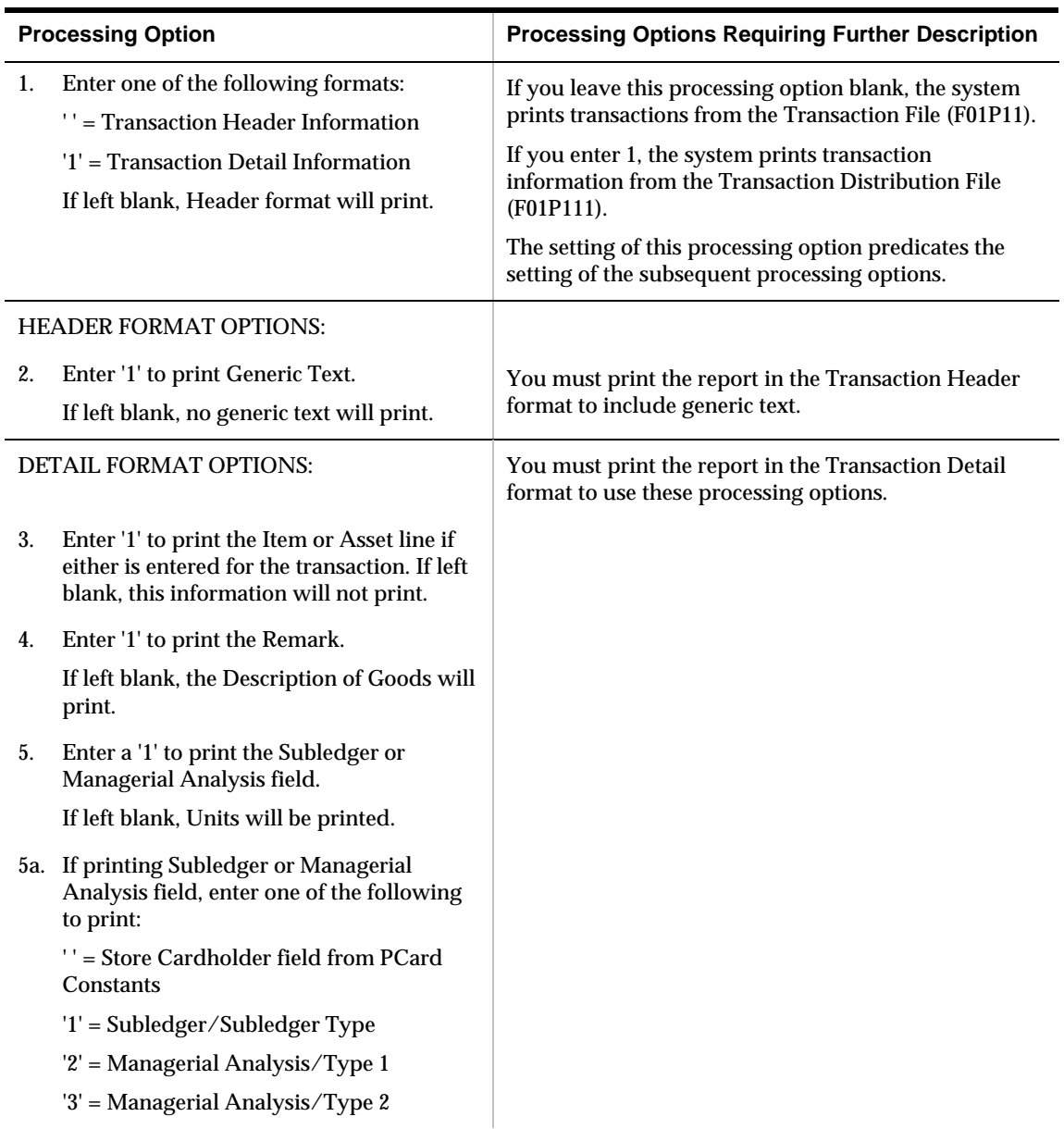

# **Merchant Activity (P01P220)**

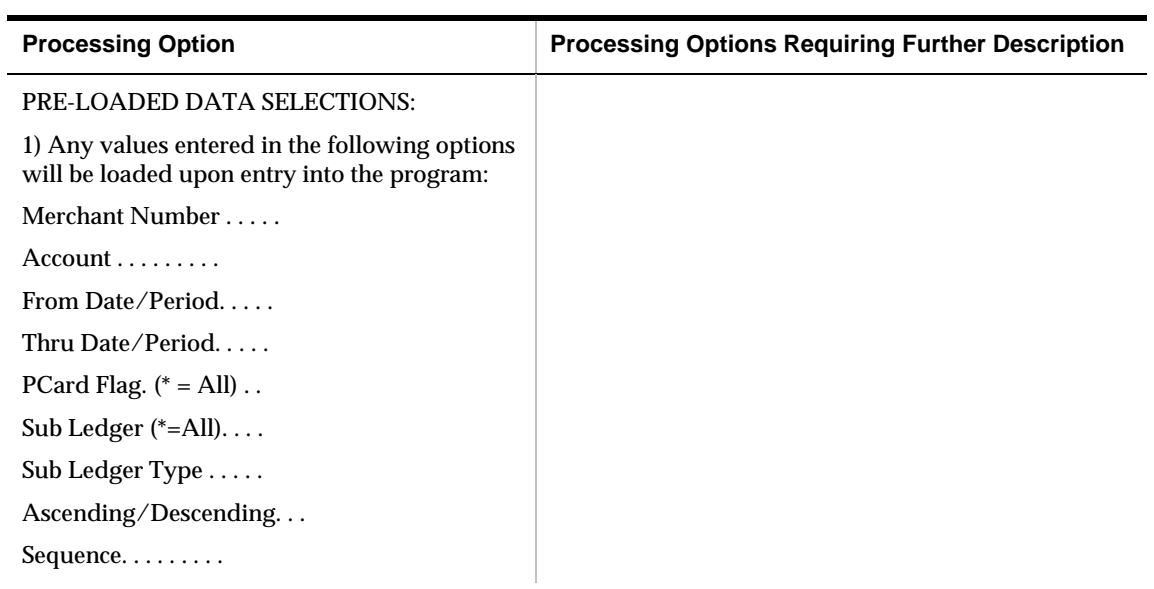

## **Statement Inquiry (P01P201)**

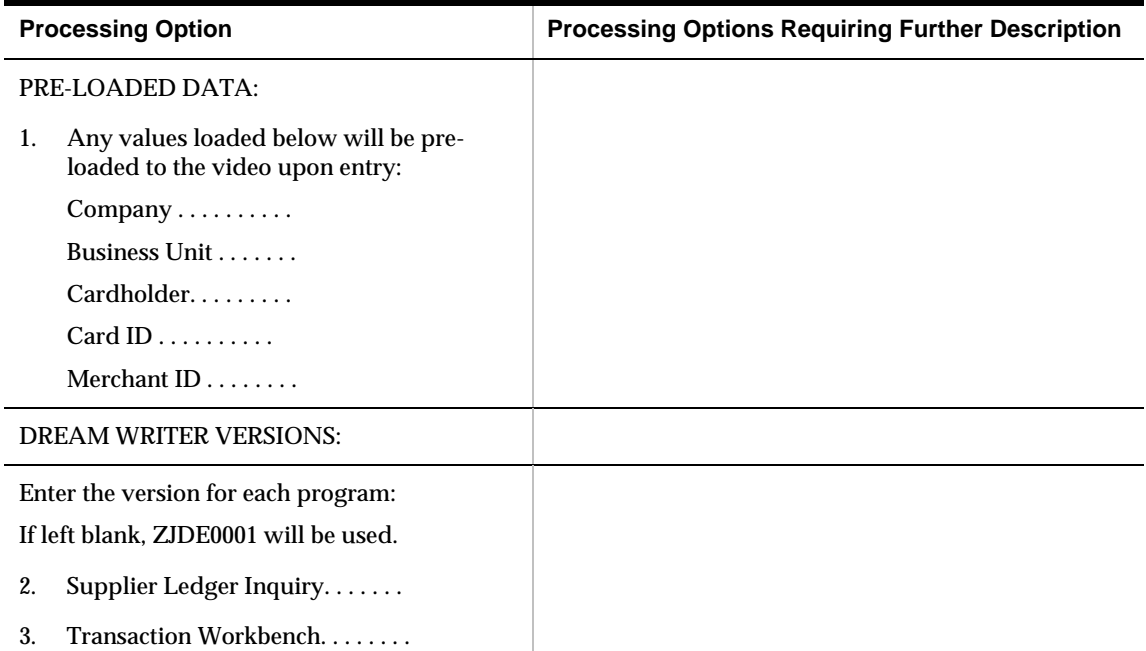

## <span id="page-99-0"></span>**Transaction Workbench (P01P200)**

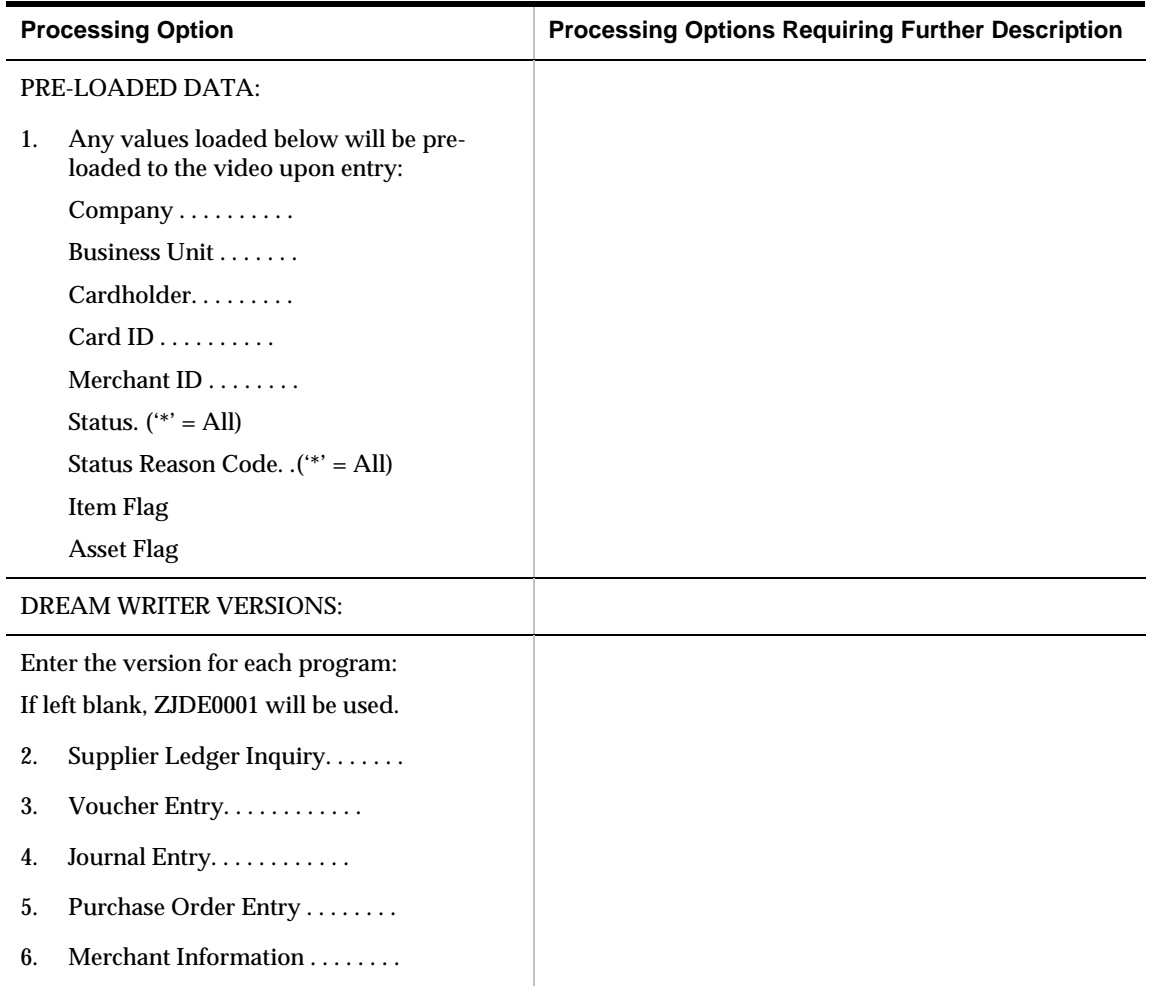

# **Employee Card Info - User Reserved (P01P55)**

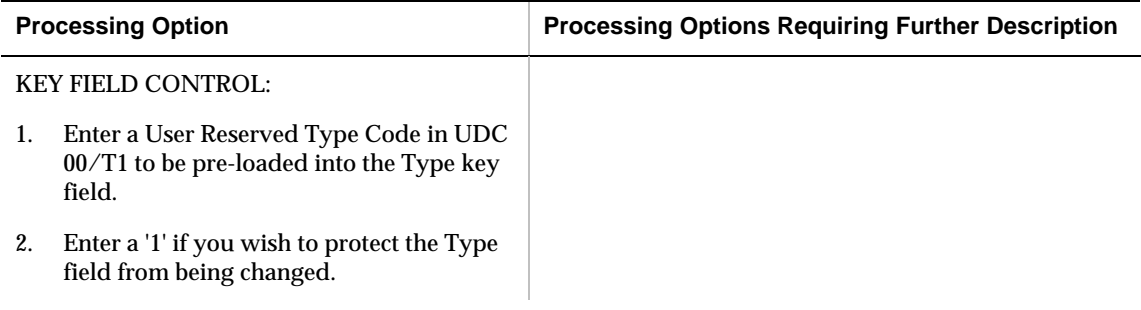

## <span id="page-100-0"></span>**Merchant Information (P01P02)**

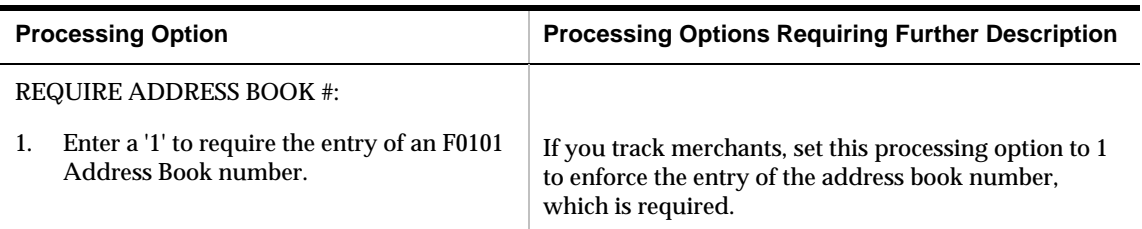

## **Purchase Card Revisions (P01P01Z)**

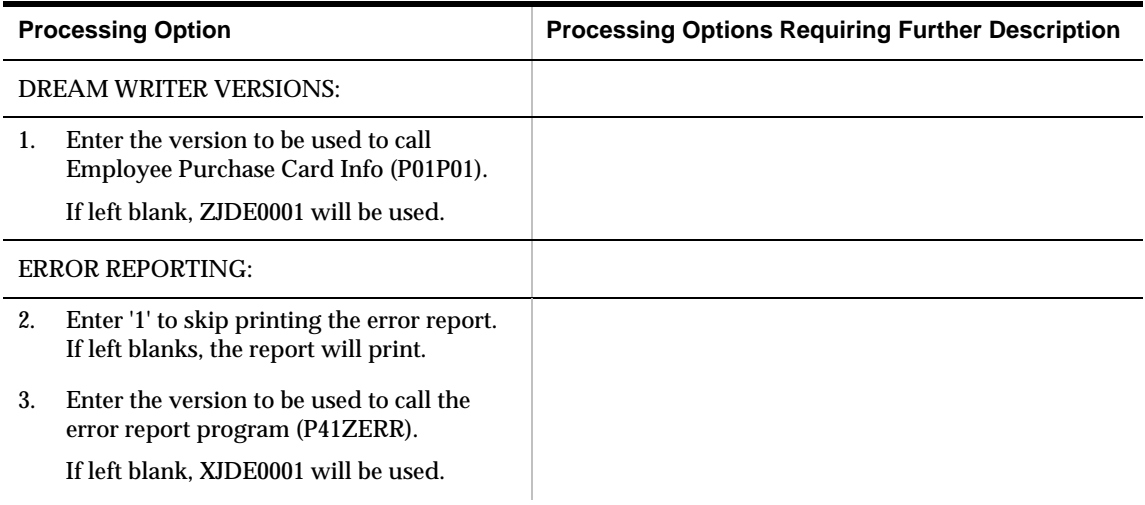

## **Employee/Card Revisions (P01P01)**

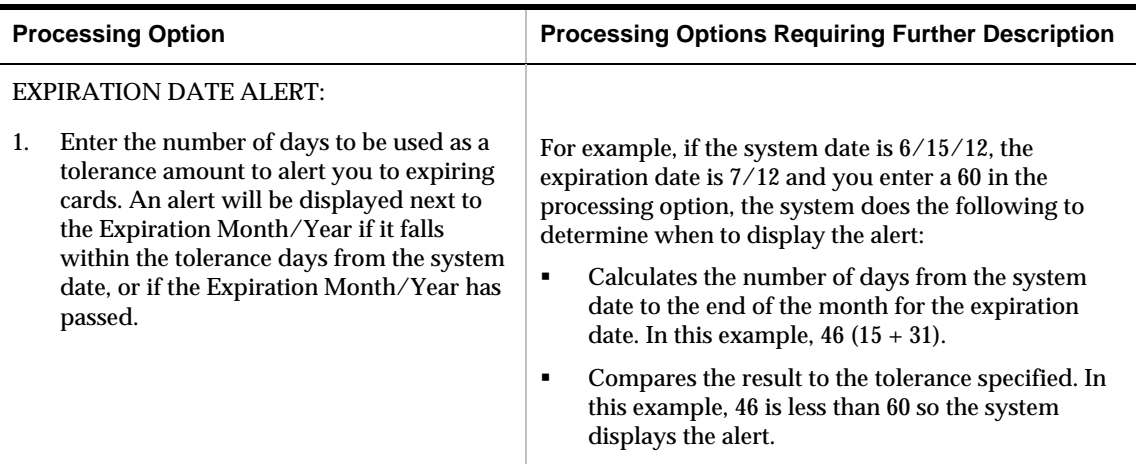

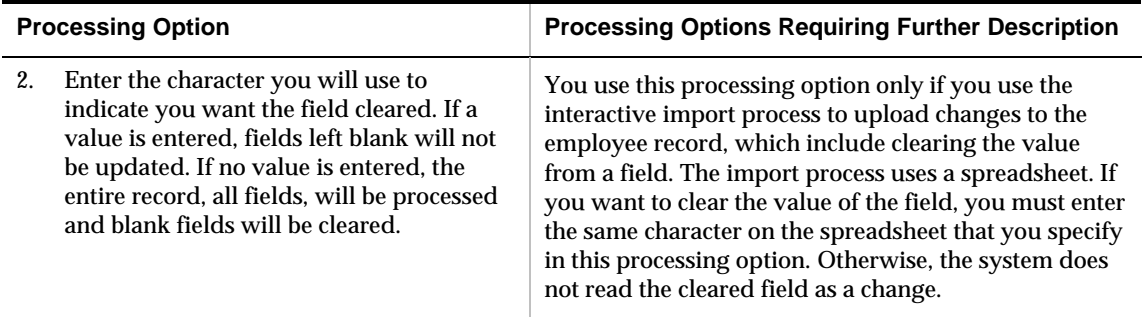

# <span id="page-102-0"></span>**3 Appendices**

# **Appendix A: Importing Merchant Category Codes**

You can create a template for the Merchant Category Codes screen (P01P21) that you can save as an Excel spreadsheet, which you can then use to download merchant category codes from the Internet. Then, you can use the interactive import process to upload the merchant category codes from the spreadsheet to the Merchant Category (Commodity) Codes file (F01P21).

Interactive Import is available in subfile programs, such as Journal Entry (P09101), and programs that display one record at a time. The subfile programs can import the entire subfile automatically and you do not need to page through the entire subfile.

Import files must be .csv files and the files must have an Import template row containing data item names that identify the columns. The order of columns in an Import file is not important. Depending on the application program you are importing data to, not all columns require data.

The interactive subfile programs can display a maximum of 9,999 records at one time. If your import generates more than 9,999 records, the program will import to the subfile limit and then pause. You can then process the records in the subfile and run the import again, until you process all records.

Using the interactive import process to upload merchant category codes involves the following tasks:

- Creating the template for merchant category codes
- Updating the merchant category codes template
- Importing the merchant category codes

#### **Before You Begin**

To use the interactive import process, you must set up an Integrated File System (IFS) directory and map it to your PC. For information about setting up the system for import and export, see the JD Edwards World A9.2 Import/Export guide.

### **Creating the Template for Merchant Category Codes**

You create a template that you save as an Excel spreadsheet directly from the Merchant Category Codes program (P01P21).

**1.** From menu G01P41 (Purchase Card Set-Up), choose Merchant Category Codes (P01P21).

- **2.** On Merchant Category Codes, enter F in the Action Code and press Enter to display the Interactive Import Parameters.
- **3.** In the File Name field, enter the name that you want to assign to the template that the system creates followed by .csv (for example, merchantcatcodes.csv).
- **4.** Enter the IFS path in the corresponding field or press F4 (Search IFS Path) to select the IFS path from the list that appears.

Alternatively, you can set up a default IFS path to use in the User Display Pref Revisions screen (P00923).

- **5.** From menu G94 (Security Officer), choose User Information (P0092).
- **6.** On User Information, press F6 (User Display Preferences).
- **7.** On User Display Pref Revisions, inquire on your user ID and press F6 (Import/Export Preferences).
- **8.** On Import/Export Preferences, leave the Separator Character field blank to use the default value, complete the IFS Path field, and then press Enter.
- **9.** Accept the default values for the Row Number fields, and press F9 (Create Template).
- **10.** Press F3 to exit the program from the menu.

The system stores the template on your PC in the directory that is mapped to your IFS directory.

### **Updating the Merchant Category Codes Template (Spreadsheet)**

- **1.** Open the template that you created from the IFS directory and complete the following columns. You might be able to cut/paste this information from a spreadsheet that you download from the Internet.
	- SFMCCC Enter the merchant category code.
	- SFDL01 Enter the description for the merchant category codes.
- **2.** If you want to add mapping information to create a relationship among the merchant category codes, complete the SFMAP1, SFMAP2, and SFMAP3 fields.
- **3.** After you update the spreadsheet, you must save it. When you click Save, the system displays this message:

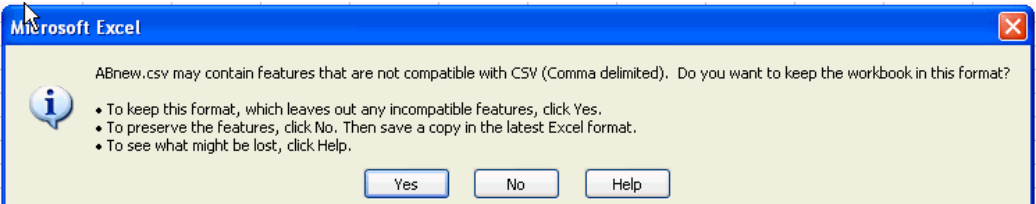

- **4.** Click Yes.
- **5.** When you exit the spreadsheet, you may receive the following message, depending on your Excel File settings:

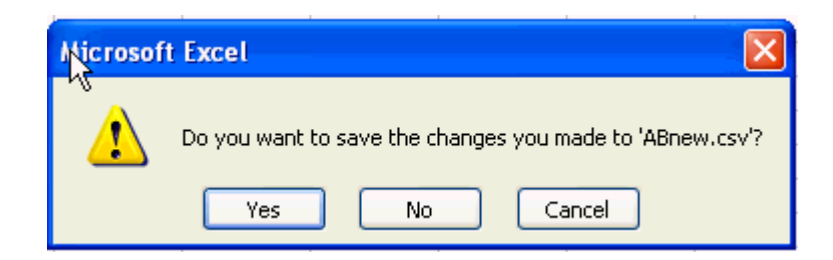

**6.** Click No.

The .csv format does not retain cell formatting; therefore, if you choose Yes, the system prompts you to save the spreadsheet in an .xls or another format. If you choose to save it in the .xls or alternate format, you must save it in the .csv format before you import it.

#### **Importing the Merchant Category Codes**

When you have saved your spreadsheet in a .csv format, you can import it interactively to the Merchant Category Codes program (P01P21):

- **1.** From menu G01P41 (Purchase Card Set-Up), choose Merchant Category Codes (P01P21).
- **2.** On Merchant Category Codes, enter F in the Action Code and press Enter to display the Interactive Import Parameters.
- **3.** Complete the following fields based on your spreadsheet:
	- File Name
	- IFS Path
	- Field ID Row Number
	- Start Data Row Number
	- **End Data Row Number**

Alternatively, you can press F4 to browse the IFS folders and select a file and path.

**4.** Press Enter to save parameters and then press F6 (Continue).

The system enters the data in the appropriate fields from the spreadsheet.

**Note:** The import might not load all of the data from the spreadsheet. If the system detects a change in header information, it returns a message stating "Group of records imported (JDE0517)." Add the first group of records and then run the import again. The import begins from the point in the spreadsheet where the import ceased. A similar situation occurs if you try to import more than 9,998 records at one time.

**5.** Enter A in the Action Code and press Enter.

The system validates and adds the import records.
# **Appendix B: Using the Batch Import Process to Upload Purchase Card Information**

You can use the batch import process to upload information into any of the following purchase card files instead of entering it manually:

- Employee Card Information (F01P01)
- Merchant Information (F01P02)
- Purchase Card Bank Transmissions (F01PBKZ)\*

\*For information about adding transactions into F01PBKZ manually, see Appendix D - Field Specifications for Manually Adding a Purchase Card Transaction or Statement.

The batch import process enables you to import data from a .csv file directly into a JD Edwards World database file. To preserve system integrity, the system controls which files it allows for batch import. These files are usually Z files or EDI files; a file that you process to validate the information in a batch mode before updating other files in the database.

To use the batch import process you download a template (Excel spreadsheet) that corresponds to the file you want to update. The template contains the field headers, field names, and descriptions to identify the columns that you complete.

To upload employee credit card information, you must provide the address book number and alpha name of the employee. Similarly, if you track merchants, you must provide the address book number and alpha name of the merchant. You can use the batch export process to create a spreadsheet containing the address book information that you need to include on the spreadsheet that you can send to bank for the import process.

Based on the information that you provide, the bank can update the information on the spreadsheet, such as the employee credit card number and merchant ID. Then, you can import the updated spreadsheet to the respective Z-file (F01P01Z for employees and F01P02Z for merchants) and run the batch corresponding program (Purchase Card Revisions – P01P01Z or Merchant Revisions – P01P02Z) to process the records to the PCard files (F01P01 and F01P02).

Using the batch import process to upload information involves the following tasks:

- Creating the template
- Exporting address book information (required for merchants only if tracking)
- Updating the template (spreadsheet)
- Uploading the Z-file

Processing transactions to the PCard file

Additionally, you can process changes to F01P01 or F01P02 using the import process.

## <span id="page-109-0"></span>**Before You Begin**

To use the batch import process, you must set up an IFS (Integrated File System) directory and map it to your PC; otherwise, you must create a custom program to update the desired Z files directly.

For information about setting up the system for import and export, see the JD Edwards World A9.2 Import/Export guide.

# **Creating the Template for the Z File**

To use the batch import process, you must populate an Excel spreadsheet and save it as a .csv file. You can download the templates to use, as well as review the availability of templates, by doing the following:

- **1.** From menu G00PCIE (Import/Export), choose Batch Import Templates (P00CRTCSV).
- **2.** On Batch Import Templates, press F1 (Field Sensitive Help) in the Batch Import File field.

The system displays all templates available. Enter F01P in the Skip To Code field to display the PCard templates that are available.

- **3.** Use Option 4 to select the appropriate template for the process:
	- Employee Purchase Card Z File (F01P01Z)
	- PCard Merchant Z File (F01P02Z)
	- Purchase Card Bank Transmissions (F01PBKZ)
- **4.** In the Import Export File field, enter the name that you want to assign to the template that the system creates followed by .csv (for example, ccinfo.csv or merchant.csv).
- **5.** Enter the IFS path in the corresponding field or press F4 (Search IFS Path) to select the IFS path from the list that appears.

Alternatively, you can set up a default IFS path to use in the User Display Pref Revisions screen (P00923):

- **1.** From menu G94 (Security Officer), choose User Information (P0092).
- **2.** On User Information, press F6 (User Display Preferences).
- **3.** On User Display Pref Revisions, inquire on your user ID and press F6 (Import/Export Preferences).
- **4.** On Import/Export Preferences, leave the Separator Character field blank to use the default value, complete the IFS Path field, and then press Enter.
- **5.** Press Enter.
- **6.** Press F6 (Create Template).

The system stores the template on your PC in the directory that is mapped to your IFS directory.

# <span id="page-110-0"></span>**Exporting Address Book Information**

The template (spreadsheet) that you use for importing the data into F01P01Z and F01P02Z includes the fields for address book number. Rather than manually populating these fields, you can export the Reports by Address report (P01301) using the One Line per Address format, and then copy and paste the address book number and alpha name into the template you create.

## **Before You Begin**

Use a category code, search type, or a value in some other field to identify the employee and supplier (merchant) address book records that you want to export.

### **To export the Address Book Report**

- **1.** From menu G0121 (Periodic Processes), choose Reports by Address (P01301).
- **2.** Review the runtime message and press F6 (Execute).
- **3.** On the Reports by Address version list, copy the XJDE0001 version.
- **4.** After you copy the version, use Option 2 (Change Version) to change it and select Additional Parameters from the DREAM Writer Menu window.
- **5.** On Additional Parameters, press F6 (Batch Export Parameters).
- **6.** On Spooled File Export Parms, complete the fields according to the print screen using your import/export file name and IFS path:

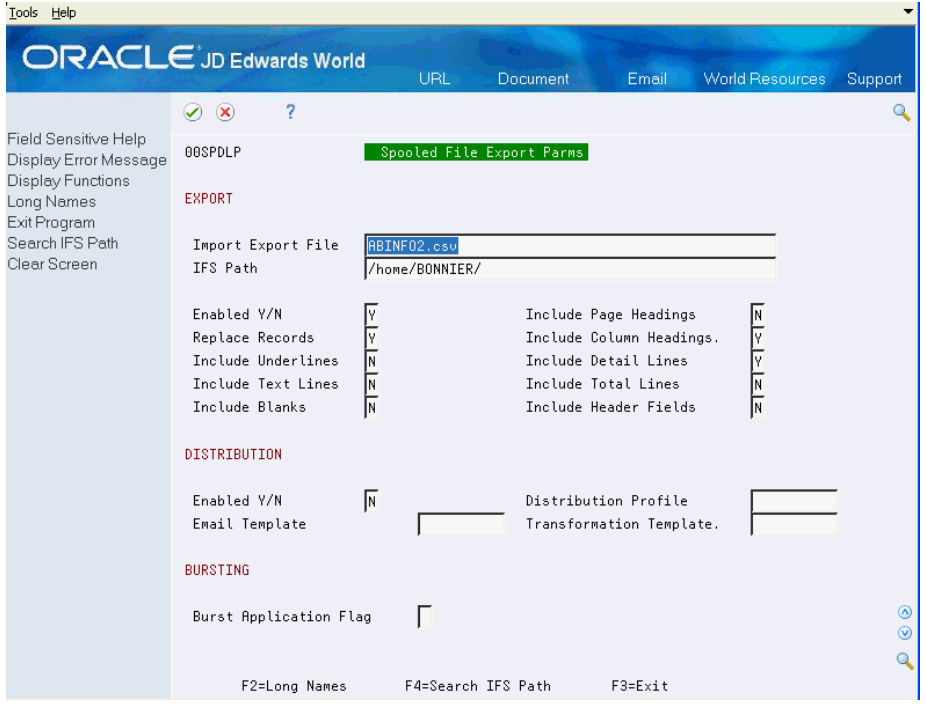

- <span id="page-111-0"></span>**7.** Press Enter and then press F3 twice to return to the Reports by Address versions list screen.
- **8.** Use Option 2 to review the Processing Options and Data Selection.
- **9.** On Processing Options Revisions, verify that the processing option (Select the format that you wish to print) is set to 2.
- **10.** On Data Selection, set up the criteria to print a report of the suppliers (merchants) that you use.

Run the report to export the data to the spreadsheet.

# **Updating the Z-File Template (Spreadsheet)**

Access the template that you created for the import process (for example, ccinfo.csv or merchantinfo.csv), and cut and paste the values for the Address Book Number and Alpha Name from the address book report spreadsheet to the template if you are tracking merchants.

- **1.** Complete the following fields and enter the same value in each field for each address book record that you copied:
	- ZZEDUS Enter a user name
	- ZZEDBT Enter a batch number
	- ZZEDTN Enter a transaction number
	- **-** ZZEDTC Enter A
- **2.** For employee information, complete the following required fields:
	- ZZBUE Enter the employee's business unit. If you leave this field blank, the system uses the value from the Responsible Business Unit field (MCU) from the employee's address book record (F0101).
	- ZZAN8 Enter the address book number of the employee.
	- ZZCARD Enter the credit card type, such as AMEX or VISA. The credit card type you specify must exist in UDC 00/CA (Credit Card Type).
	- **EXAMIZZBANK** Enter the address book number of the bank.
- **3.** For merchant information, complete the following required fields:
	- ZZCARD Enter the credit card type, such as AMEX or VISA. The credit card type you specify must exist in UDC 00/CA (Credit Card Type).
	- ZZAN8 If you track merchants, enter the address book number of the merchant.
	- ZZALPH Enter the alpha name of the merchant.
	- ZZMID# Enter the bank's merchant ID. You can coordinate with the bank to update the Merchant ID by sending them the spreadsheet. They can update the merchant ID based on the name or any other information you can provide to them to identify the merchant.

All other fields are optional or are provided by your bank. You can delete columns from the spreadsheet if you are not using them. You can reorder the columns any way you want, but the first row of data must be on line 5.

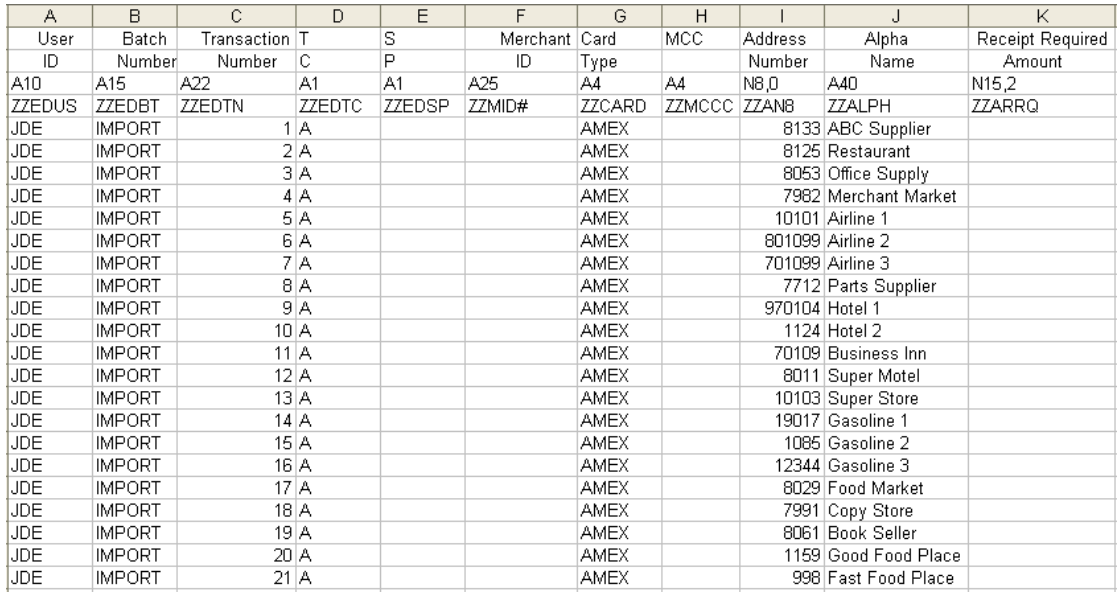

#### This is an example of how you might update the spreadsheet for Merchant Information:

**4.** After you update the spreadsheet, you must save it. When you click Save, the system displays this message:

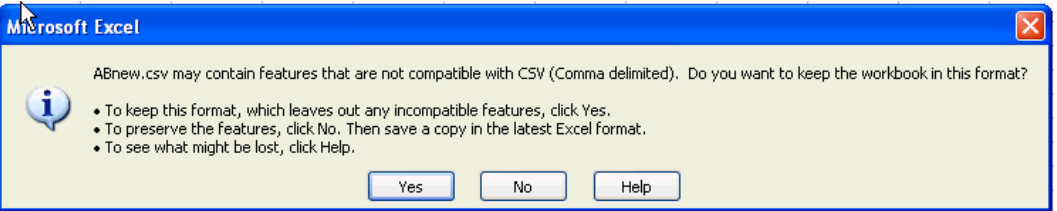

**5.** Click Yes.

When you exit the spreadsheet, you may receive the following message, depending on your Excel File settings:

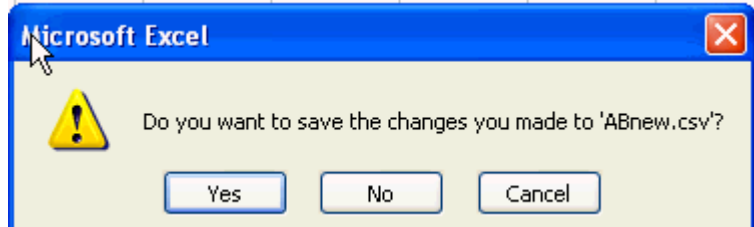

**6.** Click No.

The .csv format does not retain cell formatting; therefore, if you choose Yes, the system prompts you to save the spreadsheet in an .xls or alternate format. If you choose to save it in the .xls or alternate format, you must save it in the .csv format before uploading the Z file.

After you complete the spreadsheet, you can send it to your bank to update:

- The credit card information for each employee.
- The merchant ID and merchant category code fields for each supplier.

# <span id="page-113-0"></span>**Uploading the Z-File**

When you receive the spreadsheet from the bank or if you are ready to upload the completed information, you run the Batch Import from CSV File program (P00BUL) to generate the records in the F01P02Z file.

- **1.** From menu G00PCIE (Import/Export), choose Batch Import from CSV File (P00BUL).
- **2.** On Batch Import from CSV File, complete the following fields:
	- Batch Import File Enter F01P01Z, F01P02Z, or F01PBKZ
	- Import Export File Enter the name of the template (spreadsheet) that you updated (for example, ccinfo.csv or merchant.csv).
	- IFS Path
	- Field ID Row Number =  $4$
	- Start Data Row Number = 5
	- End Data Row Number = 9999
- **3.** Press Enter.
- **4.** Press F6 (Continue).

The system uploads the information from the spreadsheet to the Z-File.

# **Processing Transactions to the PCard File**

After you upload the information from the spreadsheet to Z-File, you must process the information to the Employee Card Information (F01P01) or the Merchant Information (F01P02) file using the corresponding program:

- **Purchase Card Revisions (P01P01Z)**
- Merchant Revisions (P01P02Z)

**Note:** After you upload F01PBKZ, you are ready to process PCard transactions and statements; you do not need to run an additional program.

The programs do not provide a proof mode; however, if the system encounters errors, it does not process the transaction.

Review the processing options for each program.

From menu G01P01Z (Purchase Card Z File Processes), choose Purchase Card Revisions (P01P01Z) or Merchant Revisions (P01P02Z).

# <span id="page-114-0"></span>**Uploading Changes to Merchant or Employee Credit Card Information**

Instead of manually changing merchant or employee credit card information, you can use the batch import process to upload changes. The only difference between adding new records and changing existing records is that you use the value C, instead of A, in the Transaction Action field (EDTC) on the spreadsheet (template).

If you decide to process updates to the Employee Card Information file (F01P01), the Employee/Card Revisions program (P01P01) includes the processing option for Z-File Processing that you use to specify a special character to indicate that you want to clear a field. For example, suppose you use category code 01 to track the employee's job and the employee moves to another position that no longer requires use of a credit card. If you attempt to clear a value using the Z-file, the system does not distinguish that you are changing the value of the field. You assign a special character to the fields that you want to clear on the F01P01Z spreadsheet and then enter that character in the processing option for Z-File Processing. The system locates all fields with the special character that you specify in the processing option and clears the value in the field.

# <span id="page-116-0"></span>**Appendix C: Field Specifications for the Purchase Card - Bank Transmissions File (F01PBKZ)**

The first step in the purchase card process is to receive the purchase card transactions from your bank and upload them into the Purchase Card - Bank Transmissions file (F01PBKZ). You can do this by creating a custom program or by running the batch import process.

Regardless of which process you use, you must map the information you receive into the proper fields of the F01PBKZ file.

# **Using the Batch Import Process to Upload Purchase Card Transactions**

Depending on the type of purchase card you use, you might be able to map the information directly to an Excel spreadsheet that you can use to upload to the F01PBKZ file for processing.

Appendix D provides detailed steps for running the batch import process. You select the F01PBKZ template, and you must understand the field requirements for it.

# **Field Specifications for P01PBKZ**

You use the Purchase Card - Bank Transmission file (F01PBKZ) to process both purchase card transactions and bank statements. The following tables describe the required, optional, and multicurrency fields as well as the fields you can leave blank.

### **Required Fields**

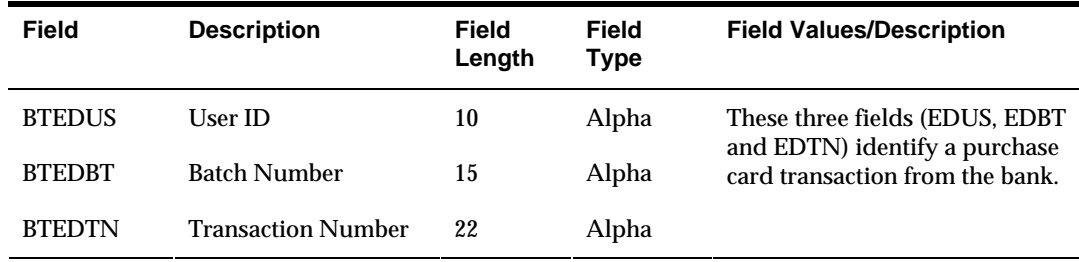

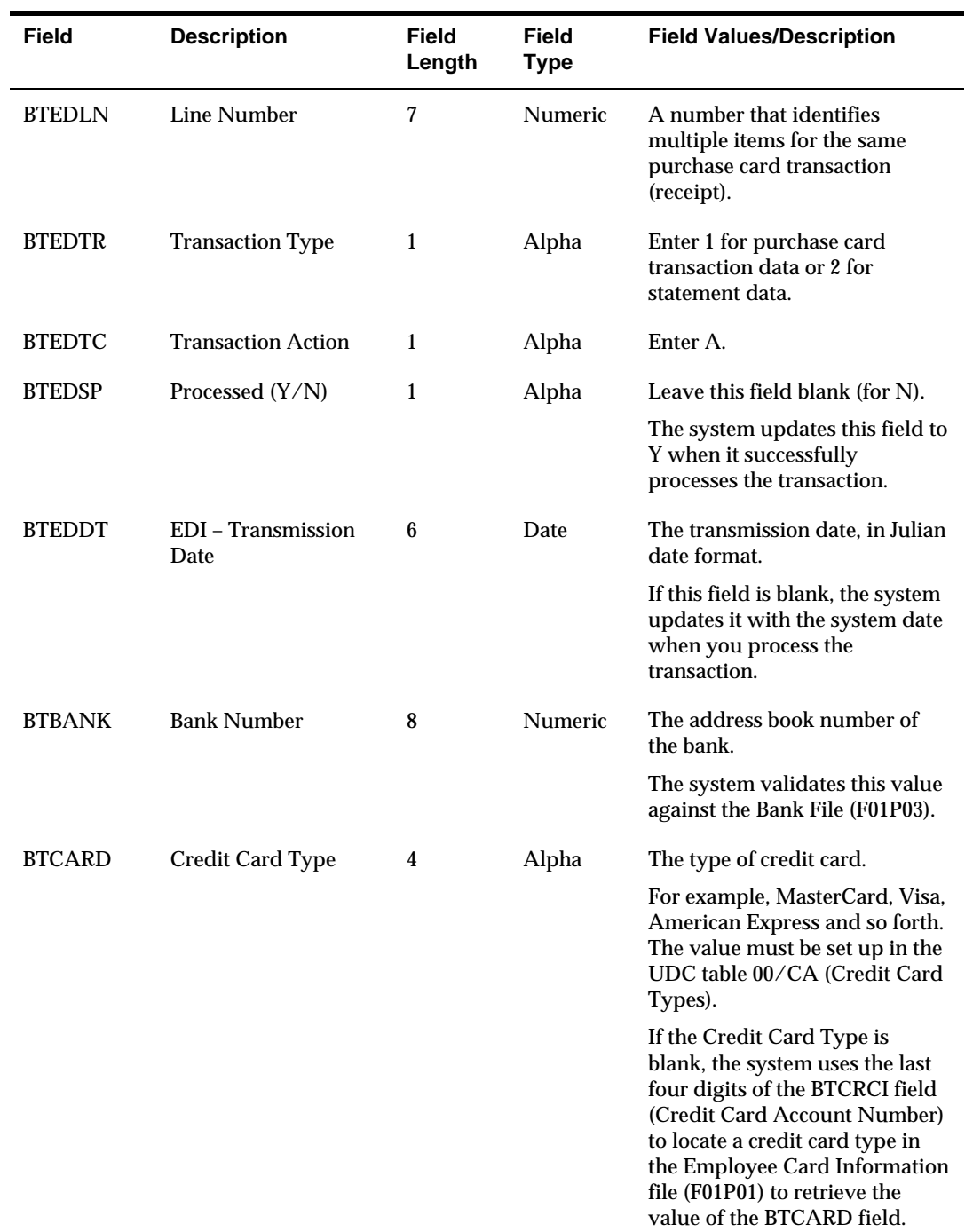

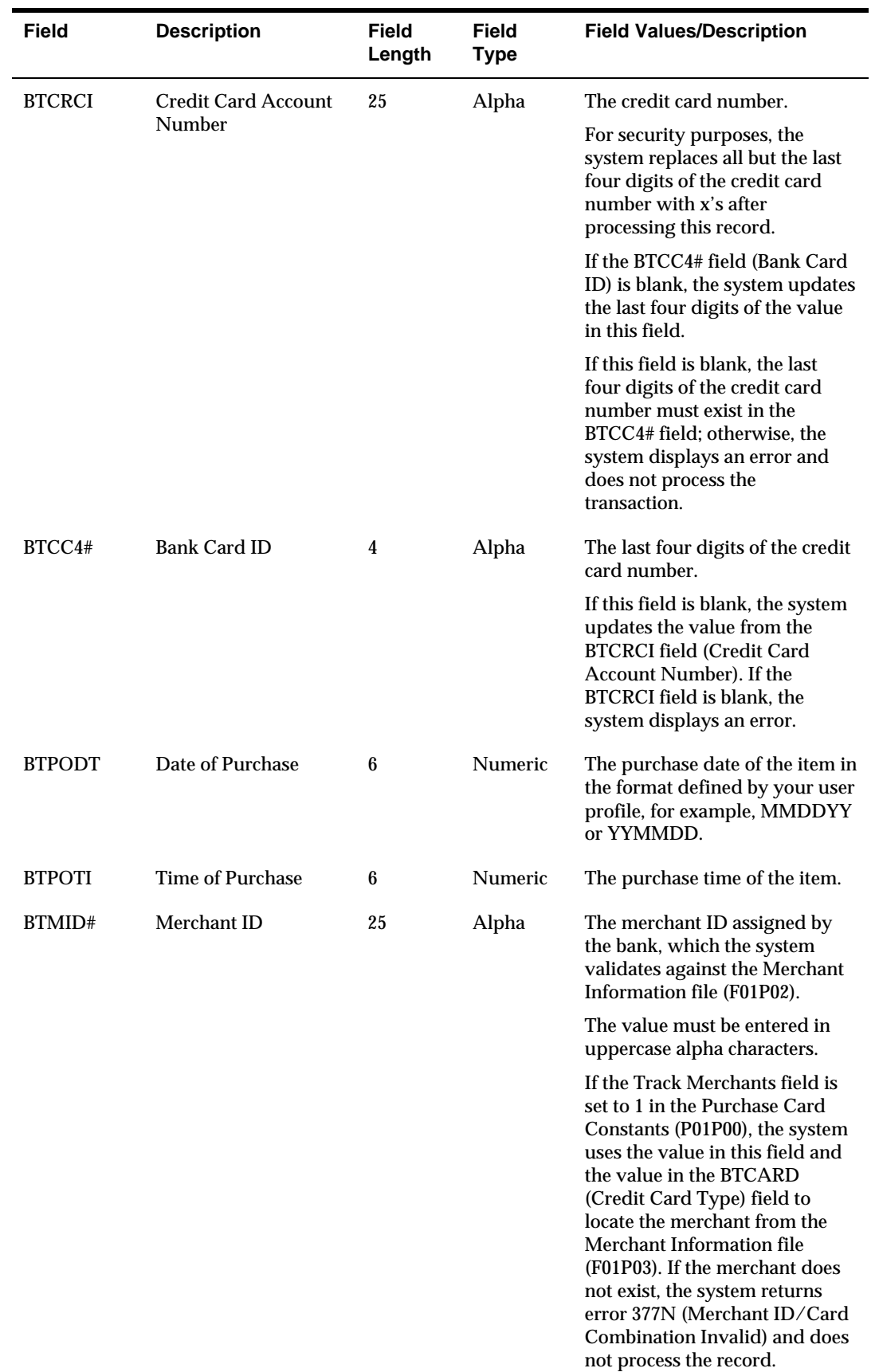

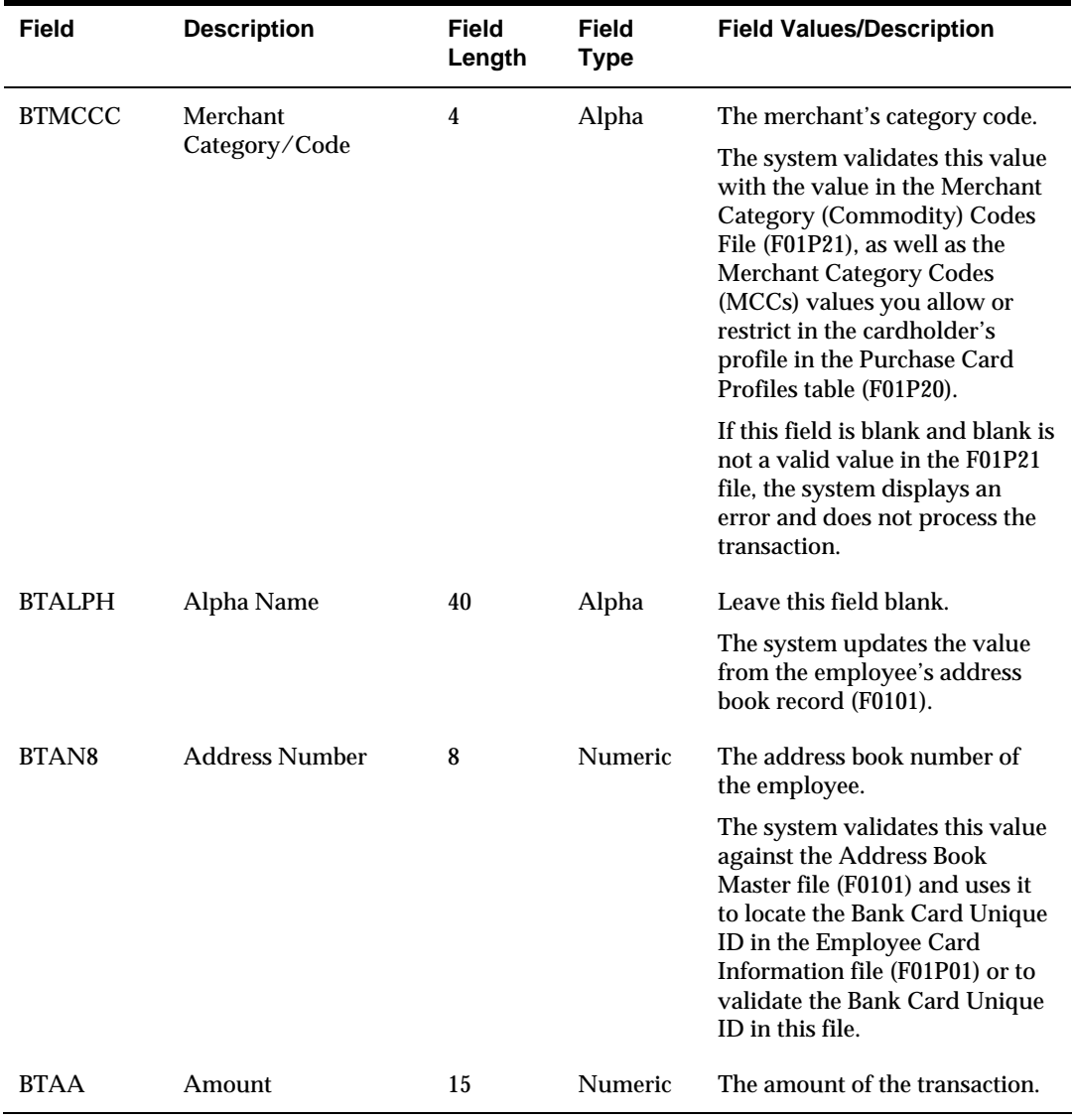

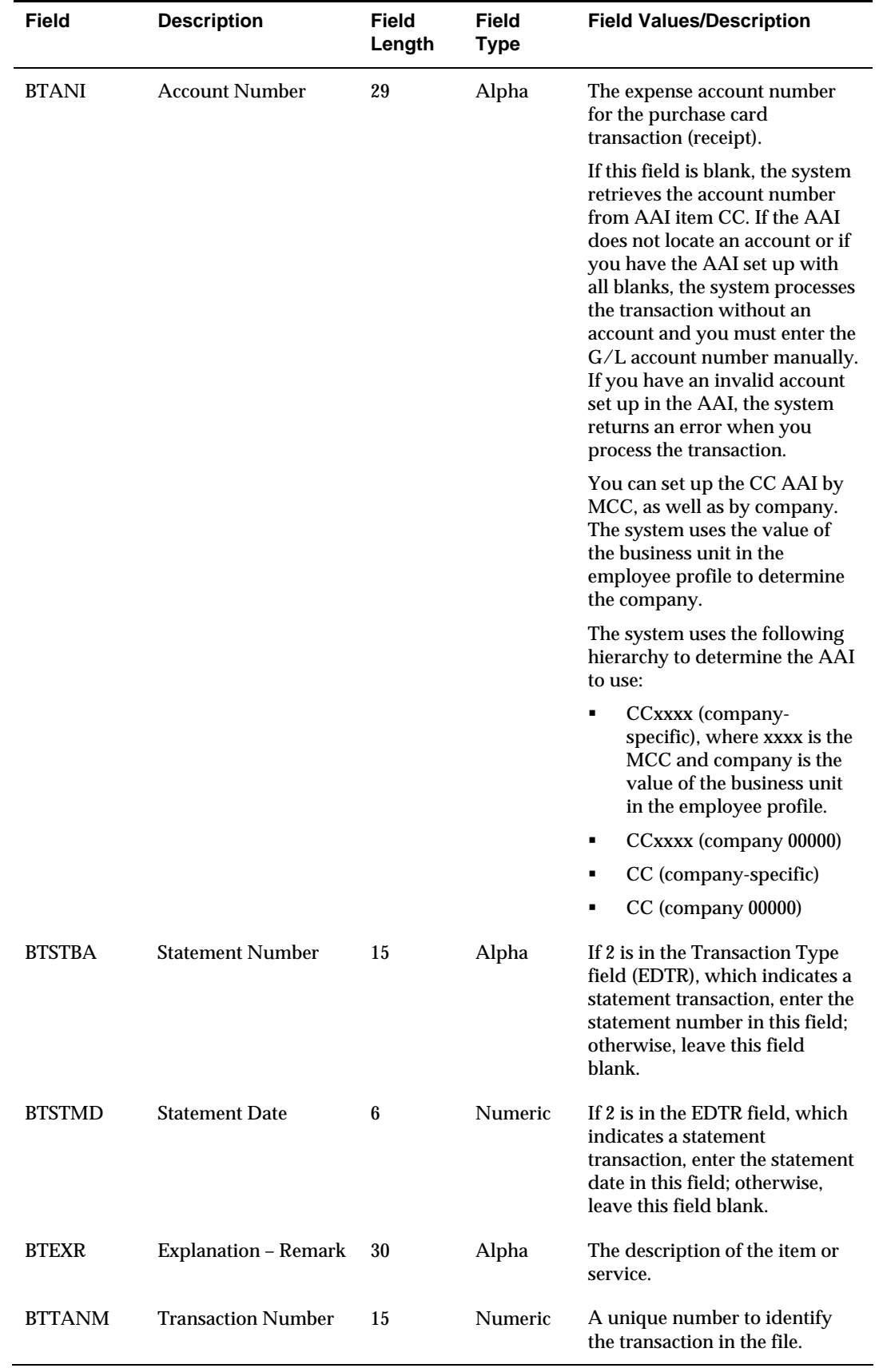

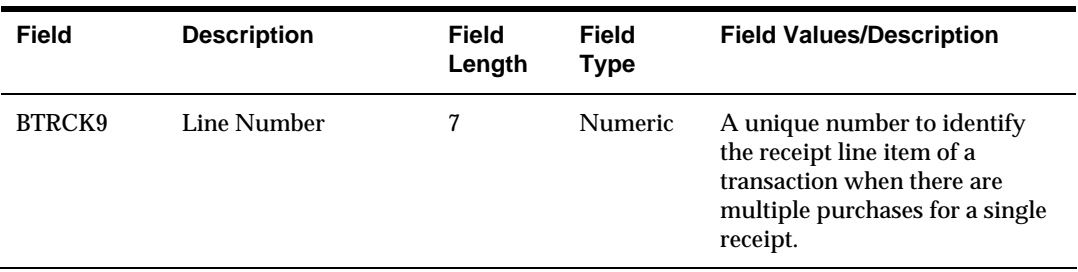

# **Optional Fields**

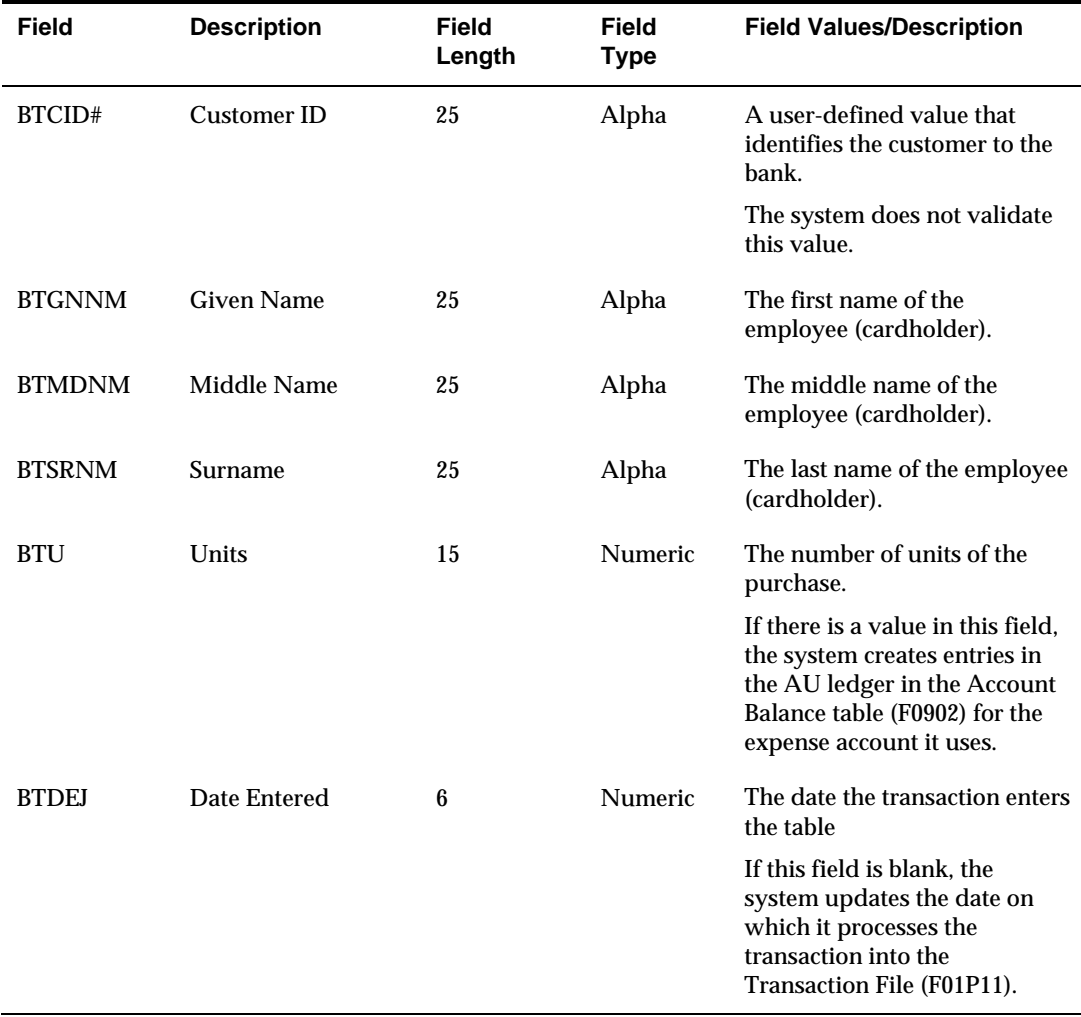

# **Multicurrency Fields**

If multicurrency is activated in your General Accounting Constants (F0010), you must enter the domestic currency code in the BTCRCD (From Currency Code) field. This value should be the currency of the employee's company, which the system derives based on the value of the business unit from the employee's profile. For example, if the business unit assigned to Mary Smith is 115, which is part of

company 115, and the currency code assigned to company 115 is CAD, then the value of BTCRCD must be CAD.

If your employees make purchases in a country with a different currency than the cardholder's domestic currency and you want to track the purchases in the foreign currency, complete the following fields:

- BTAA1 (Foreign Amount)
- **BTCRDC** (To Currency Code)
- **BTCRR** (Exchange Rate)

**Caution:** If multicurrency is not activated in F0010, you must activate the Currency Flag field in the Purchase Card Constants (P01P00) to display the currency fields.

The system does not generate foreign transactions when you run Create A/P Vouchers (P01P510) or Create Journal Entries (P01P520); therefore, the currency fields are optional and for informational purposes only.

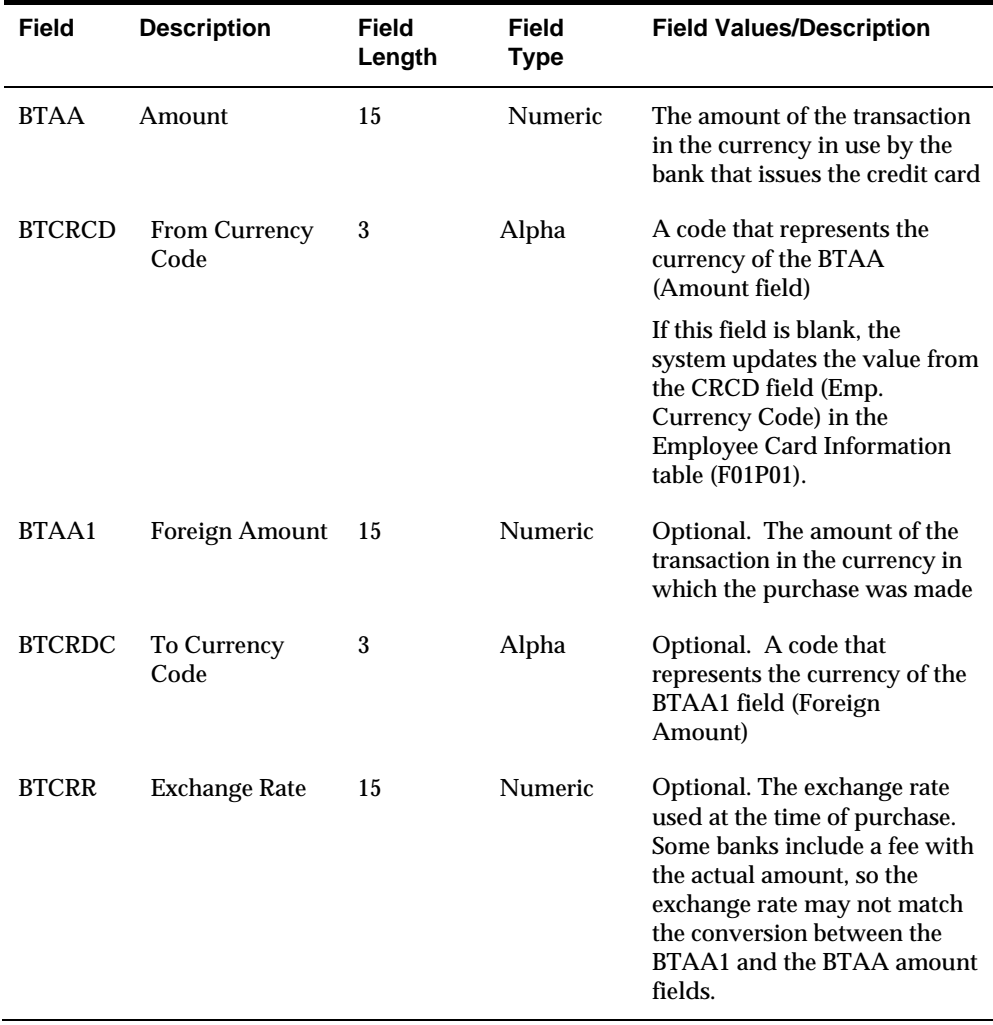

# <span id="page-124-0"></span>**[Appendix D: Field Specifications for](#page-40-0)  [Manually Adding a Purchase Card](#page-40-0)  [Transaction or Statement](#page-40-0)**

[For testing purposes, you might want to add a purchase card transaction or](#page-40-0)  [statement manually into the Purchase Card - Bank Transmissions file \(F01PBKZ\).](#page-40-0)  [The system provides two versions of P01PBK that you and each is set up as a](#page-40-0)  [separate menu option:](#page-40-0) 

- Bank File Revs Transactions (XJDE0001)
- [Bank File Revs Statements \(XJDE0002\)](#page-48-0)

[Adding a transaction manually might help you create the program for uploading](#page-48-0)  [transactions into F01PBKZ, troubleshoot mapping issues, and better understand](#page-48-0)  [how the system updates records when they are successfully processed.](#page-48-0) 

[The Purchase Card - Bank Transmissions file \(F01PBKZ\) has two types of fields: the](#page-49-0)  [Batch Control fields and the Transaction fields. You must distinguish between these](#page-49-0)  [types of fields because some fields, such as Transaction Number, appear as both a](#page-49-0)  [Batch Control field and a Transaction field.](#page-49-0) 

[You must provide values in the Batch Control fields to temporarily differentiate and](#page-50-0)  [identify the transactions in the batch file because permanent identification has not](#page-50-0)  [yet been established. The system uses the unique combination of the Batch Control](#page-50-0)  [User ID, User Batch Number, and the Transaction Number to identify and control](#page-50-0)  [the transactions while they exist in the Purchase Card - Bank Transmissions file. The](#page-50-0)  [system considers any records with the same combination of values in these three](#page-50-0)  [fields to be one transaction. The system uses the Line Number to differentiate](#page-50-0)  [multiple items on one receipt. You are not restricted as to what values you enter in](#page-50-0)  [these control fields or what meaning you associate with them. The only required](#page-50-0)  [field is the Transaction Number. The system writes only the Transaction fields to the](#page-50-0)  [production data files; the system does not use the Batch Control fields after a record](#page-50-0)  [is processed.](#page-50-0) 

[In lieu of adding records manually, you can use the batch import process to upload](#page-54-0)  [transactions from an Excel spreadsheet \(template\) that you can download. For](#page-54-0)  [information about using this alternative process, see](#page-54-0) *Appendix B: Using the Batch [Import Process to Upload Purchase Card Information](#page-54-0)*.

[The system provides two versions of P01PBK, which are differentiated by the setting](#page-54-0)  [of the Bank Transmission Data Entry processing option. Be sure to select the version](#page-54-0)  [that corresponds to the type of information \(purchase card transaction or statement\)](#page-54-0)  [that you want to enter.](#page-54-0) 

[Adding records manually to the Purchase Card - Bank Transmissions file \(F01PBKZ\)](#page-57-0)  [involves the following tasks:](#page-57-0) 

- Adding a purchase card transaction manually
- [Adding a statement manually](#page-62-0)

# <span id="page-125-0"></span>**[Adding a Purchase Card Transaction Manually](#page-64-0)**

[To manually enter a purchase card transaction for testing purposes, use the Bank](#page-68-0)  [File Revs - Transactions program \(P01PBK ZJDE0001\), which has the Bank](#page-68-0)  [Transmission Data Entry processing option set to 1.](#page-68-0) 

[After you enter the purchase card transactions, you process it using the Purchase](#page-68-0)  [Card Transaction Transmission Processing program \(P01P560\). See](#page-68-0) *Processing [Purchase Card Transactions](#page-68-0)*.

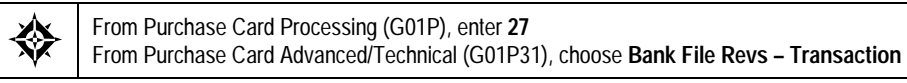

[On Bank File Revs - Transaction, complete the following fields and click Add.](#page-78-0) 

- [User ID](#page-78-0)
- [Batch Number](#page-79-0)
- **Transaction Number**

[The value in this field identifies a purchase card receipt. Each transaction](#page-82-0)  [number indicates a new receipt.](#page-82-0) 

**Line Number** 

[If you have more than one purchase on the receipt that you want to track](#page-83-0)  [separately, increment the line number.](#page-83-0) 

- **Transmission Date**
- **Bank Number**
- [Credit Card Type](#page-84-0)
- **Last 4 Digits**
- [Cardholder No./Name](#page-85-0)
- **•** Date of Purchase
- **Time of Purchase**
- **Line Number**

[Enter the same value in this field that you enter in the Line Number field in the](#page-89-0)  [screen header.](#page-89-0) 

- **Merchant Cat Code**
- **Merchant ID/Name**
- Description
- **-** Amount
- **Currency Code**
- **Quantity**
- [Foreign Amount](#page-96-0)
- <span id="page-126-0"></span>**Exchange Rate**
- [Account Number](#page-98-0)
- [Transaction Date](#page-98-0)
- [Transaction Number](#page-99-0)

**Note:** [About the Currency Code, Exchange Rate, and Foreign Amount](#page-99-0)  [Fields: The system does not generate foreign transactions. The information](#page-99-0)  [you provide in these fields is informational only.](#page-99-0) 

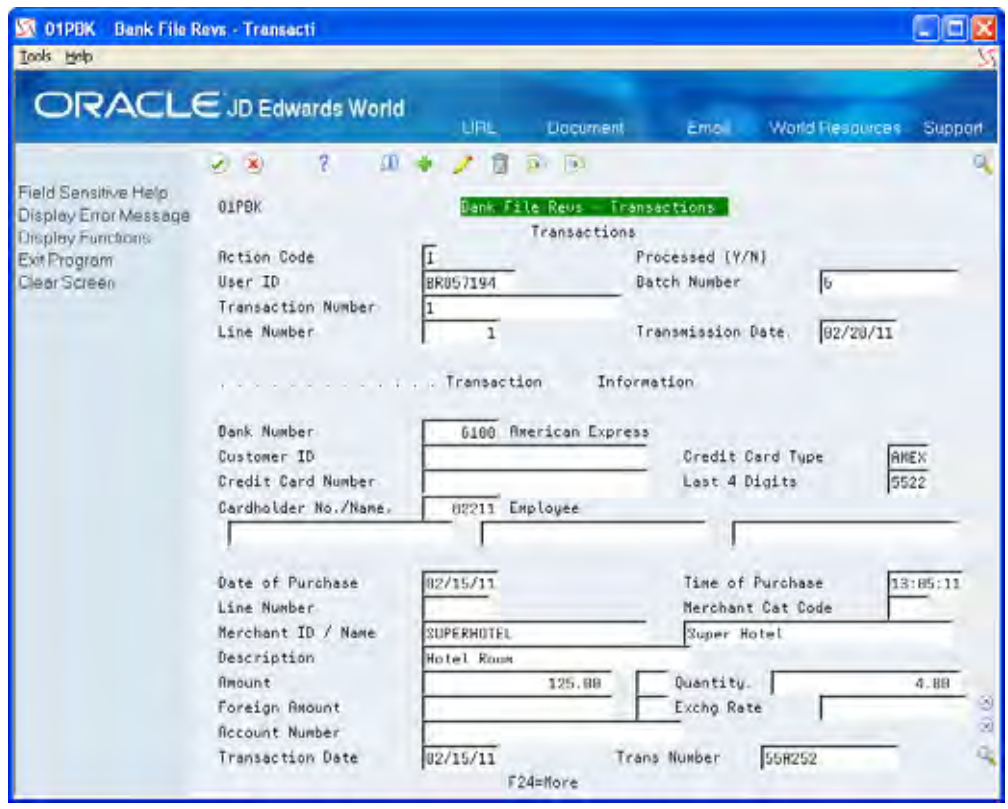

Refer to *[Appendix C: Field Specifications for Purchase Card Bank Transmission File](#page-100-0)  (F01PBKZ)* [for detailed information about completing the fields on this screen.](#page-100-0) 

# **[Adding a Statement Manually](#page-101-0)**

[To manually enter a statement for testing purposes, use the Bank File Revs -](#page-102-0) [Statement program \(P01PBK ZJDE0002\), which has the Bank Transmission Data](#page-102-0)  [Entry processing option set to 2.](#page-102-0) 

[After you enter the statement, you process it using the Purchase Card Statement](#page-104-0)  [Transmission Processing program \(P01P561\). See](#page-104-0) *Processing Purchase Card [Statements](#page-104-0)*.

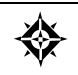

[From Purchase Card Processing \(G01P\), enter](#page-105-0) **27** [From Purchase Card Advanced/Technical \(G01P31\), choose](#page-105-0) **Bank File Revs – Statements** [On Bank File Revs - Statements, complete the following fields and click Add:](#page-109-0) 

- [User ID](#page-110-0)
- **Transaction Number**
- **Batch Number**
- **Line Number**
- **Transmission Date**
- **Bank Statement No/Date**
- **Bank Number**
- Credit Card Type
- **Last 4 Digits**
- [Cardholder No./Name](#page-125-0)
- **•** Date of Purchase
- **Time of Purchase**
- **Merchant ID/Name**
- **Merchant Cat Code**
- **Description**
- **Amount**
- Quantity
- **Foreign Amount**
- **Exchange Rate**
- **-** Transaction Date

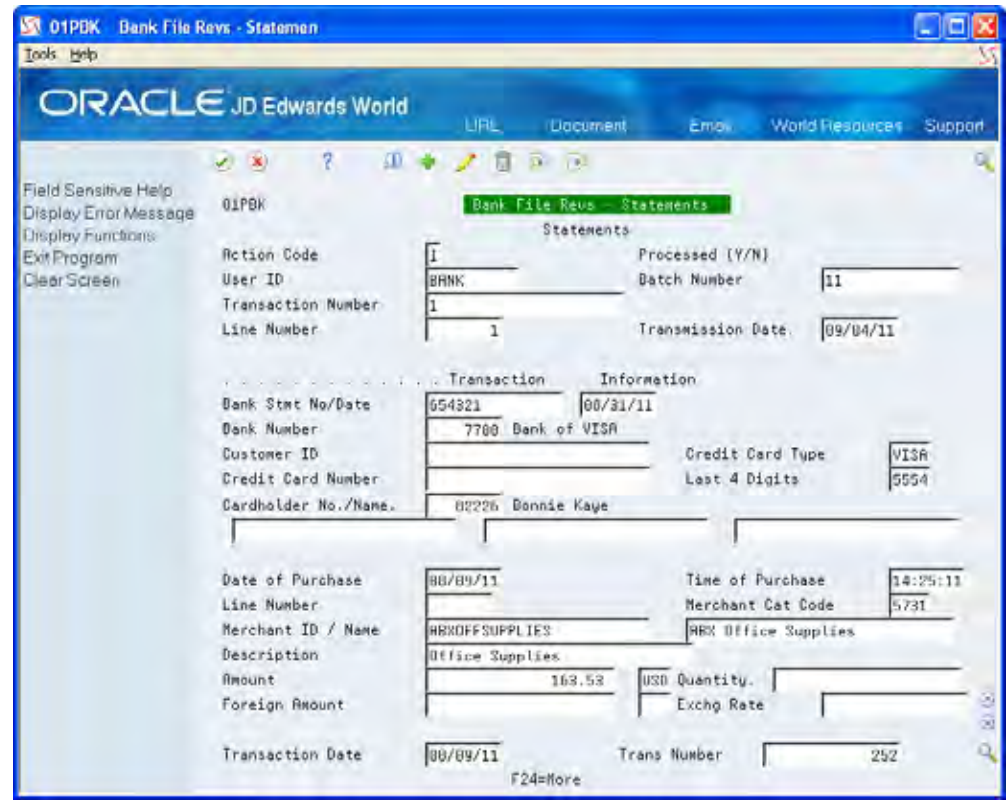

Refer to *Appendix C: Field Specifications for Purchase Card Bank Transmission File (F01PBKZ)* for detailed information about completing the fields on this screen.

# **Processing Options**

See Bank File Revs - Statements (P01PBK).

# <span id="page-130-0"></span>**Appendix E: How to Redistribute Purchase Card Logged Vouchers with Purchase Order Matching**

This document outlines the process to assign a purchase order number to a purchase card transaction, generate the logged voucher in the Purchase Card Management system (01P), and then redistribute it during the purchase order voucher match process:

# **Purchase Order Processing**

Complete the following steps to process a purchase order:

**1.** Enter a purchase order.

The system does not create any journal entries.

Example: Create a purchase order for estimated hotel expenses of 1000.00 USD.

**2.** Use the Enter Receipts by PO or Enter Receipts by Item program (P4312) to enter the purchase order receipt using three-way match:

### **Stock**

If the purchase order is for a stock item, the system generates entries in the following accounts:

- **Inventory**
- Received Not Vouchered (RNV)

### **Nonstock**

If the purchase order is for a nonstock item, the system generates entries in the following accounts:

- G/L Expense
- Received Not Vouchered (RNV)

**Note:** If you use the two-way match process, the purchase order requires no further processing.

# <span id="page-131-0"></span>**Purchase Card Management Processing**

The following actions are the minimum requirements in the Purchase Card Management system for assigning purchase order information to purchase card transactions and for creating the logged voucher:

**Make purchases using a purchase card.** 

Example: Charge 880.00 USD for hotel expenses at a convention.

- Receive the transmission from the bank, upload the data to the Purchase Card Bank Transmissions file (F01PBKZ), and process it through the Process Daily Transactions (P01P560) program.
- Review and update the purchase card transactions using the Purchase Card Workbench program (P01P200):
	- $\blacksquare$ Use Option 5 (Detail Information) to assign purchase order document information to the corresponding transactions.
	- . Use Option 7 to verify or update the GL account for the detail entries.
	- . Use Option 1 (Approve) to approve the transactions for further processing.
- **Run the Logged Voucher-Merchant Tracking version of the Create**  $A/P$ Vouchers program (P01P510):
	- . Verify that the processing option for Voucher Logging is set to 1.
	- $\blacksquare$ Verify that the data selection includes: Purchase Order Number (THPO) NE \*BLANKS.
- Post the logged voucher G/L batch.

## **What You Should Know About**

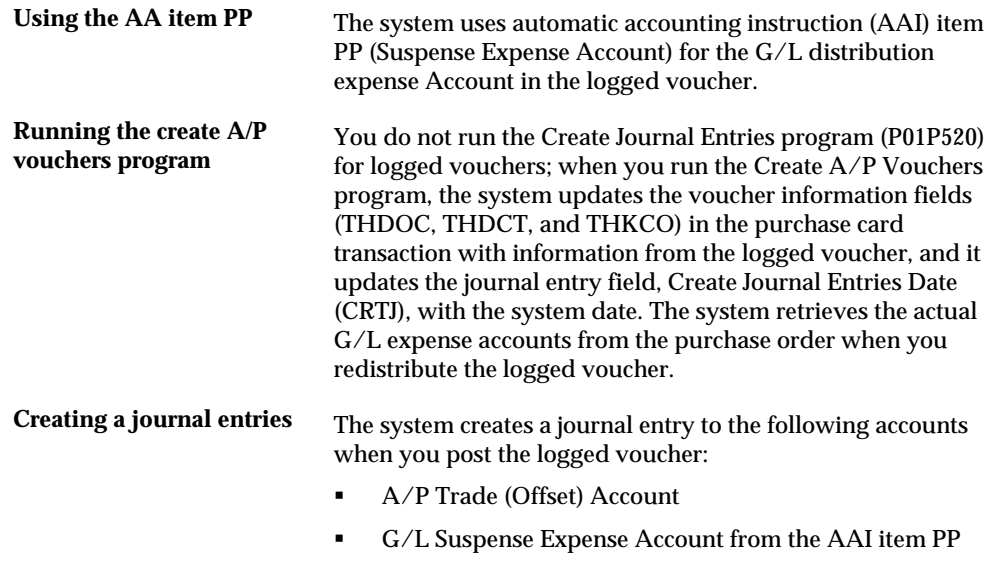

Alternatively, instead of using the A/P trade account that is defined by AAI item PC, you can set the Voucher Suspense field (DPRC) to 1 in the Company Numbers and Names program (P00105) and use the A/P suspense trade account associated with the PQ AAI item. The system uses the  $A/P$  suspense trade account until the voucher is redistributed. When you redistribute and post the voucher to the actual expenses, the system reverses the entries to both the G/L suspense and A/P trade suspense accounts and uses the actual expense and the A/P trade account associated with the PC AAI item, as shown in this example:

### **Enter Logged Voucher for 1000.00**

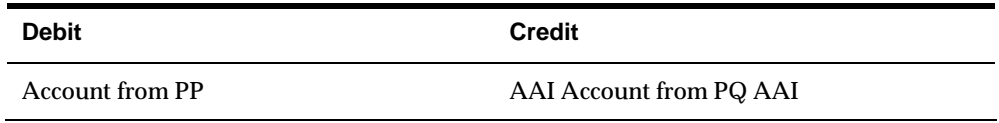

#### **Redistribute Logged Voucher**

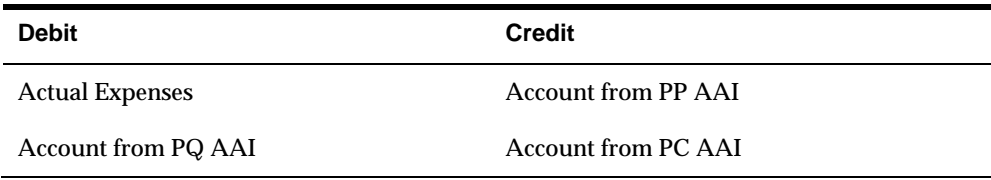

For further details about voucher logging processes, see *Work with Logged Voucher* in the *JD Edwards A9.1 Accounts Payable* Online Documentation.

## **Voucher Logging JE Redistribution**

Complete the following steps to redistribute a logged voucher:

- **1.** From menu G04111 (Other Voucher Entry Methods), choose Voucher JE Redistribution (P042002).
- **2.** On Voucher JE Redistribution, press Enter to display the vouchers to redistribute.
- **3.** Enter 4 (Redistribute Purchase Order) in the OP (option) field next to the desired vouchers to redistribute them using the Match Open Purchase Order program (P4314).

When you choose this option, the system matches the voucher amount to the actual expense amount in the purchase order.

# **What You Should Know About**

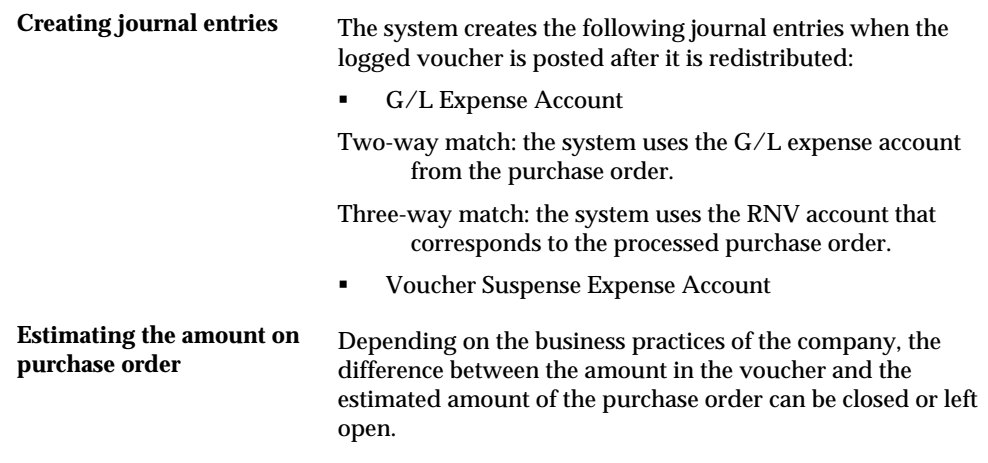

# **Index**

# **A**

AAIs setup CCP, 1-27 Accounts Payable Functional Server (XT0411Z1), 1- 69 Adding statements manually, 3-22, 3-23 Address book records, 1-5

# **B**

Bank File table (F01P03), 1-16 Bank Information program (P01P03 The system stores this information in the Bank Information file (F01P03)., 1-16 Bank Transmission Data program (P01PBK), 3-22, 3-23

# **C**

Card type set up, 1-12 Credit card change information upload, 1-29

# **E**

Employee and purchase card set up, 1-18 Employee Card Info – User Reserved able (F01P55), 1-30 Employee Card Information – User Reserved program (P01P55), 1-30 Employee Card Information table (F01P01), 1-19, 3- 11 Employee profiles assign MCCs, 1-14 Employee Purchase Card Info Z File program (J01P01Z), 1-29 Employee Purchase Card Information program (P01P01), 1-18 Employee Purchase Card Information table (F01P01), 1-58

# **M**

MCC assign to employee profiles, 1-14 set up, 1-10 Merchant Category Codes program (P01P21), 1-10 Merchant Infomation PCard Info - Z File program (P01P02Z), 1-23, 1-26, 1-29 Merchant Information PCard Z-File table (F01P02Z), 1-23, 1-26 Merchant Information program (P01P02), 1-23, 1-26

# **P**

PCard - Bank Transmission Error Report - Transactions/Stmts Report (R01P56E), 1-42, 1- 43, 1-62 PCard - Create Journal Entry Error Report (R01P520), 1-58 PCard Transaction/Information screen, 1-48 Processing transactions, 1-42, 1-62 Profiles – MCC Revisions program (P01P20), 1-14 Profiles set up, 1-13 Program IDs J01P01Z - Employee Purchase Card Info Z File, 1-29 J01P02Z - Merchant Information PCard Z File, 1- 23, 1-26 P00051 - User Defined Codes Card Types, 1-12 Profiles, 1-13 System wide, 1-15 P01P00 - Purchase Card Constants, 1-6 P01P01 - Employee Purchase Card Information, 1-19 P01P02 - Merchant Information, 1-23, 1-26 P01P03 - Bank Information, 1-16 P01P20 – Profiles – MCC Revisions, 1-14 P01P200 - Purchase Card Transaction Workbench, 1-48 P01P21 - Merchant Category Codes, 1-10 P01P55 - Employee Card Information – User Reserved, 1-30 P01P560 - Purchase Card Transaction Transmission Processing, 1-42, 1-62 P01PBK - Bank Transmission Data, 3-22, 3-23 Purchase Card - Bank Transmissions - Transactions/Statements file (F01PBKZ), 1-42 Purchase Card Constants program (P01P00 Where you want to store cardholder numbers. You can store the address book number of the employee (cardholder) in the Subledger field or in one of two Managerial Analysis Code fields. The system automatically supplies A (address book)

as the value for the Subledger or Managerial Analysis Type field. Caution, 1-6 Purchase Card Transaction Transmission Processing program (P01P560), 1-42, 1-62 Purchase Card Transaction Workbench program (P01P200), 1-48

Reports F01P03 – Bank File, 1-16 R01P56E - PCard - Bank Transmission Error - F01P11 - Transaction File, 1-42, 1-48, 1-62, 1-65 R01P56E - PCard - Bank Transmission Error 52, 1-62<br>Report - Transactions/Stmts Report 1-43 1-62 F01P20 – Purchase Card Profiles. 1-14 Report - Transactions/Stmts Report, 1-43, 1-62 Review transactions, 1-48

Screens Employee Cards – User Reserved,  $1-30$  1-52,  $1-62$  $\frac{2}{\text{Im} \mu}$   $\frac{2}{\text{Im} \mu}$   $\frac{2}{\text{Im} \mu}$   $\frac{2}{\text{Im} \mu}$   $\frac{2}{\text{Im} \mu}$  Transaction File table (F01P11), 1-42, 1-62 Transactions Manual Reconciliation, 1-65 Transactions<br>Merchant Category Codes 1-10 Transactions approving, 1-54 Merchant Category Codes, 1-10 approving, 1-54<br>
Peard Transaction (Information 1-48 approving, 1-42, 1-62 Pcard Transaction/Information, 1-48 processing, 1-42, 1-<br>PCard Transaction/Information, 1-55 processing, 1-54 PCard Transaction/Information, 1-55 Profile – MCC Revisions, 1-14 Profiles, 1-13 **U** Purchase Card Constants, 1-6 Transaction Workbench, 1-54, 1-55 UDCs Setting up  $00/CA$ , 1-12<br>bank information, 1-16 00/CU, 1-15 bank information, 1-16 card types, 1-12 00/DA, 1-15<br>employee cards – user reserved. 1-30 00/RC, 1-15 employee cards – user reserved,  $1-30$  00/RC,  $1-15$ <br>employee profiles with MCCs.  $1-14$  01P/01,  $1-15$ employee profiles with MCCs, 1-14 01P/01, 1-15<br>employees with credit cards. 1-19 01P/PR, 1-13 employees with credit cards, 1-19 01P/PR, 1-13<br>merchant category codes, 1-10 category codes, 1-15 merchant category codes, 1-10 category codes, 1-10 category codes, 1-10 category codes, 1-13 profiles, 1-13 Uploading purchase card constants, 1-6 Statement File Header table (F01P12), 1-63 **Statements** adding manually, 3-22, 3-23

Tables F01P01 – Employee Card Information, 1-19, 3-11 F01P01 - Employee Purchase Card Information table, 1-58 F01P02 – Merchant Information, 1-24 **R** F01P02Z Merchant Information PCard Z-File, 1- 23, 1-26 F01P111 - Transaction Distribution File, 1-42, 1-52, 1-62 F01P55 – Employee Card Info – User Reserved, 1-30 F01PBKZ Purchase Card - Bank Transmissions - Transactions/Statements file, 1-42 **S** F01P21- Merchant Category (Commodity)Similar to a category code, these three fields are user-defined, 1-10 Bank Information, 1-16 three fields are user-defined, 1-10<br>Card Types, 1-12 Card Types, 1-12

User Defined Codes program (P00051), 1-12, 1-13, 1-15 User reserved information for employees and cards, 1-30